# **Graph**

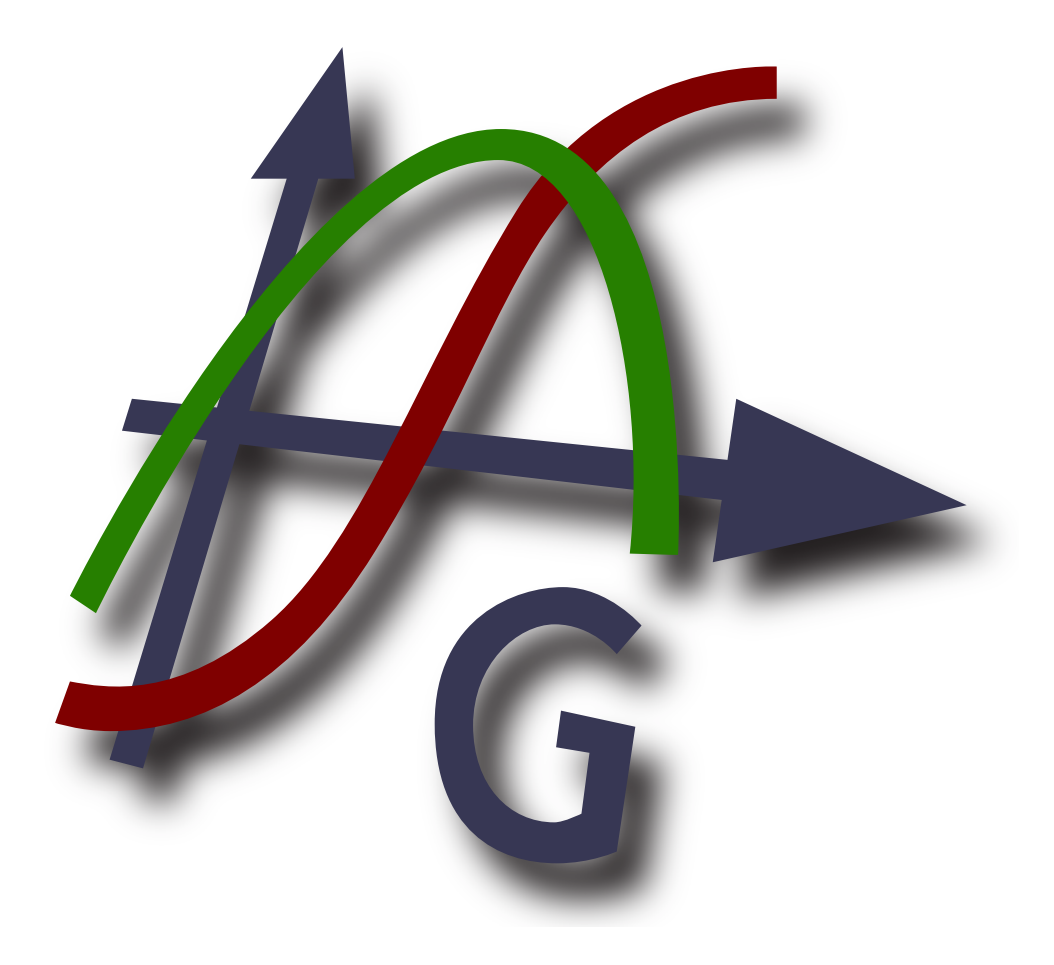

# **Versión 4.4**

**Traducido al español por: Francisco Oliver (graph.esp@gmail.com)**

**Copyright © 2012 Ivan Johansen**

# Índice

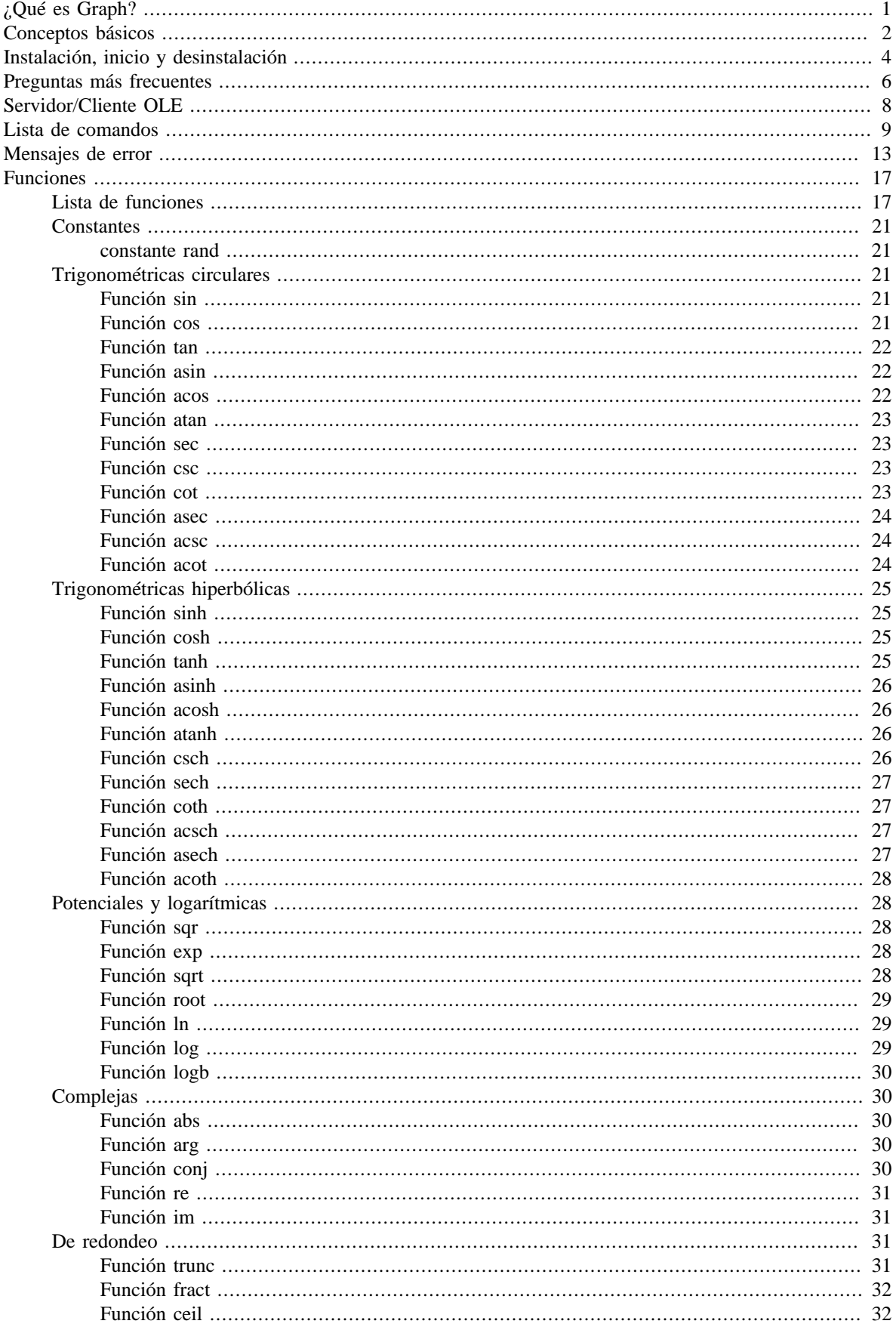

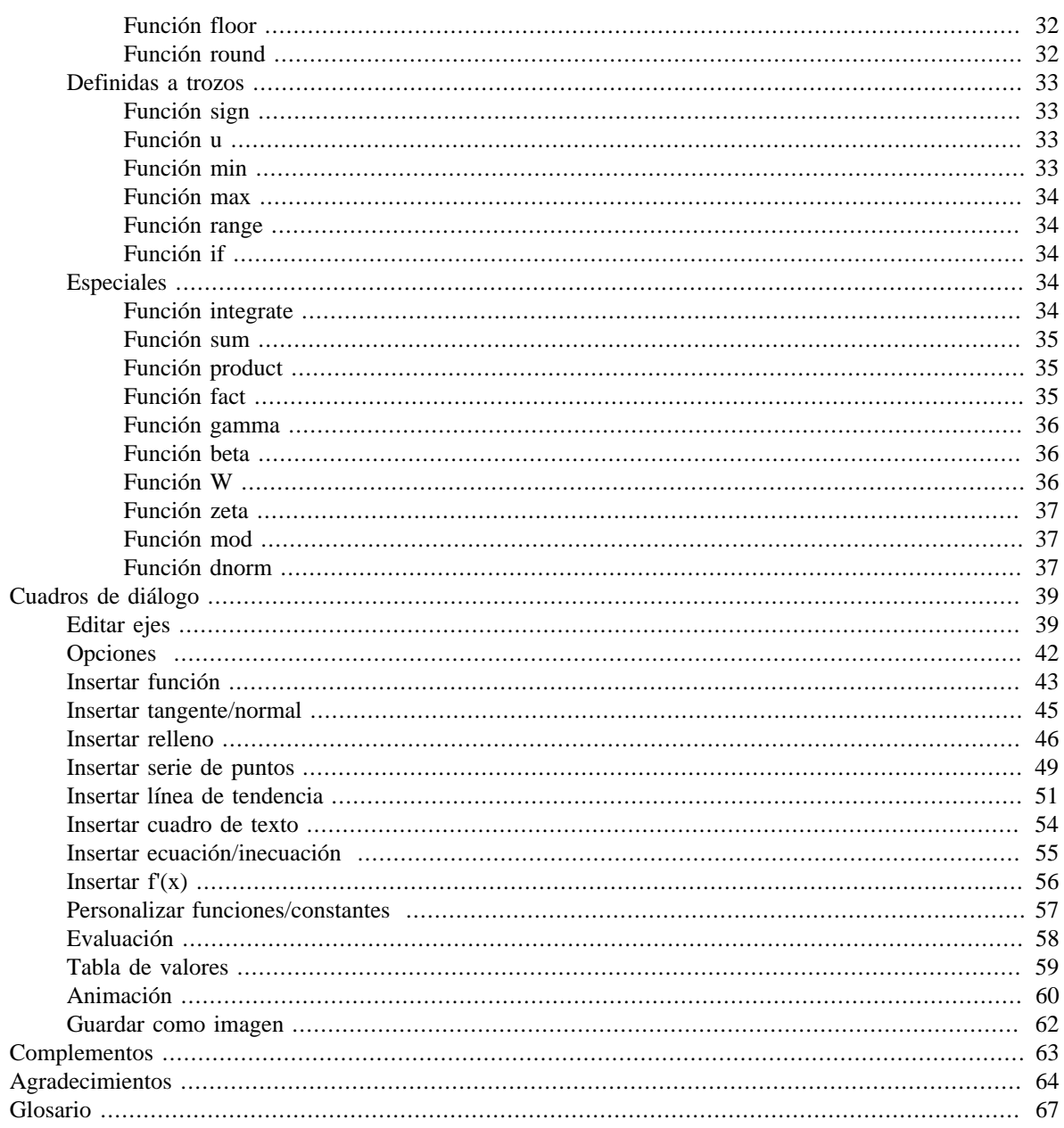

# <span id="page-3-0"></span>**¿Qué es Graph?**

Graph es un programa diseñado para representar gráficamente funciones matemáticas en un sistema de coordenadas. Es un programa afín a Windows, con menús y cuadros de diálogo, y capaz de dibujar funciones explícitas, paramétricas y polares, e igualmente, tangentes, rellenos, series de puntos, ecuaciones e inecuaciones. Asimismo, permite evaluar una gráfica en un punto dado u obtener una tabla de valores respecto a la función seleccionada, y mucho más. Si deseas más información sobre el uso del programa, consulta el capítulo *[Conceptos básicos](#page-4-0)*.

Este programa es gratuito, y puedes modificarlo y/o redistribuirlo bajo los términos de la *[GNU General](http://www.gnu.org/licenses/gpl.html) [Public License](http://www.gnu.org/licenses/gpl.html)* [[http://www.gnu.org/licenses/gpl.html\]](http://www.gnu.org/licenses/gpl.html). La versión más reciente de Graph, así como su código fuente, pueden ser descargados desde su página principal: <http://www.padowan.dk>.

Graph ha sido probado en varios sistemas operativos de Microsoft como Windows 2000, Windows XP, Windows Vista y Windows 7, pero puede contener todavía algunos errores. Si necesitas ayuda sobre el uso del programa o deseas enviar informes de errores o sugerencias para futuras versiones, por favor, visita el [foro](http://www.padowan.dk/forum) [de soporte de Graph](http://www.padowan.dk/forum) [[http://www.padowan.dk/forum\]](http://www.padowan.dk/forum).

Cuando envíes el informe de un error, por favor, indica lo siguiente:

- Versión del programa que estás utilizando. Encontrarás este dato en Ayuda → Acerca de Graph. Ante todo, deberías asegurarte de que dispones de la versión más reciente, pues es posible que el error ya esté corregido.
- Describe qué ocurre, y qué esperabas que ocurriera.
- Explica detalladamente cómo puede ser reproducido el error. Si el programador no puede comprobar dicho error, le será muy difícil solucionar el problema.

# <span id="page-4-0"></span>**Conceptos básicos**

Observa la ventana del programa en la figura adjunta. En la parte superior verás la *barra de menús* cuyas diversas categorías proporcionan acceso al conjunto de comandos de Graph. En el capítulo *[Lista de comandos](#page-11-0)* encontrarás una descripción de los comandos disponibles en el programa.

Bajo la barra de menús, las *barras de herramientas* reúnen una selección de botones que constituyen las equivalencias de cierto número de comandos. Puedes emplear tanto los comandos de los menús como los botones de las barras de herramientas para realizar determinadas acciones.

Si deseas personalizar las barras de herramientas, haz clic derecho en un punto cualquiera de ellas y selecciona Personalizar... desde el menú contextual. Puedes arrastrar botones con el ratón desde el subsiguiente cuadro de diálogo y agregarlos a una barra de herramientas, o quitarlos de ésta arrastrándolos hasta el cuadro de diálogo. No olvides abrir después el cuadro de diálogo [Editar ejes](#page-41-1), activar la casilla Perfil predeterminado y hacer clic en el botón Aceptar para así guardar la nueva configuración de la interfaz. De lo contrario, los cambios introducidos no serán guardados para el próximo inicio del programa. Bajo las barras de herramientas, a la derecha, se halla el *área gráfica*, que contiene el sistema de coordenadas, y donde todos los *[elementos de Graph](#page-69-1)* serán representados.

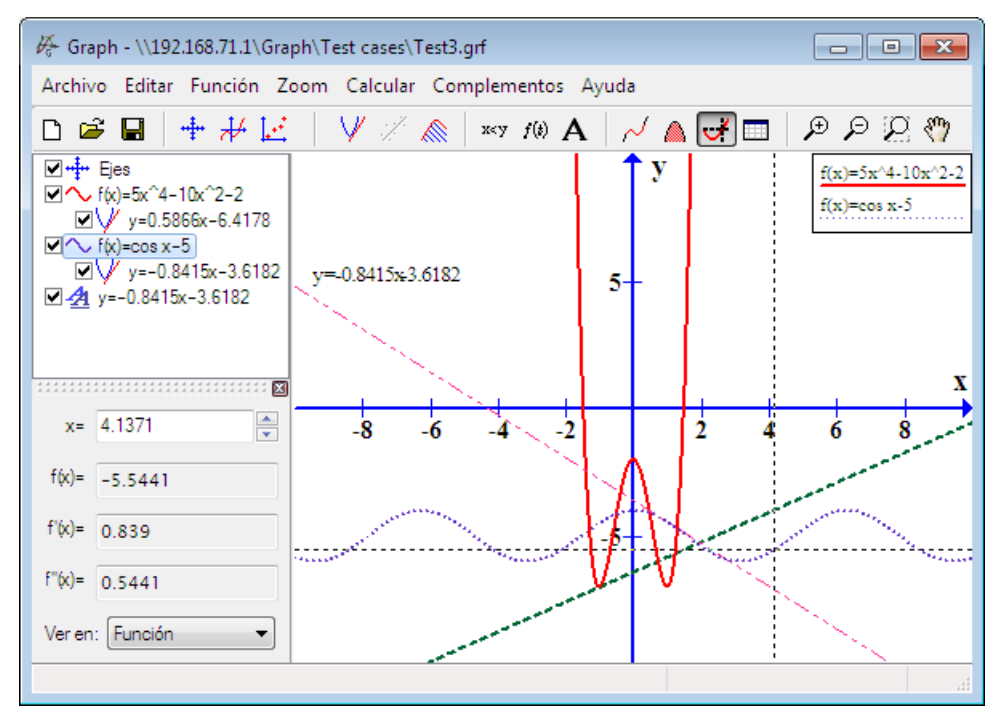

Puedes introducir nuevos elementos en el sistema de coordenadas desde el menú Función. Por ejemplo, desde Función → [Insertar función...](#page-45-0) podrás trazar una función explícita, paramétrica o polar.

En la parte izquierda de la ventana del programa hay un área denominada *panel de contenido*, una lista que recoge todos los elementos insertados en el sistema de coordenadas. Nota que cada elemento está unido a una casilla de verificación. Si deseas que el área gráfica no muestre cierto elemento, simplemente desactiva su casilla. Recuerda que puedes expandir o contraer el panel de contenido arrastrando su margen derecho con el ratón.

Para editar un elemento, selecciónalo primero en el panel de contenido y emplea Función → Editar…, o haz clic derecho sobre él y selecciona Editar... desde el menú contextual. El método más simple consiste en hacer doble clic sobre dicho elemento y abrirás el cuadro de diálogo para su edición.

La *barra de estado* en la parte inferior de la ventana del programa muestra variada información en su parte izquierda (por ejemplo, definiciones de comandos o mensajes de error), así como las coordenadas del puntero del ratón en su extremo derecho.

Por su parte, el menú Calcular agrupa varios comandos para realizar operaciones sobre funciones, por ejemplo, calcular el área entre el segmento de una función y el eje X, u obtener una tabla de valores respecto a la función seleccionada.

# <span id="page-6-0"></span>**Instalación, inicio y desinstalación**

## **Instalación**

El archivo de instalación de Graph se ofrece como un archivo autoejecutable normalmente denominado *SetupGraph–x.y.exe*, donde *x.y* es el número de versión del programa. Para instalarlo, simplemente ejecuta el archivo con un doble clic y sigue las instrucciones del Asistente. Éste instalará en el directorio seleccionado los siguientes archivos:

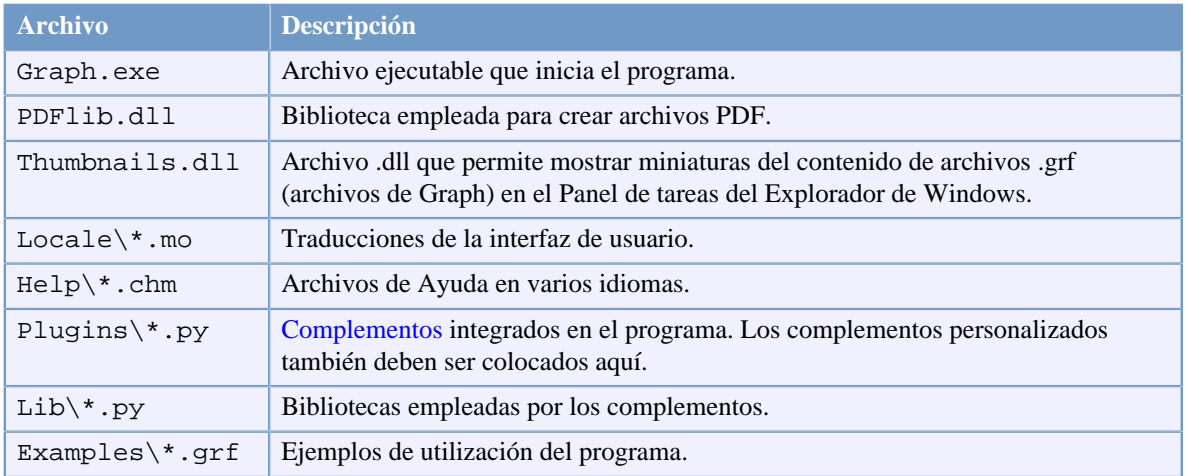

Al iniciarse la instalación podrás elegir el idioma de tu preferencia, que será posible cambiar posteriormente desde el cuadro de diálogo [Opciones](#page-44-0) . Por defecto, el Asistente creará dos accesos directos, en el menú Inicio y en el Escritorio, para abrir el programa. Dicho Asistente también te ofrece la posibilidad de crear un botón en la barra de *Inicio rápido* para abrir Graph con un único clic.

Si una versión anterior ya está instalada, el Asistente te sugerirá instalar en el mismo directorio. De hecho, puedes instalar una nueva versión de Graph sobre la anterior, pero asegúrate de que el programa no está en ejecución.

La instalación de Graph puede aceptar los parámetros contenidos en la tabla adjunta. Tales parámetros son especialmente útiles si deseas automatizar la instalación en varios ordenadores.

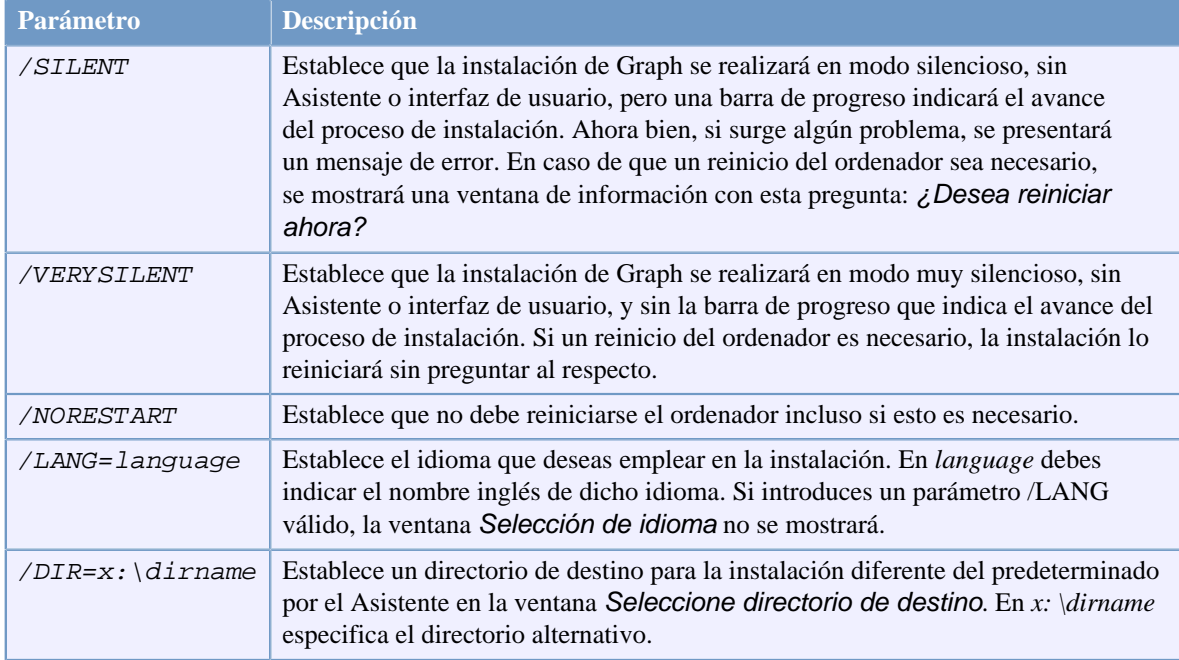

## **Desinstalación**

La desinstalación puede realizarse de dos formas: 1) Desde el archivo de desinstalación incluido en *Inicio> Todos los programas> Graph*, 2) Desde el *Panel de control* con la herramienta *Agregar o quitar programas* en Windows XP, o con *Programas* en Windows Vista y Windows 7.

El proceso desinstalará completamente el programa, pero asegúrate previamente de que Graph no está en ejecución.

## **Inicio**

Puedes abrir el programa con los accesos directos creados por defecto en el menú Inicio y en el Escritorio. Observa que puedes introducir un archivo .grf (archivo de Graph) como un parámetro, en cuyo caso Graph abrirá el archivo especificado. Asimismo, los parámetros contenidos en la tabla adjunta pueden ser también insertados en una ventana de línea de comandos.

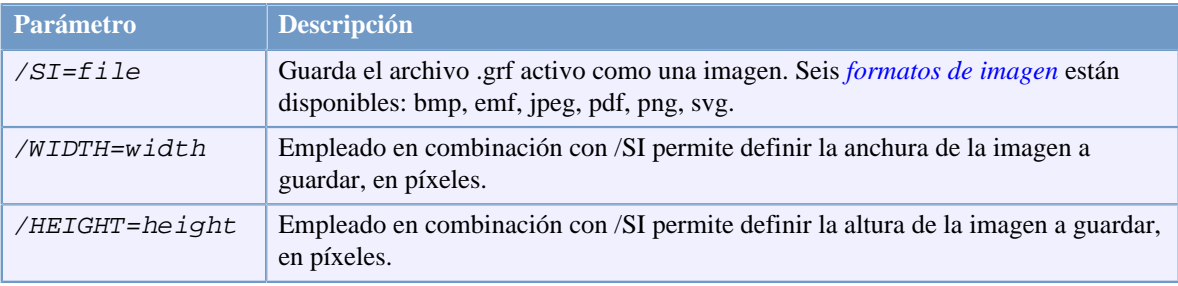

# <span id="page-8-0"></span>**Preguntas más frecuentes**

- **P:** ¿Cuáles son los requerimientos de Graph?
- **R:** Para ejecutar Graph necesitas MS Windows 2000 o superior. De hecho, este programa ha sido probado con Windows 2000, Windows XP, Windows Vista y Windows 7.
- **P:** ¿Puede un sistema operativo Linux ejecutar Graph?
- **R:** Graph es un programa nativo de Windows, y no está ideado para funcionar bajo Linux, pero varios usuarios han informado que Graph se ejecuta sin problemas en ese sistema operativo mediante la aplicación *Wine*.
- **P:** ¿Puede un sistema operativo Macintosh ejecutar Graph?
- **R:** Graph no puede ser ejecutado directamente en un Mac, pero esto sería posible con algún emulador de Windows.
- **P:** ¿Cuándo será lanzada una nueva versión de Graph?
- **R:** No es posible dar una respuesta categórica. Ten en cuenta que esto depende de cuán difícil sea implementar las nuevas funciones y de cuánto tiempo disponga el programador para esta tarea.
- **P:** ¿Cómo puedo mover el sistema de coordenadas?
- **R:** Mientras mantienes presionada la tecla **Ctrl** puedes emplear las teclas de dirección para desplazar el sistema de coordenadas. Asimismo, puedes usar Zoom → Mover área gráfica y arrastrar el sistema coordenado con el ratón.
- **P:** ¿Cómo puedo hacer zoom?
- **R:** Mientras mantienes presionada la tecla **Ctrl** puedes emplear la teclas **+** y **–** para acercar y alejar respectivamente la presentación del sistema de coordenadas. La rueda del ratón puede ser utilizada de forma parecida, pero en este caso el zoom se lleva a cabo respecto a la posición del puntero.
- **P:** ¿Cómo puedo definir una configuración por defecto?
- **R:** Especifica la configuración por defecto que deseas en el cuadro de diálogo [Editar ejes,](#page-41-1) activa la casilla Perfil predeterminado, y haz clic en el botón Aceptar. En el futuro, la configuración definida se utilizará como modelo para crear nuevos sistemas de coordenadas.
- **P:** ¿Puedo hacer que Graph recuerde el tamaño de la ventana del programa?
- **R:** Sí. En el cuadro de diálogo [Opciones](#page-44-0) activa la casilla Guardar tamaño de la ventana al salir. En el siguiente inicio, Graph recuperará el tamaño de la ventana que fijaste por última vez.
- **P:** ¿Por qué el programa no acepta una *coma* como separador decimal?
- **R:** Numerosos países utilizan la *coma* para separar la parte entera de la parte decimal, pero Graph adopta la *coma* para separar los argumentos de una función. Por ello, el programa emplea un *punto* como separador decimal, no importa cuál sea el separador predeterminado de tu sistema operativo.
- **P:** ¿Cómo trazo una línea perpendicular al eje X?
- **R:** Con una función paramétrica. En el cuadro de diálogo [Insertar función](#page-45-0), selecciona Función paramétrica en la lista desplegable Tipo de función. Si deseas que la línea pase por x=5, indica **x(t)=5, y(t)=t**. Como alternativa, puedes introducir la ecuación **x=5**.
- **P:** ¿Cómo introduzco una función x=f(y)?
- **R:** Para dibujar una función con *y* como variable independiente debes emplear una función paramétrica. En el cuadro de diálogo [Insertar función](#page-45-0), selecciona Función paramétrica en la lista desplegable Tipo de función. Si necesitas, por ejemplo, representar la función **x=sin(y)**, introduce la función paramétrica **x(t)=[sin](#page-23-3)(t), y(t)=t**. Como alternativa, puedes introducir la ecuación **x=sin(y)**.
- **P:** ¿Cómo trazo un círculo?
- **R:** Puedes emplear una función paramétrica para dibujar un círculo. En el cuadro de diálogo [Insertar](#page-45-0) [función,](#page-45-0) selecciona Función paramétrica en la lista desplegable Tipo de función. Por ejemplo, si deseas representar un círculo de radio r=5 con centro en el punto (2,–3), inserta **x(t)=5[·cos](#page-23-4)(t)+2, y(t)=5·[sin](#page-23-3)(t)–3**. Posteriormente, utiliza Zoom → Escalar uniformemente para aplicar el mismo factor de escala a ambos ejes. Así conseguirás que el círculo se muestre como tal, y no como una elipse. Alternativamente, puedes introducir la ecuación **(x–2)^2+(y+3)^2=5^2**. Recuerda que un [complemento](#page-65-0) para crear círculos está disponible en Complementos → Insertar círculo... Como caso especial, si el centro del círculo está en (0,0), puedes definir una función polar para trazarlo. Por ejemplo, un círculo de radio r=5 puede ser dibujado como la función polar **r(t)=5**.
- **P:** ¿Cómo calculo el área entre dos funciones?
- **R:** Si deseas hallar el área comprendida entre dos funciones, define primero una función que es la diferencia entre aquéllas. Por ejemplo: f(x)=3x, g(x)=x^2. La función diferencia es y=f(x)–g(x)=3x–x^2. Posteriormente, emplea Calcular → Integral para determinar el área en el intervalo que desees.
- **P:** ¿Cómo calculo la inversa de una función?
- **R:** Puedes emplear una función paramétrica. Por ejemplo, si deseas dibujar la inversa o recíproca de f(x)=x<sup>2</sup>-2x, introduce la función paramétrica  $\mathbf{x}(\mathbf{t})$ =t^2-2t,  $\mathbf{y}(\mathbf{t})$ =t.
- **P:**  $i$  Cómo puedo trazar la parte negativa de  $f(x)=sqrt(x+2)$  $f(x)=sqrt(x+2)$  $f(x)=sqrt(x+2)$ ?
- **R:** Nota que en este caso Graph mostrará sólo los valores positivos de f(x). Si deseas representar la rama negativa de esa función, tendrás que crear dos funciones diferentes: **f(x)=sqrt(x+2)** y **g(x)=– sqrt(x+2)**. Como alternativa, la ecuación **y^2=x+2** dibujará perfectamente las ramas positiva y negativa.
- **P:** ¿Cómo trazo una función compleja como f(t)=e^(t\*i)?
- **R:** Para representar las soluciones complejas de la función, probablemente desees emplear el eje X como el eje real y el eje Y como el eje imaginario. En este caso, inserta la citada función como la función paramétrica **x(t)=[re\(](#page-33-0)e^(t\*i)), y(t)=[im\(](#page-33-1)e^(t\*i))**. Recuerda que en [Editar ejes](#page-41-1)> [Configuración,](#page-42-0) la casilla Calcular con números complejos debe estar activada.
- **P:** ¿Cómo puedo hacer que Graph trace correctamente funciones con asíntotas verticales asociadas?
- **R:** Funciones como **f(x)[=tan](#page-24-0)(x)** podrían no ser dibujadas de forma exacta. Por defecto, Graph evalúa la función para cada píxel del eje X, pero si una gráfica tiene una pendiente que tiende a infinito entre dos píxeles, el programa no lo advertirá. Para dibujar fielmente la función, deberías especificar cuántas evaluaciones deseas que realice el programa. En el cuadro de diálogo [Insertar función,](#page-45-0) introduce un número en el cuadro Pasos. Por ejemplo, si indicas 100000, esto será suficiente para mostrar la función de forma precisa.
- **P:** ¿Es posible guardar un sistema de coordenadas como un archivo pdf?
- **R:** Sí, pero observa que, exactamente, el programa guardará una imagen png del sistema coordenado dentro de un archivo pdf. Para ello, emplea Archivo  $\rightarrow$  [Guardar como imagen](#page-64-0).
- **P:** ¿Por qué el programa no se inicia con Windows 95?
- **R:** La última versión del programa compatible con Windows 95 fue Graph 4.2, versión ya superada.

# <span id="page-10-0"></span>**Servidor/Cliente OLE**

## **Servidor OLE**

Graph ha sido implementado como un servidor OLE (acrónimo de *Object Linking and Embedding*, es decir, *Vinculación e Incrustación de Objetos*). Esto significa que Graph puede compartir datos con otras aplicaciones, de modo que información de Graph puede ser insertada en un cliente OLE, por ejemplo, MS Word (nota que todos los programas de Microsoft Office son clientes OLE).

Desde Graph puedes emplear Editar → Copiar imagen para copiar el sistema de coordenadas activo en el

Portapapeles. Así, desde MS Word –u otro cliente OLE– selecciona Editar → Pegar (o equivalente) para insertar el objeto de Graph desde el Portapapeles. Recuerda que cuando hagas doble clic sobre dicho objeto se abrirá una ejecución del programa, que te permitirá editarlo. Ahora bien, si no deseas pegar el elemento como un objeto de Graph, utiliza Editar  $\rightarrow$  Pegado especial... en MS Word para insertarlo como una imagen.

Asimismo, puedes insertar en un documento de MS Word un objeto de Graph como un *objeto incrustado* –

una mera copia del archivo de Graph en el documento de destino– seleccionando Insertar → Objeto... Desde la pestaña **Crear nuevo** selecciona Archivo de Graph dentro del cuadro de múltiples líneas Tipo de objeto y haz clic en Aceptar. Se abrirá una ejecución de Graph que te permitirá crear un sistema de coordenadas. Cuando cierres el programa, el objeto de Graph quedará incrustado en el documento de MS Word. Si el archivo de Graph ya existe, puedes seleccionarlo desde la pestaña **Crear desde un archivo** con el botón Examinar...

Ahora bien, si deseas introducir un objeto de Graph como un *objeto vinculado*, desde la pestaña **Crear desde un archivo** selecciona un archivo con el botón Examinar... y haz clic en Insertar. Seguidamente, activa la casilla Vincular al archivo y haz clic en Aceptar. Un objeto vinculado reflejará todos los cambios que realices en el archivo de origen.

Cuando hagas doble clic sobre el objeto incrustado o vinculado se abrirá una ejecución de Graph, que te permitirá editarlo. Advierte que si creaste un objeto de Graph y en algún momento posterior desinstalaste el programa, podrás ver dicho objeto, pero no editarlo.

## **Cliente OLE**

Graph puede funcionar a su vez como un cliente OLE ya que los cuadros de texto en este programa son contenedores OLE. De este modo, puedes pegar imágenes y objetos OLE (por ejemplo, elementos procedentes del *Editor de ecuaciones* de Microsoft) dentro de un cuadro de texto, que podrás editar con el comando Editar... del menú contextual, o simplemente haciendo doble clic sobre él.

En el cuadro de diálogo [Insertar cuadro de texto](#page-56-0) haz clic derecho sobre un punto del área de edición y selecciona Insertar objeto... para introducir un objeto OLE, o haz clic en el botón . Recuerda que para editar un objeto OLE el servidor (Graph) debe estar instalado. Si no es así, podrás ver dicho objeto, pero no editarlo.

# <span id="page-11-0"></span>**Lista de comandos**

A continuación se describen los comandos disponibles en el programa:

#### Archivo → Nuevo (**Ctrl+N**)

Crea un nuevo sistema de coordenadas.

#### Archivo → Abrir... (**Ctrl+O**)

Abre un sistema de coordenadas ya guardado como archivo .grf (archivo de Graph).

#### Archivo → Guardar (**Ctrl+S**)

Guarda los cambios efectuados en el archivo .grf abierto sobrescribiendo su última versión. Este comando permite actualizar el archivo activo en cualquier momento.

#### Archivo  $\rightarrow$  Guardar como...

Guarda el sistema de coordenadas activo como un archivo .grf con el nombre y ubicación que especifiques. Si el archivo ya existe, permite guardarlo con otro nombre y ubicación.

#### Archivo → [Guardar como imagen... \(](#page-64-0)**Ctrl+B**)

Guarda el sistema de coordenadas activo como una imagen. Seis formatos de imagen están disponibles: bmp, emf, jpeg, pdf, png, svg.

#### Archivo → Importar → Archivo de Graph...

Importa el contenido de un archivo .grf al sistema de coordenadas activo.

#### Archivo  $\rightarrow$  Importar  $\rightarrow$  Serie de puntos...

Importa una o varias series de puntos desde un archivo delimitado por tabulaciones, comas, o puntos y comas (archivo .txt o .csv) al sistema de coordenadas activo. No hay límite para el número de puntos que desees introducir.

#### Archivo → Imprimir... (**Ctrl+P**)

Imprime el sistema de coordenadas activo. Hay disponibles varias opciones de impresión.

#### Archivo → Salir (**Alt+F4**)

Cierra el programa. Si has introducido cambios en el archivo abierto, un cuadro de diálogo te preguntará si deseas guardarlos.

#### Editar → Deshacer (**Ctrl+Z**)

Elimina el último cambio realizado. En el cuadro de diálogo [Opciones](#page-44-0) puedes definir el número máximo de operaciones que se pueden deshacer, o incluso desactivar esta opción.

#### Editar → Rehacer (**Ctrl+Y**)

Invierte la última acción deshecha, recuperando así el último cambio realizado. Este comando sólo estará disponible si previamente ejecutaste Editar → Deshacer.

#### Editar → Cortar (**Ctrl+X**)

Corta el *elemento de Graph* seleccionado y lo coloca en el Portapapeles.

#### Editar → Copiar (**Ctrl+C**)

Copia el *elemento de Graph* seleccionado en el Portapapeles.

#### Editar → Pegar (**Ctrl+V**)

Pega el *elemento de Graph* seleccionado en el sistema de coordenadas activo.

#### Editar → Copiar imagen (**Ctrl+I**)

Copia el sistema de coordenadas activo en el Portapapeles. Posteriormente, podrás pegarlo en otro programa, por ejemplo, MS Word.

#### Editar → [Ejes... \(](#page-41-1)**Ctrl+A**)

Edita las configuraciones de los ejes. Por ejemplo, puedes variar el valor mínimo y máximo asignado a los números mostrados por los ejes, definir éstos en una escala logarítmica, o superponer una cuadrícula.

#### Editar → [Opciones...](#page-44-0)

Modifica la configuración general de Graph. Por ejemplo, puedes indicar cuántos decimales deseas que muestren las evaluaciones del programa, establecer que los cálculos se realicen con *[números reales](#page-69-2)*, o cambiar el idioma de la interfaz de usuario.

#### Función → [Insertar función... \(](#page-45-0)**Ins**)

Introduce una función en el sistema de coordenadas. Asimismo, podrás especificar una anchura y un color para la gráfica, o mostrar ésta sólo en un determinado intervalo.

#### Función → [Insertar tangente/normal... \(](#page-47-0)**F2**)

Introduce una tangente o una normal respecto a la función seleccionada. La tangente o la normal será mostrada en el *panel de contenido* unida a su función.

#### Función → [Insertar relleno... \(](#page-48-0)**F3**)

Introduce un relleno respecto a la función seleccionada. Puedes elegir entre seis clases de relleno, estilos de representación (color uniforme o trama) y colores. Por ejemplo, el relleno puede ser añadido entre la función y el eje X, por encima de la función o por debajo de ella, o entre dos funciones.

#### Función → [Insertar f'\(x\)... \(](#page-58-0)**F7**)

Introduce la primera derivada respecto a la función seleccionada. Obviamente, ulteriores derivadas pueden ser obtenidas a partir de las precedentes.

#### Función → [Insertar serie de puntos... \(](#page-51-0)**F4**)

Introduce una serie de puntos en el sistema coordenado especificando las coordenadas *x* e *y*. No hay límite para el número de puntos que desees insertar. Para representar los puntos puedes elegir entre ciertos marcadores, tamaños y colores. Asimismo, es posible expresar gráficamente márgenes de error mediante barras de error.

#### Función → [Insertar línea de tendencia... \(](#page-53-0)**Ctrl+T**)

Introduce la línea de mejor ajuste respecto a la serie de puntos seleccionada. Hay seis modelos de líneas de tendencia predeterminados, por ejemplo, lineal, polinómica o media móvil.

#### Función → [Insertar ecuación/inecuación... \(](#page-57-0)**F6**)

Introduce una ecuación o inecuación en el sistema de coordenadas. Los operadores, constantes y funciones reconocidos por el programa están aquí igualmente disponibles (consulta el capítulo *[Lista de](#page-19-1) [funciones](#page-19-1)*).

#### Función → [Insertar cuadro de texto... \(](#page-56-0)**F8**)

Introduce un cuadro de texto en el sistema de coordenadas. Un cuadro de texto es un contenedor móvil que generalmente encierra un texto, pero también puede aceptar *[objetos OLE](#page-10-0)*, por ejemplo, imágenes o elementos procedentes del *Editor de ecuaciones* de Microsoft.

#### Función → Editar... (**Intro**)

Permite modificar el *elemento de Graph* seleccionado en el *panel de contenido*.

#### Función → Eliminar (**Supr**)

Borra del sistema de coordenadas el *elemento de Graph* seleccionado en el *panel de contenido*.

#### Función → [Personalizar funciones... \(](#page-59-0)**Ctrl+F**)

Permite al usuario crear sus propias funciones y constantes.

#### Zoom → Acercar (**Ctrl++**)

Acerca la presentación del sistema de coordenadas para mostrar el área gráfica original reducida a ¼. Si presionas **Mayús** aumentarás el factor de zoom. Recuerda que desde el cuadro de diálogo Personalizar barra de herramientas, puedes añadir los botones **Acercar el eje X/Y** a dicha barra. Estos botones permiten hacer zoom únicamente en el eje seleccionado.

#### Zoom → Alejar (**Ctrl+-**)

Aleja la presentación del sistema de coordenadas para mostrar el área gráfica original cuadruplicada. Si presionas **Mayús** aumentarás el factor de zoom. Recuerda que desde el cuadro de diálogo Personalizar barra de herramientas, puedes añadir los botones **Alejar el eje X/Y** a dicha barra. Estos botones permiten hacer zoom únicamente en el eje seleccionado.

#### Zoom → Recortar (**Ctrl+W**)

Permite recortar una parte del sistema de coordenadas con el botón izquierdo del ratón. El puntero por defecto cambiará a uno en forma de cruz. Cuando sueltes el citado botón, el área gráfica mostrará de inmediato la parte que hayas seleccionado. Si una vez activada esta acción deseas cancelarla, haz clic derecho con el ratón o presiona **Esc**.

#### Zoom → Escalar uniformemente (**Ctrl+Q**)

Aplica el mismo factor de escala a los dos ejes. Por ejemplo, con esta opción el programa mostrará un círculo como tal, y no como una elipse.

#### Zoom → Normalizar (**Ctrl+D**)

Devuelve a los ejes la configuración definida por defecto.

#### Zoom → Mover área gráfica (**Ctrl+M**)

Permite arrastrar el sistema de coordenadas con el ratón. El puntero por defecto cambiará a uno en forma de mano. Si una vez activada esta acción deseas cancelarla, selecciona de nuevo el comando, haz clic derecho con el ratón o presiona **Esc**. Alternativamente, puedes presionar **Mayús** y hacer clic izquierdo con el ratón para arrastrar el sistema coordenado.

#### Zoom → Ajustar

Redimensiona el área gráfica para mostrar el *elemento de Graph* seleccionado.

#### $Zoom \rightarrow$  Ajustar todo

Redimensiona el área gráfica para mostrar todos los elementos recogidos en el *panel de contenido*.

#### Calcular → [Longitud de arco](#page-61-1)

Calcula la longitud del segmento definido entre dos puntos de la gráfica de la función seleccionada.

#### [Calcular](#page-61-2)  $\rightarrow$  Integral

Calcula la integral definida en el intervalo especificado. El resultado es igual al área comprendida entre la gráfica de la función y el eje X.

#### Calcular → [Evaluación \(](#page-60-1)**Ctrl+E**)

Evalúa la función seleccionada en un punto dado. En funciones explícitas, para un valor de la variable *x* se indican *f(x), f'(x), f''(x)*. En funciones paramétricas, para un valor del parámetro *t* se indican *x(t), y(t), dx/dt, dy/dt, dy/dx*. En funciones polares, para un valor del ángulo polar *t* se indican *r(t), x(t), y(t), dr/dt, dy/dx*.

#### Calcular  $\rightarrow$  [Tabla de valores...](#page-61-0)

Proporciona una tabla de valores respecto a la función seleccionada en el intervalo especificado.

#### $Calcular \rightarrow Animación...$  $Calcular \rightarrow Animación...$

Crea una animación respecto a una función por modificación de una constante. Esto te permite observar cómo se altera la gráfica de la función al cambiar el valor de la constante que contiene. La animación puede ser guardada como un archivo .avi. Asimismo, bien un único cuadro de la animación bien todos sus cuadros pueden ser guardados como imágenes en tres formatos diferentes: bmp, jpeg, png.

#### Ayuda → Ayuda de Graph (**F1**)

Muestra el *Índice* y la *Lista de términos* del archivo de Ayuda.

#### Ayuda → Lista de funciones (**Ctrl+F1**)

Muestra una descripción de las variables, constantes, operadores y funciones predefinidos en el programa.

#### Ayuda → Preguntas más frecuentes

Muestra una lista con las preguntas realizadas con más frecuencia, y sus respuestas.

#### Ayuda → Sugerencia del día

Muestra consejos para un uso óptimo de Graph.

#### Ayuda → Internet → Página principal de Graph

Abre el navegador por defecto y muestra la página principal del programa.

#### Ayuda → Internet → Soporte técnico

Abre el navegador por defecto y muestra la página de soporte técnico del programa.

#### Ayuda → Internet → Hacer una donación

Abre el navegador por defecto y muestra la página principal del programa que te permitirá realizar una eventual donación al proyecto.

#### Ayuda  $\rightarrow$  Internet  $\rightarrow$  Buscar actualizaciones...

Contacta con la página principal de Graph para comprobar si una nueva versión está disponible. En caso afirmativo, un cuadro de diálogo te preguntará si deseas descargarla. Si no hay ninguna nueva versión, recibirás este mensaje: Ya estás utilizando la versión más reciente de Graph.

#### Ayuda → Acerca de Graph (**Alt+F1**)

Muestra información asociada al programa.

# <span id="page-15-0"></span>**Mensajes de error**

Error 01: Se ha producido un error al evaluar la función potencial.

Este error puede ocurrir cuando elevas un número a cierta potencia. Por ejemplo, provocarás el presente error si evalúas la función f(x)=x^(-2.8) para x<0, ya que un número negativo no puede ser elevado a un número negativo no entero cuando calculas con *[números reales](#page-69-2)*.

Error 02: La tangente de (pi/2)+n·pi (=90°+n·180°) no está definida.

La función trigonométrica tangente, [tan\(](#page-24-0)x), no está definida para x=(π/2)+n·π=90°+n·180°, donde *n* es un *[número entero](#page-69-3)*.

Error 03: El factorial sólo puede ser aplicado a números enteros positivos. El factorial, [fact\(](#page-37-2)x), sólo puede ser calculado para números enteros positivos.

Error 04: El logaritmo de un número igual o menor que cero no está definido. Las funcion[e](#page-19-1)s logaritmo natural o neperiano (base *e*), [ln\(](#page-31-1)x), y logaritmo decimal (base 10), [log\(](#page-31-2)x), están definidas para x>0 cuando el cálculo se realiza con números reales. En cambio, si el cálculo se efectúa con *[números complejos](#page-69-4)*, las citadas funciones no están definidas en x=0.

Error 05: La raíz cuadrada no está definida para números negativos.

La raíz cuadrada, [sqrt\(](#page-30-4)x), no está definida para x<0 cuando los cálculos se realizan con números reales. En cambio, la sqrt(x) está definida para cualquier valor de *x* cuando los cálculos se llevan a cabo con números complejos.

Error 06: Un cálculo ha generado un número con una parte imaginaria.

Este error ocurre cuando realizas un cálculo con números reales y un resultado contiene un número con una parte imaginaria. En este caso, el cálculo no puede continuar.

Error 07: División por cero.

Al realizar un cálculo, el programa dividió por cero en algún momento. Las funciones no están definidas para valores donde se produce una división por cero. Por ejemplo, la función  $f(x)=1/x$  no está definida en x=0.

Error 08: Función trigonométrica inversa fuera del dominio [–1,1].

Las funciones trigonométricas inversas arcoseno,  $a\sin(x)$ , y arcocoseno,  $a\cos(x)$ , están definidas en el dominio  $[-1,1]$ . En cambio, el dominio de la arcotangente,  $\text{atan}(x)$ , abarca todo R, es decir, está definido para todo número real. Ahora bien, ninguna de ellas está definida para argumentos con una parte imaginaria.

Error 09: La función no está definida en este valor.

Este error se produce cuando una función no está definida en un determinado valor.

Error 10: atanh(x) evaluada en un valor no válido.

La función hiperbólica inversa arcotangente hiperbólica,  $\text{atanh}(x)$  $\text{atanh}(x)$  $\text{atanh}(x)$ , no está definida ni en x=–1 ni en x=1.

- Si calculas con números reales, la atanh(x) no está definida en los intervalos abiertos ]–∞,–1[U]1,+∞[.
- Error 11: acosh(x) evaluado en un valor no válido.

El dominio de la función hiperbólica inversa arcocoseno hiperbólico,  $a \cosh(x)$ , sólo está definido para x≥1 cuando calculas con *[números reales](#page-69-2)*. En cambio, acosh(x) está definido para todo *x* cuando calculas con *[números complejos](#page-69-4)*.

Error 12: arg(0) no está definido.

El argumento de cero no está definido ya que 0 no implica ningún ángulo.

Error 13: La evaluación ha fallado.

Este error se produce cuando evalúas una función muy compleja, por ejemplo, la función W de Lambert, [W](#page-38-2)(x), y el programa no es capaz de encontrar ningún resultado.

Error 14: La evaluación ha generado un resultado con total pérdida de precisión.

La evaluación de una función en el argumento insertado no ha producido ningún resultado. Por ejemplo, la función  $f(x)=sin(x)$  $f(x)=sin(x)$  $f(x)=sin(x)$  evaluada en x=1E20 provoca el presente error.

Error 15: La función/constante personalizada '%s' no ha sido encontrada, o tiene un número de argumentos no válido.

Este error se produce si eliminas una función o constante personalizada, si modificas el número de argumentos de una función personalizada, o si redefines ésta como una constante –o viceversa–, y posteriormente intentas evaluar la función que contenía el elemento modificado o eliminado.

Error 16: Secuencia infinita de llamadas recursivas.

Este error se produce cuando evalúas una función recursiva infinita, es decir, una función que se llama a sí misma un número infinito de veces. Esta recursividad infinita provoca un desbordamiento de la capacidad de cálculo del programa. El error también puede ocurrir si una función llama a múltiples funciones de forma recursiva.

Error 17: Desbordamiento: Una función devolvió un valor demasiado elevado de manejar. La evaluación de una función desbordó la capacidad de cálculo del programa. Por ejemplo, si evalúas la función  $f(x)=sinh(x)$  $f(x)=sinh(x)$  $f(x)=sinh(x)$  en x=12000 provocarás el presente error.

Error 18: Un complemento ha fallado.

Una función personalizada en un [complemento](#page-65-0) Python no devolvió ningún resultado. La consola del intérprete Python puede mostrar información detallada al respecto.

Error 50: Operador inesperado. El operador '%s' no puede ser insertado aquí. Delante de un operador aritmético (+, –, \*, /, ^) el programa esperaba encontrar un número, variable o expresión. Por ejemplo, si introduces  $f(x)=+x$ , o  $f(x)=^2$ , provocarás el presente error.

Error 55: Falta el paréntesis de cierre.

Has insertado un paréntesis de apertura, pero no un paréntesis final o de cierre. Recuerda que puedes emplear indistintamente paréntesis (), corchetes [] o llaves {} para agrupar términos dentro de una expresión.

Error 56: Número de argumentos no válido para la función '%s'

Has insertado un número erróneo de argumentos. Consulta el capítulo *[Lista de funciones](#page-19-1)* para comprobar el número de argumentos que acepta cada función. Este error se presentará si introduces, por ejemplo, f(x)=sin(x,2), ya que la función trigonométrica *seno* sólo admite un argumento.

Error 57: Operador de comparación erróneamente insertado. Toda expresión admite un máximo de dos signos de desigualdad u operadores de comparación (<,

>,  $\leq$ ,  $\geq$ ). Por ejemplo, sin(x)≥tan(x/2), o sin(x)<y < cos(x), son expresiones válidas, pero si introduces  $\sin(x)$  <  $x$  <  $y$  <  $\cos(x)$  provocarás el presente error.

Error 58: Encontrado número no válido. Utiliza la notación aceptada por Graph.

El programa ha reconocido parcialmente un número, pero éste no ha sido correctamente indicado. Por ejemplo, si introduces *4.* o *4. 8* se presentará este error, ya que inmediatamente después del separador decimal el programa espera encontrar la parte decimal (nota que *.6* es una escritura válida de *0.6*). Recuerda que debes emplear la notación aceptada por Graph bajo la forma n.dEp, donde *n* es la parte entera (positiva o negativa) y *d* es la parte decimal (el separador decimal es un *punto*). La letra mayúscula *E* es el indicador del exponente y *p* es la potencia (base 10), que puede ser positiva o negativa. Ejemplos de números válidos: -5.475E-8, -0.55, .75, 23E4

Error 59: La caja de texto está vacía. Debes introducir una expresión. No has insertado ninguna función, ecuación o inecuación en la correspondiente caja de texto.

Error 60: La coma no está permitida aquí. Emplea un punto como separador decimal. En Graph la *coma* no puede ser utilizada como separador decimal. Debes emplear un *punto* para separar la parte entera de la parte decimal.

Error 61: Inesperado paréntesis de cierre.

Un paréntesis final o de cierre ha sido sorprendentemente encontrado. Debes asegurarte de que el número de paréntesis de cierre coincide con el número de paréntesis de apertura.

Error 63: Se esperaba un número, variable o expresión.

Tras un operador aritmético  $(+,-, *, ', \wedge)$  el programa esperaba encontrar un número, variable o expresión. Por ejemplo, si introduces  $f(x)=x+$ , o  $f(x)=2^x$ , provocarás el presente error.

Error 64: No está permitido un paréntesis de apertura tras una constante o variable.

Inmediatamente después de una constante o variable no puedes insertar un paréntesis de apertura. Por ejemplo, si introduces  $f(x)=a(x+4)$  provocarás el presente error. Para evitarlo, introduce el signo de la multiplicación delante del paréntesis de apertura:  $f(x)=a^*(x+4)$ .

Error 65: Se esperaba un argumento o expresión. Este error se produce si insertas paréntesis de apertura y cierre, pero éstos no encierran nada. Ejemplo:  $f(x)=sin()$ .

Error 66: Constante, variable o función desconocida: %s Algo semejante a una constante, variable o función ha sido insertado, pero este elemento es desconocido para el programa. Ejemplos: f(x)=z^2+1, f(x)=x5. En el primer caso, *z* no está reconocida como variable independiente, y en el segundo, tras la variable *x* el programa espera un operador aritmético, no un coeficiente. Observa varias escrituras válidas:  $f(x)=5x=5 \text{ x}=x \text{ y}=5 \text{ y}=x \text{ y}$ 

Error 67: Carácter o símbolo desconocido: %s Un carácter o símbolo ha sido insertado, pero no está reconocido por el programa.

Error 68: El final de la expresión es inesperado. El final de la expresión introducida ha sido encontrado de forma inesperada por el programa.

Error 70: Error al analizar la expresión. Al analizar la expresión introducida ha ocurrido un error. La expresión insertada no hace referencia a ninguna función válida.

Error 71: Un cálculo ha provocado un desbordamiento. Un cálculo desbordó la capacidad del programa. Esto puede ocurrir si los números implicados son muy grandes.

Error 73: Un valor no válido ha sido utilizado en el cálculo. Un valor no válido ha sido empleado para realizar un cálculo.

Error 74: No hay suficientes puntos para el cálculo de la línea de tendencia. No se ha proporcionado el número mínimo de puntos necesario para calcular la línea de tendencia. Por ejemplo, una línea de tendencia polinómica precisa que el número de puntos supere en 1, al menos, el grado del polinomio. Así, una línea de tendencia basada en un polinomio de tercer grado requiere un mínimo de cuatro puntos. El resto de líneas de tendencia predefinidas necesitan un mínimo de dos puntos.

Error 75: Nombre inaceptable para la función/constante personalizada: %s Los nombres de las funciones y constantes definidas por el usuario deben empezar con una letra, y sólo pueden contener letras y números. No se permite emplear nombres que pertenecen a constantes y funciones predefinidas en el programa.

Error 76: La función recursiva no puede ser derivada. No es posible derivar una función recursiva porque la función resultante tendría una longitud infinita.

Error 79: La función %s no puede ser derivada. Una cierta función no puede ser derivada porque sobre dicha función o parte de ella no puede realizarse la derivación. Ejemplos: [fact\(](#page-37-2)x), [gamma](#page-38-0)(x).

Error 86: Un cálculo ha originado un error.

Un error ha tenido lugar durante un determinado cálculo. La causa exacta se desconoce. Si se presenta este error, por favor, contacta con el programador a través del foro de soporte de Graph e indícale cómo puede reproducir dicho error. Con ello podría mejorar el mensaje de error, o incluso evitar que ocurra.

Error 87: No se ha encontrado ninguna solución. Prueba con otro modelo.

Al intentar insertar una línea de tendencia basada en un modelo definido por el usuario, el programa ha fracasado. Es posible que no se haya podido calcular un valor óptimo para las constantes contenidas en el modelo seleccionado, aunque también podría ocurrir que dicho modelo sea incapaz de ajustar los datos suministrados. En cualquier caso, se recomienda seleccionar otro modelo.

Error 88: No se ha encontrado ningún resultado.

No se ha hallado ningún resultado válido. Esto puede ocurrir, por ejemplo, cuando intentas crear una línea de tendencia respecto a una serie de puntos, pero eso no es posible. Una razón podría ser que alguna de las constantes calculadas debería ser infinito.

Error 89: No se ha encontrado ningún resultado exacto.

Graph no pudo calcular un resultado exacto. Esto puede ocurrir cuando calculas una integral definida y se produce un resultado con un error estimado demasiado grande.

Error 99: Error interno. Por favor, notifícalo al programador con tanta información como sea posible. Se ha producido un error interno. El programa ha llevado a cabo algo que, en principio, no es posible, pero que ha realizado de todos modos. Por favor, contacta con el programador y proporciónale tanta información como sea posible para reproducir el problema.

# <span id="page-19-0"></span>**Funciones**

## <span id="page-19-1"></span>**Lista de funciones**

Las siguientes tablas describen de modo conciso las constantes, variables, operadores y funciones reconocidos por Graph. Observa que los operadores están listados en orden de mayor a menor precedencia. Puedes emplear varias clases de símbolos para agrupar términos dentro de las expresiones y variar así la precedencia de los operadores: paréntesis (), corchetes [] y llaves {}.

El uso de mayúsculas y minúsculas es indiferente. Las únicas excepciones son la constante de Euler, e, y el indicador del exponente de un *[número](#page-69-2)* expresado en notación exponencial o científica, *E*. Recuerda que el argumento de las funciones trigonométricas puede indicarse en *[radianes](#page-70-0)* o en grados sexagesimales (en Editar ejes> *[Configuración](#page-42-0)*, podrás definir la unidad angular).

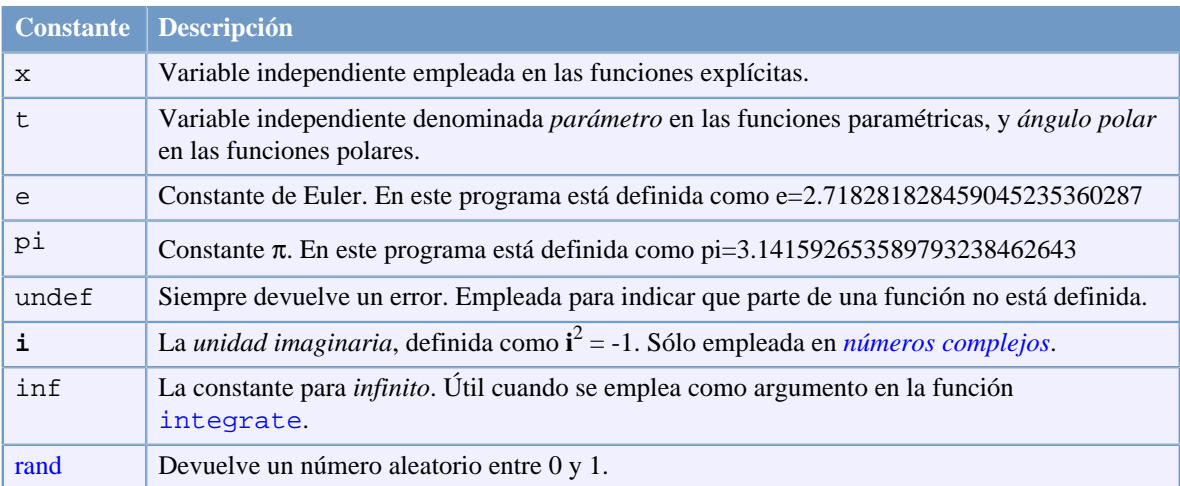

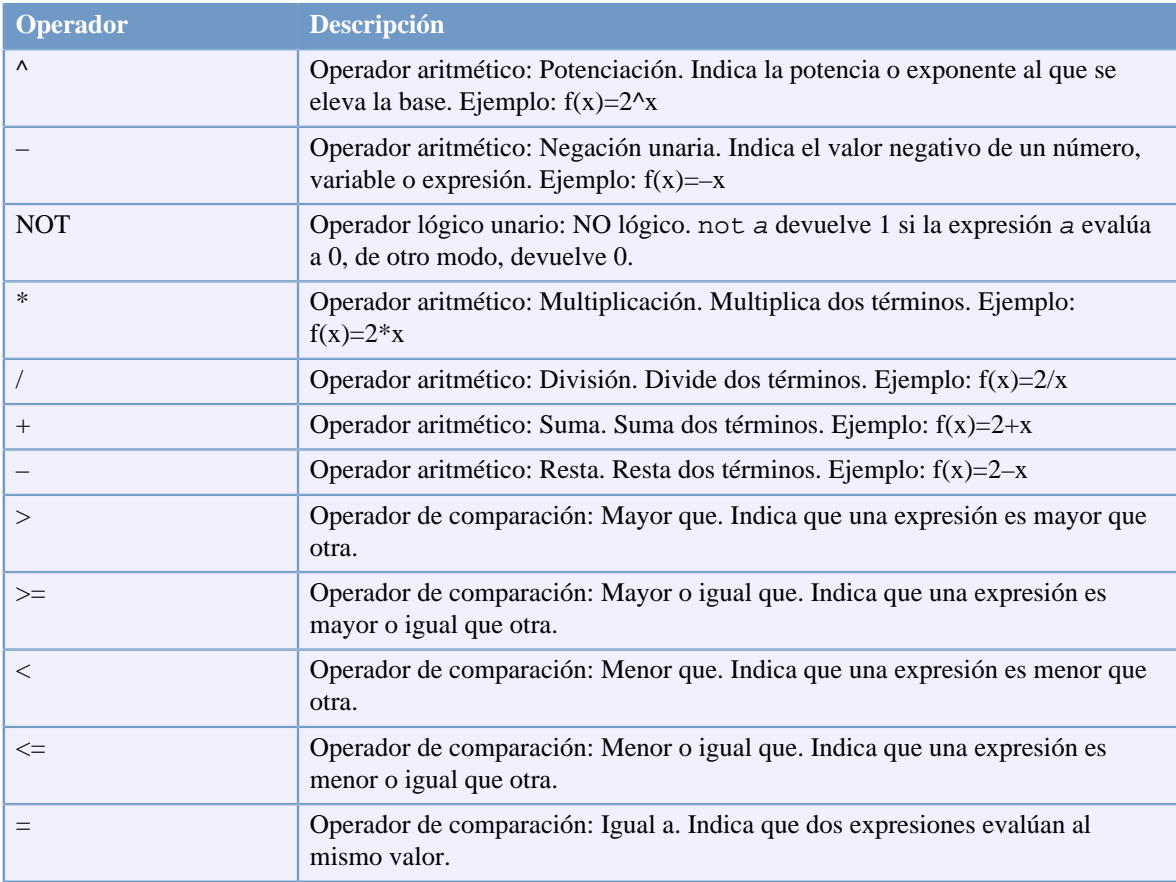

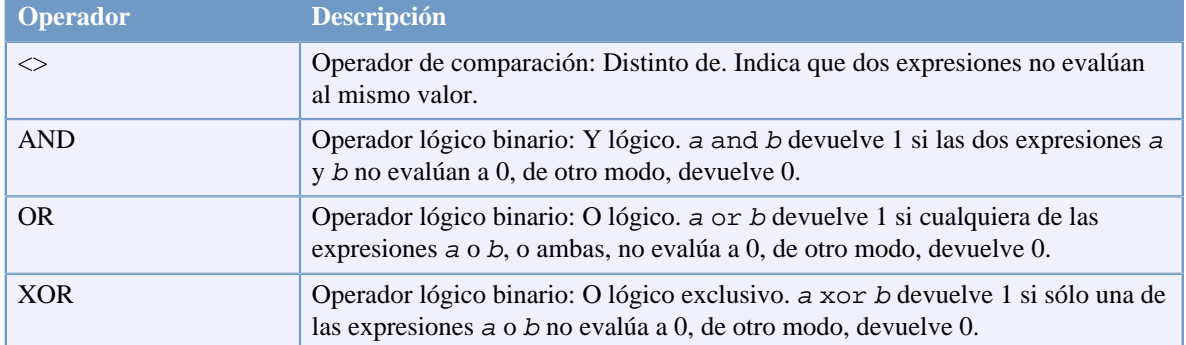

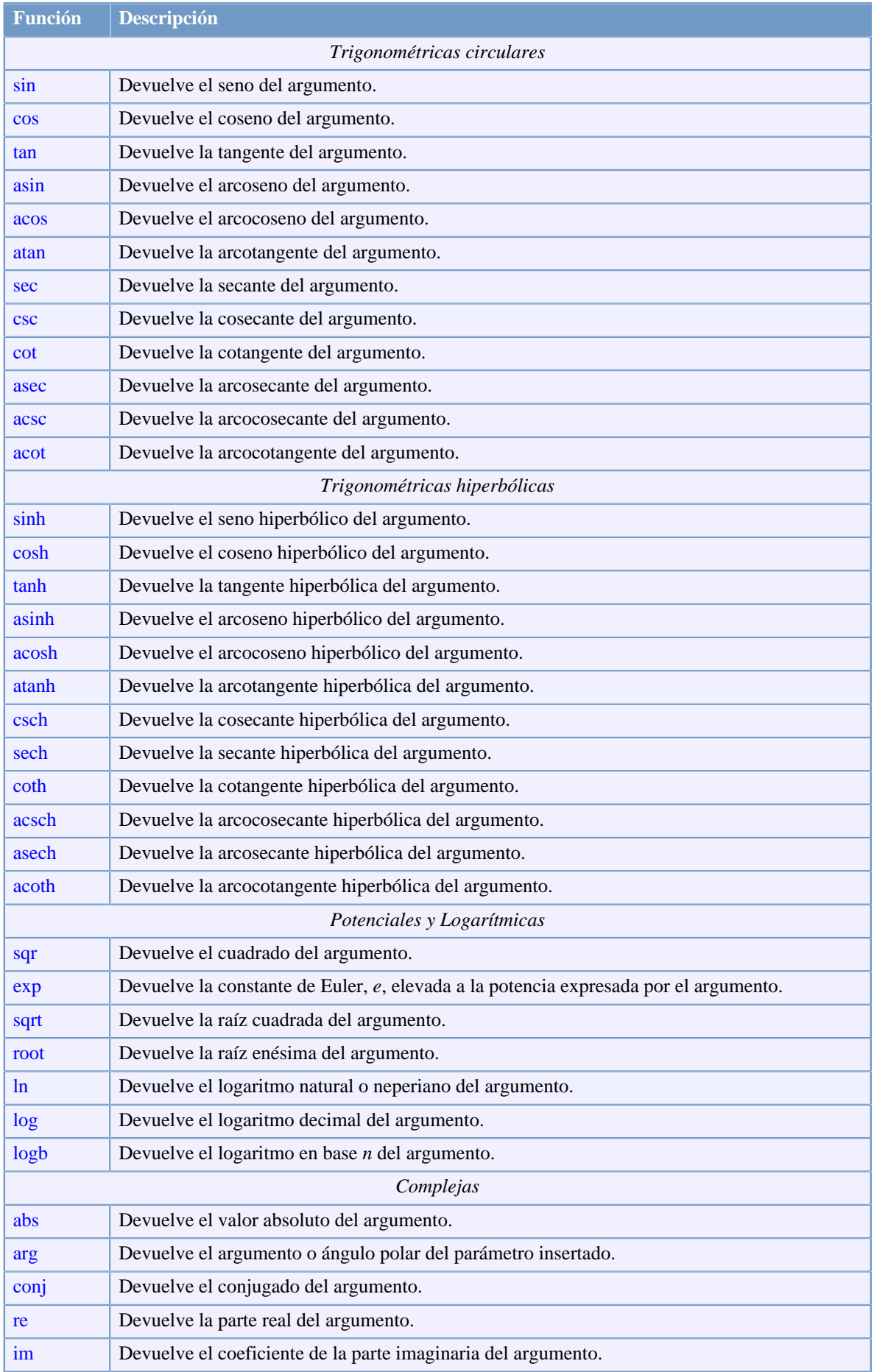

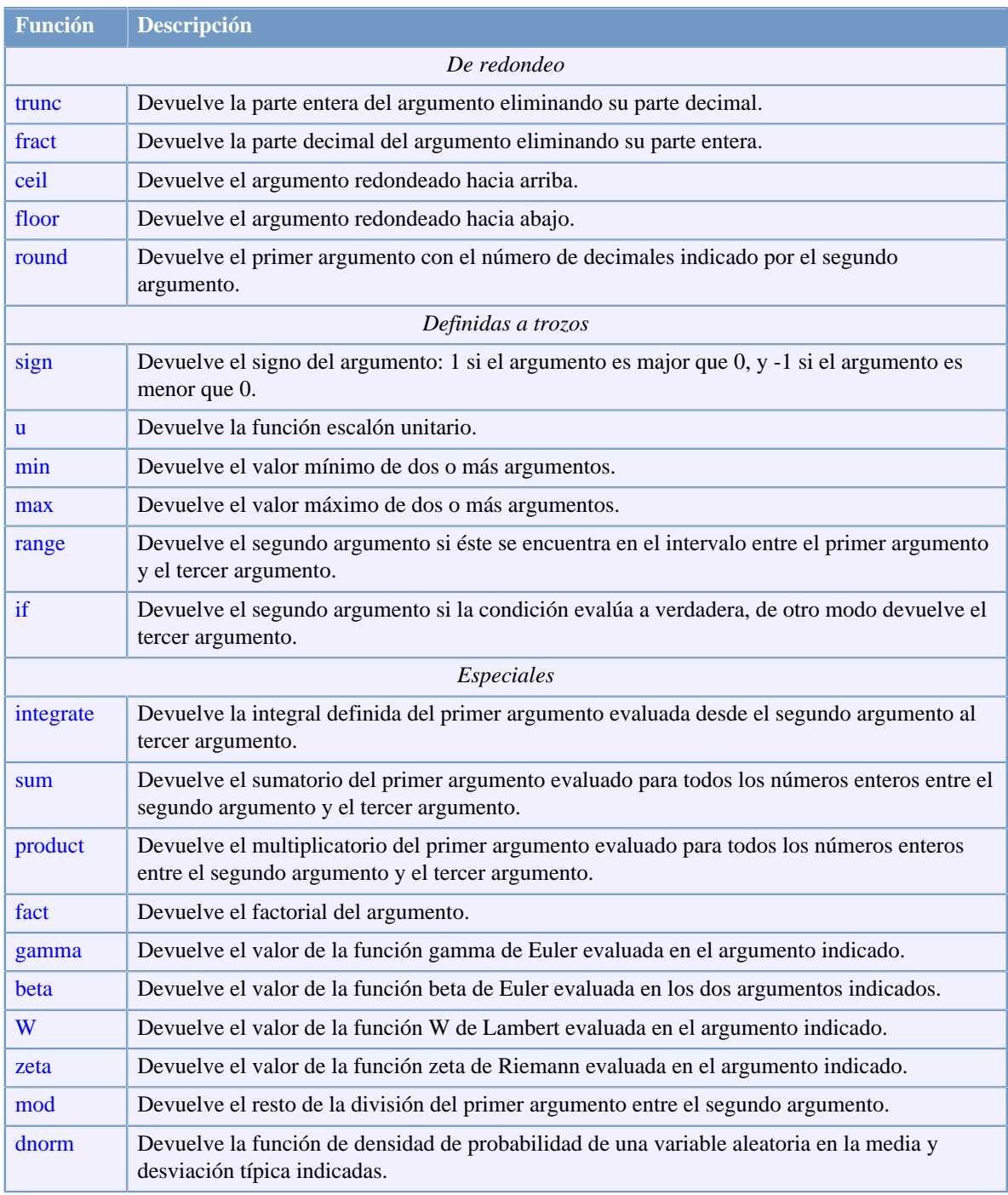

## **Observa las siguientes equivalencias:**

 $sin(x)^2 = (sin(x))^2$  $\sin 2x = \sin(2x)$  $\sin 2+x = \sin(2)+x$  $\sin x^2 = \sin(x^2)$  $2(x+3)x = 2*(x+3)*x$  $-x^2 = -(x^2)$  $2x = 2 * x$  $e^{\lambda}2x = e^{\lambda}(2*x)$  $x^2^3 = x^2(2^3)$ 

## <span id="page-23-0"></span>**Constantes**

## <span id="page-23-1"></span>**constante rand**

Devuelve un número aleatorio entre 0 y 1.

#### **Sintaxis**

rand

#### **Descripción**

Observa que rand se emplea como una constante, pero devuelve un número pseudoaleatorio cada vez que es utilizada. No obstante, el valor generado es un número real en el intervalo [0,1].

#### **Observaciones**

Ya que rand devuelve un nuevo valor cada vez que es evaluada, una gráfica que contenga rand no tendrá siempre la misma forma. De hecho, una gráfica con rand cambiará si se fuerza al programa a redibujarla, por ejemplo, si el sistema de coordenadas es movido o redimensionado.

#### **Implementación**

Para generar números pseudoaleatorios en el intervalo [0,1], rand emplea el método congruente multiplicativo con período 2 elevado a la potencia 32<sup>a</sup>.

#### **Ver también**

[Wikipedia \[http://en.wikipedia.org/wiki/Random\\_number\\_generator#Computational\\_methods](http://en.wikipedia.org/wiki/Random_number_generator#Computational_methods)] [MathWorld \[http://mathworld.wolfram.com/RandomNumber.html](http://mathworld.wolfram.com/RandomNumber.html)]

## <span id="page-23-2"></span>**Trigonométricas circulares**

## <span id="page-23-3"></span>**Función sin**

Devuelve el seno del argumento.

#### **Sintaxis**

 $sin(z)$ 

#### **Descripción**

La función sin calcula el seno del argumento z, el cual puede estar expresado en *radianes* o grados sexagesimales, dependiendo de la configuración definida. Así, z puede ser cualquier *expresión algebraica* que evalúe a un *número real* o a un *número complejo*.

Si z es un número real, el resultado se encontrará en el intervalo [–1,1].

#### **Observaciones**

Para argumentos extremadamente elevados (por ejemplo, z=1E20), la función perderá precisión.

#### **Ver también**

[Wikipedia \[http://en.wikipedia.org/wiki/Trigonometric\\_functions#Sine\]](http://en.wikipedia.org/wiki/Trigonometric_functions#Sine) [MathWorld \[http://mathworld.wolfram.com/Sine.html](http://mathworld.wolfram.com/Sine.html)]

## <span id="page-23-4"></span>**Función cos**

Devuelve el coseno del argumento.

#### **Sintaxis**

cos(z)

#### **Descripción**

La función cos calcula el coseno del argumento z, el cual puede estar expresado en *radianes* o grados sexagesimales, dependiendo de la configuración definida. Así, z puede ser cualquier *expresión algebraica* que evalúe a un *número real* o a un *número complejo*.

Si z es un número real, el resultado se encontrará en el intervalo [–1,1].

#### **Observaciones**

Para argumentos extremadamente elevados (por ejemplo, z=1E20), la función perderá precisión.

#### **Ver también**

[Wikipedia \[http://en.wikipedia.org/wiki/Trigonometric\\_functions#Cosine\]](http://en.wikipedia.org/wiki/Trigonometric_functions#Cosine) [MathWorld \[http://mathworld.wolfram.com/Cosine.html](http://mathworld.wolfram.com/Cosine.html)]

## <span id="page-24-0"></span>**Función tan**

Devuelve la tangente del argumento.

#### **Sintaxis**

 $tan(z)$ 

#### **Descripción**

La función tan calcula la tangente del argumento z, el cual puede estar expresado en *radianes* o grados sexagesimales, dependiendo de la configuración definida. Así, z puede ser cualquier *expresión algebraica* que evalúe a un *número real* o a un *número complejo*.

#### **Observaciones**

Para argumentos extremadamente elevados, la función tan perderá precisión. Observa que dicha función no está definida en  $z = p^* \pi/2$  si se calcula en radianes, o  $z = p^*90^\circ$  si se calcula en grados sexagesimales, y donde *p* es un *número entero*. La función tan devolverá un número muy grande si z se halla cerca de un argumento no definido.

#### **Ver también**

[Wikipedia \[http://en.wikipedia.org/wiki/Trigonometric\\_functions#Tangent\]](http://en.wikipedia.org/wiki/Trigonometric_functions#Tangent) [MathWorld \[http://mathworld.wolfram.com/Tangent.html](http://mathworld.wolfram.com/Tangent.html)]

## <span id="page-24-1"></span>**Función asin**

Devuelve el arcoseno del argumento.

#### **Sintaxis**

 $asin(z)$ 

#### **Descripción**

La función asin calcula el arcoseno del argumento z. El resultado puede estar expresado en *radianes* o grados sexagesimales, dependiendo de la configuración definida. Así, z puede ser cualquier *[expresión](#page-69-5) [algebraica](#page-69-5)* que evalúe a un *número real*.

La función a[sin](#page-23-3) es la función inversa del seno:  $a\sin[\sin(z)] = z$ .

#### **Ver también**

[Wikipedia \[http://en.wikipedia.org/wiki/Inverse\\_trigonometric\\_functions](http://en.wikipedia.org/wiki/Inverse_trigonometric_functions)] [MathWorld \[http://mathworld.wolfram.com/InverseSine.html\]](http://mathworld.wolfram.com/InverseSine.html)

## <span id="page-24-2"></span>**Función acos**

Devuelve el arcocoseno del argumento.

#### **Sintaxis**

 $acos(z)$ 

#### **Descripción**

La función acos calcula el arcocoseno del argumento z. El resultado puede estar expresado en *radianes* o grados sexagesimales, dependiendo de la configuración definida. Así, z puede ser cualquier *expresión algebraica* que evalúe a un *número real*.

La función  $\alpha \cos \theta$  $\alpha \cos \theta$  $\alpha \cos \theta$  es la función inversa del coseno:  $\alpha \cos[\cos(\theta)] = z$ .

#### **Ver también**

[Wikipedia \[http://en.wikipedia.org/wiki/Inverse\\_trigonometric\\_functions](http://en.wikipedia.org/wiki/Inverse_trigonometric_functions)]

<span id="page-25-0"></span>[MathWorld \[http://mathworld.wolfram.com/InverseCosine.html\]](http://mathworld.wolfram.com/InverseCosine.html)

### **Función atan**

Devuelve la arcotangente del argumento.

#### **Sintaxis**

 $atan(z)$ 

#### **Descripción**

La función atan calcula la arcotangente del argumento z. El resultado puede estar expresado en *radianes* o grados sexagesimales, dependiendo de la configuración definida. Así, z puede ser cualquier *expresión algebraica* que evalúe a un *número real*.

La función a[tan](#page-24-0) es la función inversa de la tangente:  $atan[tan(z)] = z$ .

#### **Ver también**

[Wikipedia \[http://en.wikipedia.org/wiki/Inverse\\_trigonometric\\_functions](http://en.wikipedia.org/wiki/Inverse_trigonometric_functions)] [MathWorld \[http://mathworld.wolfram.com/InverseTangent.html\]](http://mathworld.wolfram.com/InverseTangent.html)

#### <span id="page-25-1"></span>**Función sec**

Devuelve la secante del argumento.

#### **Sintaxis**

 $sec(z)$ 

#### **Descripción**

La función sec calcula la secante del argumento z. El resultado puede estar expresado en *radianes* o grados sexagesimales, dependiendo de la configuración definida. Así, z puede ser cualquier *expresión algebraica* que evalúe a un *número real* o a un *número complejo*.

La función sec es la función recíproca del coseno:  $sec(z)=1/cos(z)$ .

#### **Observaciones**

Para argumentos extremadamente elevados (por ejemplo, z=1E20), la función perderá precisión.

#### **Ver también**

[Wikipedia \[http://en.wikipedia.org/wiki/Trigonometric\\_functions#Reciprocal\\_functions](http://en.wikipedia.org/wiki/Trigonometric_functions#Reciprocal_functions)] [MathWorld \[http://mathworld.wolfram.com/Secant.html](http://mathworld.wolfram.com/Secant.html)]

### <span id="page-25-2"></span>**Función csc**

Devuelve la cosecante del argumento.

#### **Sintaxis**

 $csc(z)$ 

#### **Descripción**

La función csc calcula la cosecante del argumento z. El resultado puede estar expresado en *radianes* o grados sexagesimales, dependiendo de la configuración definida. Así, z puede ser cualquier *expresión algebraica* que evalúe a un *número real* o a un *número complejo*. La función csc es la función recíproca del seno:  $csc(z)=1/sin(z)$ .

#### **Observaciones**

Para argumentos extremadamente elevados (por ejemplo, z=1E20), la función perderá precisión.

#### **Ver también**

[Wikipedia \[http://en.wikipedia.org/wiki/Trigonometric\\_functions#Reciprocal\\_functions](http://en.wikipedia.org/wiki/Trigonometric_functions#Reciprocal_functions)] [MathWorld \[http://mathworld.wolfram.com/Cosecant.html](http://mathworld.wolfram.com/Cosecant.html)]

### <span id="page-25-3"></span>**Función cot**

Devuelve la cotangente del argumento.

#### **Sintaxis**

 $cot(z)$ 

#### **Descripción**

La función cot calcula la cotangente del argumento z. El resultado puede estar expresado en *radianes* o grados sexagesimales, dependiendo de la configuración definida. Así, z puede ser cualquier expresión algebraica que evalúe a un *número real* o a un *número complejo*.

La función cot es la función recíproca de la tangente:  $cot(z)=1/tan(z)=cos(z)/sin(z)$  $cot(z)=1/tan(z)=cos(z)/sin(z)$  $cot(z)=1/tan(z)=cos(z)/sin(z)$  $cot(z)=1/tan(z)=cos(z)/sin(z)$  $cot(z)=1/tan(z)=cos(z)/sin(z)$ .

#### **Observaciones**

Para argumentos extremadamente elevados (por ejemplo, z=1E20), la función perderá precisión.

#### **Ver también**

[Wikipedia \[http://en.wikipedia.org/wiki/Trigonometric\\_functions#Reciprocal\\_functions](http://en.wikipedia.org/wiki/Trigonometric_functions#Reciprocal_functions)] [MathWorld \[http://mathworld.wolfram.com/Cotangent.html\]](http://mathworld.wolfram.com/Cotangent.html)

#### <span id="page-26-0"></span>**Función asec**

Devuelve la arcosecante del argumento.

#### **Sintaxis**

 $\text{asec}(z)$ 

#### **Descripción**

La función asec calcula la arcosecante del argumento z. El resultado puede estar expresado en *radianes* o grados sexagesimales, dependiendo de la configuración definida. Así, z puede ser cualquier *expresión algebraica* que evalúe a un *número real*.

La función a[sec](#page-25-1) es la función inversa de la función sec:  $\text{asec}(z) = \text{acos}(1/z)$ .

#### **Ver también**

[Wikipedia \[http://en.wikipedia.org/wiki/Inverse\\_trigonometric\\_functions](http://en.wikipedia.org/wiki/Inverse_trigonometric_functions)] [MathWorld \[http://mathworld.wolfram.com/InverseSecant.html\]](http://mathworld.wolfram.com/InverseSecant.html)

### <span id="page-26-1"></span>**Función acsc**

Devuelve la arcocosecante del argumento.

#### **Sintaxis**

 $acc(z)$ 

#### **Descripción**

La función acsc calcula la arcocosecante del argumento z. El resultado puede estar expresado en *radianes* o grados sexagesimales, dependiendo de la configuración definida. Así, z puede ser cualquier *expresión algebraica* que evalúe a un *número real*.

La función  $\alpha \in \alpha$  es la función inversa de la función  $\alpha \in \alpha$ :  $\alpha \in \alpha$  a[csc](#page-25-2)(z)=asin(1/z).

#### **Ver también**

[Wikipedia \[http://en.wikipedia.org/wiki/Inverse\\_trigonometric\\_functions](http://en.wikipedia.org/wiki/Inverse_trigonometric_functions)] [MathWorld \[http://mathworld.wolfram.com/InverseCosecant.html\]](http://mathworld.wolfram.com/InverseCosecant.html)

### <span id="page-26-2"></span>**Función acot**

Devuelve la arcocotangente del argumento.

#### **Sintaxis**

 $\text{acot}(z)$ 

#### **Descripción**

La función acot calcula la arcocotangente del argumento z. El resultado puede estar expresado en *radianes* o grados sexagesimales, dependiendo de la configuración definida. Así, z puede ser cualquier *expresión algebraica* que evalúe a un *número real*.

La función  $\alpha$ [cot](#page-25-3) es la función inversa de la función cot:  $\alpha$ cot(z)=atan(1/z).

### **Observaciones**

La función acot devuelve un valor en el intervalo ]–π/2,π/2[ si se calcula con radianes, o ]–90,90[ si se calcula con grados sexagesimales, aunque también puede definirse en el intervalo ]0,π[.

#### **Ver también**

[Wikipedia \[http://en.wikipedia.org/wiki/Inverse\\_trigonometric\\_functions](http://en.wikipedia.org/wiki/Inverse_trigonometric_functions)] [MathWorld \[http://mathworld.wolfram.com/InverseCotangent.html\]](http://mathworld.wolfram.com/InverseCotangent.html)

## <span id="page-27-0"></span>**Trigonométricas hiperbólicas**

### <span id="page-27-1"></span>**Función sinh**

Devuelve el seno hiperbólico del argumento.

#### **Sintaxis**

 $sinh(z)$ 

#### **Descripción**

La función sinh calcula el seno hiperbólico del argumento z. Así, z puede ser cualquier *expresión algebraica* que evalúe a un *número real* o a un *número complejo*.

Definición del seno hiperbólico:  $sinh(z) = \frac{1}{2}(e^z - e^{-z})$ 

#### **Ver también**

[Wikipedia \[http://en.wikipedia.org/wiki/Hyperbolic\\_function](http://en.wikipedia.org/wiki/Hyperbolic_function)] [MathWorld \[http://mathworld.wolfram.com/HyperbolicSine.html](http://mathworld.wolfram.com/HyperbolicSine.html)]

#### <span id="page-27-2"></span>**Función cosh**

Devuelve el coseno hiperbólico del argumento.

#### **Sintaxis**

cosh(z)

#### **Descripción**

La función cosh calcula el coseno hiperbólico del argumento z. Así, z puede ser cualquier *expresión algebraica* que evalúe a un *número real* o a un *número complejo*.

Definición del coseno hiperbólico:  $cosh(z) = \frac{1}{2}(e^z + e^{-z})$ 

#### **Ver también**

[Wikipedia \[http://en.wikipedia.org/wiki/Hyperbolic\\_function](http://en.wikipedia.org/wiki/Hyperbolic_function)] [MathWorld \[http://mathworld.wolfram.com/HyperbolicCosine.html](http://mathworld.wolfram.com/HyperbolicCosine.html)]

#### <span id="page-27-3"></span>**Función tanh**

Devuelve la tangente hiperbólica del argumento.

#### **Sintaxis**

 $tanh(z)$ 

#### **Descripción**

La función tanh calcula la tangente hiperbólica del argumento z. Así, z puede ser cualquier *expresión algebraica* que evalúe a un *número real* o a un *número complejo*.

Definición de la tangente hiperbólica:  $tanh(z) = sinh(z)/cosh(z)$ 

#### **Ver también**

[Wikipedia \[http://en.wikipedia.org/wiki/Hyperbolic\\_function](http://en.wikipedia.org/wiki/Hyperbolic_function)] [MathWorld \[http://mathworld.wolfram.com/HyperbolicTangent.html](http://mathworld.wolfram.com/HyperbolicTangent.html)]

## <span id="page-28-0"></span>**Función asinh**

Devuelve el arcoseno hiperbólico del argumento.

#### **Sintaxis**

 $asinh(z)$ 

#### **Descripción**

La función asinh calcula el arcoseno hiperbólico del argumento z. Así, z puede ser cualquier *expresión algebraica* que evalúe a un *número real* o a un *número complejo*. La función a[sinh](#page-27-1) es la función inversa del sinh:  $a\sinh(\sinh(z)) = z$ .

**Ver también**

[Wikipedia \[http://en.wikipedia.org/wiki/Hyperbolic\\_function](http://en.wikipedia.org/wiki/Hyperbolic_function)] [MathWorld \[http://mathworld.wolfram.com/InverseHyperbolicSine.html\]](http://mathworld.wolfram.com/InverseHyperbolicSine.html)

## <span id="page-28-1"></span>**Función acosh**

Devuelve el arcocoseno hiperbólico del argumento.

#### **Sintaxis**

 $acosh(z)$ 

#### **Descripción**

La función acosh calcula el arcocoseno hiperbólico del argumento z. Así, z puede ser cualquier *expresión algebraica* que evalúe a un *número real* o a un *número complejo*. La función a[cosh](#page-27-2) es la función inversa del cosh:  $acosh(cosh(z)) = z$ .

```
Ver también
```
[Wikipedia \[http://en.wikipedia.org/wiki/Hyperbolic\\_function](http://en.wikipedia.org/wiki/Hyperbolic_function)] [MathWorld \[http://mathworld.wolfram.com/InverseHyperbolicCosine.html\]](http://mathworld.wolfram.com/InverseHyperbolicCosine.html)

## <span id="page-28-2"></span>**Función atanh**

Devuelve la arcotangente hiperbólica del argumento.

#### **Sintaxis**

atanh(z)

#### **Descripción**

La función atanh calcula la arcotangente hiperbólica del argumento z. Así, z puede ser cualquier *expresión algebraica* que evalúe a un *número real* o a un *número complejo*. a[tanh](#page-27-3) es la función inversa de tanh:  $atanh(tanh(z)) = z$ .

#### **Ver también**

[Wikipedia \[http://en.wikipedia.org/wiki/Hyperbolic\\_function](http://en.wikipedia.org/wiki/Hyperbolic_function)] [MathWorld \[http://mathworld.wolfram.com/InverseHyperbolicTangent.html\]](http://mathworld.wolfram.com/InverseHyperbolicTangent.html)

## <span id="page-28-3"></span>**Función csch**

Devuelve la cosecante hiperbólica del argumento.

#### **Sintaxis**

 $csch(z)$ 

#### **Descripción**

La función csch calcula la cosecante hiperbólica del argumento z. Así, z puede ser cualquier *expresión algebraica* que evalúe a un *número real* o a un *número complejo*.

Definición de la cosecante hiperbólica:  $csch(z) = 1/sinh(z) = 2/(e^{z}-e^{-z})$ 

#### **Ver también**

[Wikipedia \[http://en.wikipedia.org/wiki/Hyperbolic\\_function](http://en.wikipedia.org/wiki/Hyperbolic_function)] [MathWorld \[http://mathworld.wolfram.com/HyperbolicCosecant.html](http://mathworld.wolfram.com/HyperbolicCosecant.html)]

## <span id="page-29-0"></span>**Función sech**

Devuelve la secante hiperbólica del argumento.

#### **Sintaxis**

 $sech(z)$ 

#### **Descripción**

La función sech calcula la secante hiperbólica del argumento z. Así, z puede ser cualquier *expresión algebraica* que evalúe a un *número real* o a un *número complejo*.

Definición de la secante hiperbólica:  $sech(z) = 1/cosh(z) = 2/(e^{z} + e^{-z})$ 

#### **Ver también**

[Wikipedia \[http://en.wikipedia.org/wiki/Hyperbolic\\_function](http://en.wikipedia.org/wiki/Hyperbolic_function)] [MathWorld \[http://mathworld.wolfram.com/HyperbolicSecant.html](http://mathworld.wolfram.com/HyperbolicSecant.html)]

## <span id="page-29-1"></span>**Función coth**

Devuelve la cotangente hiperbólica del argumento.

#### **Sintaxis**

 $\coth(z)$ 

#### **Descripción**

La función coth calcula la cotangente hiperbólica del argumento z. Así, z puede ser cualquier *expresión algebraica* que evalúe a un *número real* o a un *número complejo*.

Definición de la cotangente hiperbólica:  $\coth(z) = 1/\tanh(z) = \cosh(z)/\sinh(z) = (e^z + e^{-z})/(e^z - e^{-z})$ 

#### **Ver también**

[Wikipedia \[http://en.wikipedia.org/wiki/Hyperbolic\\_function](http://en.wikipedia.org/wiki/Hyperbolic_function)] [MathWorld \[http://mathworld.wolfram.com/HyperbolicCotangent.html\]](http://mathworld.wolfram.com/HyperbolicCotangent.html)

## <span id="page-29-2"></span>**Función acsch**

Devuelve la arcocosecante hiperbólica del argumento.

#### **Sintaxis**

 $acsch(z)$ 

#### **Descripción**

La función acsch calcula la arcocosecante hiperbólica del argumento z. Así, z puede ser cualquier *expresión algebraica* que evalúe a un *número real* o a un *número complejo*. a[csch](#page-28-3) es la función inversa de csch:  $\operatorname{acsch}(\operatorname{csch}(z)) = z$ .

#### **Ver también**

[Wikipedia \[http://en.wikipedia.org/wiki/Hyperbolic\\_function](http://en.wikipedia.org/wiki/Hyperbolic_function)] [MathWorld \[http://mathworld.wolfram.com/InverseHyperbolicCosecant.html\]](http://mathworld.wolfram.com/InverseHyperbolicCosecant.html)

## <span id="page-29-3"></span>**Función asech**

Devuelve la arcosecante hiperbólica del argumento.

#### **Sintaxis**

asech(z)

#### **Descripción**

La función asech calcula la arcosecante hiperbólica del argumento z. Así, z puede ser cualquier *expresión algebraica* que evalúe a un *número real* o a un *número complejo*. a[sech](#page-29-0) es la función inversa de sech:  $asech(sech(z)) = z$ .

#### **Ver también**

[Wikipedia \[http://en.wikipedia.org/wiki/Hyperbolic\\_function](http://en.wikipedia.org/wiki/Hyperbolic_function)]

<span id="page-30-0"></span>[MathWorld \[http://mathworld.wolfram.com/InverseHyperbolicSecant.html\]](http://mathworld.wolfram.com/InverseHyperbolicSecant.html)

### **Función acoth**

Devuelve la arcocotangente hiperbólica del argumento.

#### **Sintaxis**

 $acoth(z)$ 

#### **Descripción**

La función acoth calcula la arcocotangente hiperbólica del argumento z. Así, z puede ser cualquier *expresión algebraica* que evalúe a un *número real* o a un *número complejo*. a[coth](#page-29-1) es la función inversa de coth:  $acoth(coth(z)) = z$ . Para números reales, la función acoth no está definida en el intervalo [–1,1].

#### **Ver también**

[Wikipedia \[http://en.wikipedia.org/wiki/Hyperbolic\\_function](http://en.wikipedia.org/wiki/Hyperbolic_function)] [MathWorld \[http://mathworld.wolfram.com/InverseHyperbolicCotangent.html\]](http://mathworld.wolfram.com/InverseHyperbolicCotangent.html)

## <span id="page-30-1"></span>**Potenciales y logarítmicas**

### <span id="page-30-2"></span>**Función sqr**

Devuelve el cuadrado del argumento.

#### **Sintaxis**

 $sqr(z)$ 

#### **Descripción**

La función  $\text{sqrt}$  calcula el cuadrado del argumento z, esto es, z elevado a la potencia 2: sqr(z)= $z^2$ . Así, z puede ser cualquier *expresión algebraica* que evalúe a un *número real* o a un *número complejo*.

## <span id="page-30-3"></span>**Función exp**

Devuelve la constante de Euler, *e*, elevada a la potencia expresada por el argumento.

#### **Sintaxis**

 $exp(z)$ 

#### **Descripción**

La función [e](#page-19-1)xp eleva la constante de Euler, *e*, a la potencia indicada por el argumento z: exp(z)=e^z. Así, z puede ser cualquier *expresión algebraica* que evalúe a un *número real* o a un *número complejo*.

#### **Ver también**

[Wikipedia \[http://en.wikipedia.org/wiki/Exponential\\_function\]](http://en.wikipedia.org/wiki/Exponential_function) [MathWorld \[http://mathworld.wolfram.com/ExponentialFunction.html](http://mathworld.wolfram.com/ExponentialFunction.html)]

### <span id="page-30-4"></span>**Función sqrt**

Devuelve la raíz cuadrada del argumento.

#### **Sintaxis**

 $sqrt(z)$ 

#### **Descripción**

La función sqrt calcula la raíz cuadrada del argumento z, esto es, z elevado a la potencia ½: sqrt(z)= $z^{1/2}$ . Así, z puede ser cualquier *expresión algebraica* que evalúe a un *número real* o a un *número complejo*.

Si los cálculos se realizan con números reales, el argumento sólo está definido para z≥0.

#### **Ver también**

[Wikipedia \[http://en.wikipedia.org/wiki/Square\\_root\]](http://en.wikipedia.org/wiki/Square_root)

<span id="page-31-0"></span>[MathWorld \[http://mathworld.wolfram.com/SquareRoot.html\]](http://mathworld.wolfram.com/SquareRoot.html)

### **Función root**

Devuelve la raíz enésima del argumento.

#### **Sintaxis**

 $root(n, z)$ 

#### **Descripción**

La función root calcula la raíz n-ésima del argumento z: root(n,z)= $z^{1/n}$ . Así, n y z pueden ser cualquier *expresión algebraica* que evalúe a un *número real* o a un *número complejo*.

Si los cálculos se realizan con números reales, el argumento sólo está definido para z≥0.

#### **Observaciones**

Cuando los cálculos se realizan con números reales, la función root sólo está definida para z<0 si n es un *número entero* impar. Para cálculos con números complejos, la función root está definida para todo el plano complejo con excepción de n=0. Observa que para cálculos con números complejos, el resultado tendrá siempre una parte imaginaria cuando z<0, aunque el resultado es real si los cálculos se realizan con números reales y n es un número entero impar.

#### **Ejemplo**

En lugar de x $\binom{1}{3}$  puedes utilizar root(3, x). Nota que x $\binom{2}{3}$  es equivalente a root(3,x)<sup> $\lambda$ </sup>2.

#### **Ver también**

[Wikipedia \[http://en.wikipedia.org/wiki/Nth\\_root](http://en.wikipedia.org/wiki/Nth_root)] [MathWorld \[http://mathworld.wolfram.com/RadicalRoot.html](http://mathworld.wolfram.com/RadicalRoot.html)]

### <span id="page-31-1"></span>**Función ln**

Devuelve el logaritmo natural o neperiano del argumento.

#### **Sintaxis**

 $ln(z)$ 

#### **Descripción**

La función 1n calcula [e](#page-19-1)l logaritmo en base *e* (constante de Euler) del argumento *z*: ln(z)=a → e<sup>a</sup>=z. La función ln(z) se denomina *logaritmo natural* o *neperiano*. Así, z puede ser cualquier *expresión algebraica* que evalúe a un *número real* o a un *número complejo*.

Si el cálculo se realiza con números reales, el argumento sólo está definido para z>0. Si el cálculo se realiza con números complejos, el argumento z no está definido en  $z=0$ .

#### **Ver también**

[Wikipedia \[http://en.wikipedia.org/wiki/Natural\\_logarithm\]](http://en.wikipedia.org/wiki/Natural_logarithm) [MathWorld \[http://mathworld.wolfram.com/NaturalLogarithm.html\]](http://mathworld.wolfram.com/NaturalLogarithm.html)

### <span id="page-31-2"></span>**Función log**

Devuelve el logaritmo decimal del argumento.

#### **Sintaxis**

 $log(z)$ 

#### **Descripción**

La función  $\log$  calcula el logaritmo en base 10 del argumento z:  $\log(z)=a \rightarrow 10^a=z$ . Así, z puede ser cualquier *expresión algebraica* que evalúe a un *número real* o a un *número complejo*. Si el cálculo se realiza con números reales, el argumento sólo está definido para z>0. Si el cálculo se realiza con números complejos, el argumento z no está definido en z=0.

#### **Ver también**

[Wikipedia \[http://en.wikipedia.org/wiki/Common\\_logarithm](http://en.wikipedia.org/wiki/Common_logarithm)] [MathWorld \[http://mathworld.wolfram.com/CommonLogarithm.html\]](http://mathworld.wolfram.com/CommonLogarithm.html)

## <span id="page-32-0"></span>**Función logb**

Devuelve el logaritmo en base n del argumento.

#### **Sintaxis**

 $logb(z, n)$ 

#### **Descripción**

La función  $\log b$  calcula el logaritmo en base *n* del argumento *z*:  $\log b(z,n)=a \rightarrow n^a=z$ . Así, *n* debe evaluar a un número real positivo, y z puede ser cualquier *expresión algebraica* que evalúe a un *número real* o a un *número complejo*.

Si el cálculo se realiza con números reales, el argumento sólo está definido para z>0. Si el cálculo se realiza con números complejos, el argumento z no está definido en  $z=0$ .

#### **Ver también**

```
Wikipedia [http://en.wikipedia.org/wiki/Logarithm]
MathWorld [http://mathworld.wolfram.com/Logarithm.html]
```
## <span id="page-32-1"></span>**Complejas**

### <span id="page-32-2"></span>**Función abs**

Devuelve el valor absoluto del argumento.

#### **Sintaxis**

 $abs(z)$ 

#### **Descripción**

La función abs devuelve el valor absoluto o numérico del argumento z, generalmente escrito |z| (módulo de z). abs(z) siempre devuelve un número real y positivo. Así, z puede ser cualquier *expresión algebraica* que evalúe a un *número real* o a un *número complejo*.

#### **Ver también**

[Wikipedia \[http://en.wikipedia.org/wiki/Absolute\\_value\]](http://en.wikipedia.org/wiki/Absolute_value) [MathWorld \[http://mathworld.wolfram.com/AbsoluteValue.html](http://mathworld.wolfram.com/AbsoluteValue.html)]

## <span id="page-32-3"></span>**Función arg**

Devuelve el argumento o ángulo polar del parámetro insertado.

#### **Sintaxis**

arg(z)

#### **Descripción**

La función arg devuelve el argumento o ángulo polar del parámetro z. Así, z puede ser cualquier *expresión algebraica* que evalúe a un *número real* o a un *número complejo*.

La función arg(z) siempre devuelve un número real. El resultado puede estar expresado en *radianes* o grados sexagesimales, dependiendo de la configuración definida. El argumento se halla siempre en el

intervalo [–π,π] si se calcula con radianes, o [–180,180] si se calcula con grados sexagesimales. Ejemplo: arg $(1+i)=\pi/4=45^{\circ}$ .

Si z es un número real,  $arg(z)=0$  para  $z>0$ , y  $arg(z)=\pi$  para  $z<0$ . El  $arg(0)$  no está definido.

#### **Ver también**

[Wikipedia \[http://en.wikipedia.org/wiki/Arg\\_\(mathematics\)\]](http://en.wikipedia.org/wiki/Arg_(mathematics)) [MathWorld \[http://mathworld.wolfram.com/ComplexArgument.html\]](http://mathworld.wolfram.com/ComplexArgument.html)

## <span id="page-32-4"></span>**Función conj**

Devuelve el conjugado del argumento.

#### **Sintaxis**

 $\operatorname{conj}(z)$ 

#### **Descripción**

La función conj devuelve el conjugado del argumento z. Así, z puede ser cualquier *expresión algebraica* que evalúe a un *número real* o a un *número complejo*.

La función conj está definida del siguiente modo: conj(z) = re(z) - **i**\*im(z). Ejemplo: conj(1–2**i**)=1+2**i**.

#### **Ver también**

[Wikipedia \[http://en.wikipedia.org/wiki/Complex\\_conjugation\]](http://en.wikipedia.org/wiki/Complex_conjugation) [MathWorld \[http://mathworld.wolfram.com/ComplexConjugate.html](http://mathworld.wolfram.com/ComplexConjugate.html)]

### <span id="page-33-0"></span>**Función re**

Devuelve la parte real del argumento.

#### **Sintaxis**

 $re(z)$ 

#### **Descripción**

La función re devuelve la parte real del argumento z. Así, z puede ser cualquier *expresión algebraica* que evalúe a un *número real* o a un *número complejo*. Ejemplo: re(1–2**i**)=1.

#### **Ver también**

[Wikipedia \[http://en.wikipedia.org/wiki/Real\\_part\]](http://en.wikipedia.org/wiki/Real_part) [MathWorld \[http://mathworld.wolfram.com/RealPart.html\]](http://mathworld.wolfram.com/RealPart.html)

#### <span id="page-33-1"></span>**Función im**

Devuelve el coeficiente de la parte imaginaria del argumento.

#### **Sintaxis**

 $im(z)$ 

#### **Descripción**

La función im devuelve el coeficiente (número real) de la parte imaginaria del argumento z. Así, z puede ser cualquier *expresión algebraica* que evalúe a un *número real* o a un *número complejo*. Ejemplo: im(1–2**i**)=–2. Observa que la función im devuelve 0 si z es un número real.

#### **Ver también**

[Wikipedia \[http://en.wikipedia.org/wiki/Imaginary\\_part\]](http://en.wikipedia.org/wiki/Imaginary_part) [MathWorld \[http://mathworld.wolfram.com/ImaginaryPart.html\]](http://mathworld.wolfram.com/ImaginaryPart.html)

## <span id="page-33-2"></span>**De redondeo**

#### <span id="page-33-3"></span>**Función trunc**

Devuelve la parte entera del argumento eliminando su parte decimal.

#### **Sintaxis**

 $trunc(z)$ 

#### **Descripción**

La función trunc devuelve el *número entero* del argumento z, esto es, suprime la parte decimal de z: trunc(z)=z–[fract](#page-34-0)(z). Así, z puede ser cualquier *expresión algebraica* que evalúe a un *número real* o a un *número complejo*. Ejemplo: trunc(pi)=3.

Si z es un número complejo, trunc( $z$ )=trunc( $re(z)$ )+trunc( $im(z)$ )**i**.

#### **Ver también**

[Wikipedia \[http://en.wikipedia.org/wiki/Truncate](http://en.wikipedia.org/wiki/Truncate)] [MathWorld \[http://mathworld.wolfram.com/Truncate.html\]](http://mathworld.wolfram.com/Truncate.html)

## <span id="page-34-0"></span>**Función fract**

Devuelve la parte decimal del argumento eliminando su parte entera.

#### **Sintaxis**

 $fract(z)$ 

#### **Descripción**

La función fract devuelve la parte decimal del argumento z, esto es, suprime el *número entero* de z: fract(z) = z - trunc(z). Así, z puede ser cualquier *expresión algebraica* que evalúe a un *número real* o a un *número complejo*. Ejemplo: fract(pi)=0.14159265...

Si z es un número complejo, fract(z)=fract(re(z))+fract(im(z))**i**.

#### **Ver también**

[Wikipedia \[http://en.wikipedia.org/wiki/Floor\\_and\\_ceiling\\_functions#Fractional\\_part\]](http://en.wikipedia.org/wiki/Floor_and_ceiling_functions#Fractional_part) [MathWorld \[http://mathworld.wolfram.com/FractionalPart.html](http://mathworld.wolfram.com/FractionalPart.html)]

## <span id="page-34-1"></span>**Función ceil**

Devuelve el argumento redondeado hacia arriba.

#### **Sintaxis**

ceil(z)

#### **Descripción**

La función ceil devuelve el *número entero* más pequeño que sea mayor que el argumento z. Así, z puede ser cualquier *expresión algebraica* que evalúe a un *número real* o a un *número complejo*. Ejemplo: ceil(pi)=4. Si z es un número complejo, ceil $(z)$ =ceil $(re(z))$ +ceil $(im(z)$ )**i**.

#### **Ver también**

[Wikipedia \[http://en.wikipedia.org/wiki/Floor\\_and\\_ceiling\\_functions](http://en.wikipedia.org/wiki/Floor_and_ceiling_functions)] [MathWorld \[http://mathworld.wolfram.com/CeilingFunction.html](http://mathworld.wolfram.com/CeilingFunction.html)]

## <span id="page-34-2"></span>**Función floor**

Devuelve el argumento redondeado hacia abajo.

#### **Sintaxis**

floor(z)

#### **Descripción**

La función floor devuelve el *número entero* más grande que sea menor que el argumento z. Así, z puede ser cualquier *expresión algebraica* que evalúe a un *número real* o a un *número complejo*. Ejemplo: floor( $pi$ )=3.

Si z es un número complejo, floor( $z$ )=floor( $re(z)$ )+floor( $im(z)$ )**i** 

#### **Ver también**

[Wikipedia \[http://en.wikipedia.org/wiki/Floor\\_and\\_ceiling\\_functions](http://en.wikipedia.org/wiki/Floor_and_ceiling_functions)] [MathWorld \[http://mathworld.wolfram.com/FloorFunction.html\]](http://mathworld.wolfram.com/FloorFunction.html)

## <span id="page-34-3"></span>**Función round**

Devuelve el primer argumento con el número de decimales indicado por el segundo argumento.

#### **Sintaxis**

round(z,n)

#### **Descripción**

La función round redondea el argumento z hasta el número de posiciones decimales indicado por n. Así, z puede ser cualquier *expresión algebraica* que evalúe a un *número real* o a un *número complejo*. Por otra parte, n puede ser cualquier expresión algebraica que evalúe a un *número entero*. Observa que cuando n<0, z se redondea n posiciones decimales a la izquierda del separador decimal.

Si z es un número complejo, round( $z$ )=round( $re(z)$ ,n)+round( $im(z)$ ,n)**i**.

#### **Ejemplos**

round $(412.4572,3) = 412.457$ round $(412.4572,2) = 412.46$ round $(412.4572,1) = 412.5$ round $(412.4572,0) = 412$ round $(412.4572,-2) = 400$ 

#### **Ver también**

[Wikipedia \[http://en.wikipedia.org/wiki/Rounding](http://en.wikipedia.org/wiki/Rounding)] [MathWorld \[http://mathworld.wolfram.com/NearestIntegerFunction.html\]](http://mathworld.wolfram.com/NearestIntegerFunction.html)

## <span id="page-35-0"></span>**Definidas a trozos**

#### <span id="page-35-1"></span>**Función sign**

Devuelve el signo del argumento.

#### **Sintaxis**

 $sign(z)$ 

#### **Descripción**

La función sign –también denominada *función signo*– devuelve el signo del argumento z. Así, z puede ser cualquier *expresión algebraica* que evalúe a un *número real* o a un *número complejo*. Cuando z es un número real, sign(z)=1 para z>0, y sign(z)=-1 para z<0. Si z=0, sign(z)=0. Cuando z evalúa

a un número complejo, sign(z)=z/abs(z).

#### **Ver también**

[Wikipedia \[http://en.wikipedia.org/wiki/Sign\\_function\]](http://en.wikipedia.org/wiki/Sign_function) [MathWorld \[http://mathworld.wolfram.com/Sign.html\]](http://mathworld.wolfram.com/Sign.html)

### <span id="page-35-2"></span>**Función u**

Devuelve la función escalón unitario.

#### **Sintaxis**

 $u(z)$ 

#### **Descripción**

La función u(z) es conocida como la *función escalón unitario de Heaviside*. Así, z puede ser cualquier

*expresión algebraica* que evalúe a un *número real*.  $u(z)=1$  cuando  $z\geq 0$ , y  $u(z)=0$  cuando  $z<0$ .

La función u(z) no está definida cuando el argumento z es un número complejo.

#### **Ver también**

[Wikipedia \[http://en.wikipedia.org/wiki/Unit\\_step#Discrete\\_form\]](http://en.wikipedia.org/wiki/Unit_step#Discrete_form) [MathWorld \[http://mathworld.wolfram.com/HeavisideStepFunction.html\]](http://mathworld.wolfram.com/HeavisideStepFunction.html)

### <span id="page-35-3"></span>**Función min**

Devuelve el valor mínimo de dos o más argumentos.

#### **Sintaxis**

 $min(A,B,...)$ 

#### **Descripción**

La función min devuelve el valor mínimo de los argumentos insertados. El número de argumentos de min no puede ser inferior a dos. Los argumentos pueden ser *[expresiones algebraicas](#page-69-5)* que evalúen a *[números reales](#page-69-2)* o *[números complejos](#page-69-4)*.

Si los argumentos son números complejos, min(A,B,…)=min(re(A), re(B), ...) + min(im(A), im(B), ...)**i**.

## <span id="page-36-0"></span>**Función max**

Devuelve el valor máximo de dos o más argumentos.

#### **Sintaxis**

 $max(A.B....)$ 

#### **Descripción**

La función max devuelve el valor máximo de los argumentos insertados. El número de argumentos de la función max no puede ser inferior a dos. Los argumentos pueden ser *[expresiones algebraicas](#page-69-5)* que evalúen a *[números reales](#page-69-2)* o *[números complejos](#page-69-4)*.

<span id="page-36-1"></span>Si los argumentos son números complejos, max(A,B,…)=max(re(A), re(B), ...) + max(im(A), im(B), ...)**i**.

## **Función range**

Devuelve el segundo argumento si éste se encuentra en el intervalo entre el primer argumento y el tercer argumento.

#### **Sintaxis**

 $range(A, z, B)$ 

#### **Descripción**

La función range devuelve el segundo argumento z, si z es mayor que A y menor que B. Si  $z < A$ , la función range devuelve el primer argumento, A. Si  $z > B$ , la función devuelve el tercer argumento, B. Los argumentos pueden ser *[expresiones algebraicas](#page-69-5)* que evalúen a *[números reales](#page-69-2)* o *[números complejos](#page-69-4)*. Observa que range(A,z,B)=max(A, min(z, B)).

## <span id="page-36-2"></span>**Función if**

Analiza una o más condiciones y devuelve un resultado basado en ellas.

#### **Sintaxis**

if(cond1, f1, cond2, f2, ... , condn, fn [,fz])

#### **Descripción**

La función i f analiza cond1 y si ésta no es igual a 0,  $f_1$  es evaluada y se devuelve un resultado. De otro modo, cond2 es analizada y si ésta no es igual a 0, f2 es evaluada y se devuelve un resultado, y así sucesivamente. Si ninguna de las condiciones es diferente de 0, se evalúa  $fz$ .

No obstante, fz es opcional, y si no se define, la función if devolverá un error si ninguna de las condiciones analizadas es diferente de 0. Los argumentos pueden ser *[expresiones algebraicas](#page-69-5)* que evalúen a *[números](#page-69-2) [reales](#page-69-2)* o *[números complejos](#page-69-4)*.

## <span id="page-36-3"></span>**Especiales**

## <span id="page-36-4"></span>**Función integrate**

Devuelve una aproximación para la integral definida de una función evaluada en un intervalo determinado.

#### **Sintaxis**

integrate(f,var,a,b)

#### **Descripción**

La función integrate devuelve la integral definida del primer argumento  $f$ , con la variable independiente var indicada por el segundo argumento, y calculada desde el tercer argumento a (límite inferior) hasta el cuarto argumento b (límite superior). Esto puede expresarse matemáticamente del siguiente modo:

 $\int_a^b$  $\int_{a} f(x) dx$ 

El resultado es igual al área comprendida entre la gráfica de la función f y el eje X en el intervalo cerrado [a,b]. Si el área se encuentra por debajo del eje X, por convención, se considera negativa. Así, a y b pueden ser cualquier *[expresiones algebraicas](#page-69-5)* que evalúe a un *[número real](#page-69-2)*, o incluso ser -INF e INF para indicar

–∞ y +∞ respectivamente. Observa que la función integrate no calcula la integral definida de forma exacta. De hecho, el cálculo proporciona una aproximación obtenida mediante la regla de integración de Gauss-Kronrod de 21 puntos con un error estimado menor que  $10^{-3}$ .

#### **Ejemplos**

f(x)=integrate(t^2-7t+1, t, -3, 15) calculará la integral definida de la función f(t)=t^2-7t+1 desde -3 hasta 15, y la evaluará como 396. Asimismo, si introduces f(x)=integrate(s\*sin(s), s, 0, x), Graph representará la integral de f(s)=s\*sin(s) desde 0 hasta x, o lo que es lo mismo, la integral de f(x)=x\*sin(x).

#### **Ver también**

[Wikipedia \[http://en.wikipedia.org/wiki/Integral](http://en.wikipedia.org/wiki/Integral)] [MathWorld \[http://mathworld.wolfram.com/Integral.html\]](http://mathworld.wolfram.com/Integral.html)

### <span id="page-37-0"></span>**Función sum**

Devuelve el sumatorio de una función evaluada en un intervalo de números enteros.

#### **Sintaxis**

sum(f,var,a,b)

#### **Descripción**

La función sum devuelve el sumatorio del primer argumento  $f$ , con la variable independiente var indicada por el segundo argumento, y calculada para todos los *[números enteros](#page-69-3)* desde el tercer argumento a (límite inferior) hasta el cuarto argumento b (límite superior). Esto puede expresarse matemáticamente del siguiente modo:

$$
\sum_{x=a}^b\,f(x)
$$

f puede ser cualquier función con la variable indicada por var. a y b pueden ser *[expresiones algebraicas](#page-69-5)* que evalúen a un *[número entero](#page-69-3)*. Ejemplo: sum(x^2,x,3,5)= $3^2+4^2+5^2=50$ .

#### **Ver también**

```
Wikipedia [http://en.wikipedia.org/wiki/Summation]
MathWorld [http://mathworld.wolfram.com/Sum.html]
```
## <span id="page-37-1"></span>**Función product**

Devuelve el multiplicatorio de una función evaluada en un intervalo de números enteros.

#### **Sintaxis**

product(f,var,a,b)

#### **Descripción**

La función product devuelve el multiplicatorio o productorio del primer argumento f, con la variable independiente var indicada por el segundo argumento, y calculada para todos los *[números enteros](#page-69-3)* desde el tercer argumento a (límite inferior) hasta el cuarto argumento b (límite superior). Esto puede expresarse matemáticamente del siguiente modo:

#### $\prod_{x=a}$ b  $f(x)$

f puede ser cualquier función con la variable indicada por var. a y b pueden ser *[expresiones algebraicas](#page-69-5)* que evalúen a un *[número entero](#page-69-3)*. Ejemplo: product(x^2,x,3,5)= $3^2.4^2.5^2$ =3600.

#### **Ver también**

```
Wikipedia [http://en.wikipedia.org/wiki/Multiplication#Capital_pi_notation]
MathWorld [http://mathworld.wolfram.com/Product.html]
```
## <span id="page-37-2"></span>**Función fact**

Devuelve el factorial del argumento.

#### **Sintaxis**

fact(n)

#### **Descripción**

La función fact devuelve el factorial de n, y se denota n*!* Así, n puede ser cualquier *expresión algebraica* que evalúe a un *número entero*. Esta función se define del siguiente modo: fact(n)=n(n-1)(n-2)...1. Ejemplo: fact(5)= $5.4.3.2.1=120$ .

Recuerda que la función fact está relacionada con la función [gamma](#page-38-0) de Euler: fact(n)=gamma(n+1).

#### **Ver también**

[Wikipedia \[http://en.wikipedia.org/wiki/Factorial](http://en.wikipedia.org/wiki/Factorial)] [MathWorld \[http://mathworld.wolfram.com/Factorial.html\]](http://mathworld.wolfram.com/Factorial.html)

#### <span id="page-38-0"></span>**Función gamma**

Devuelve el valor de la función gamma de Euler evaluada en el argumento indicado.

#### **Sintaxis**

gamma(z)

#### **Descripción**

La función gamma devuelve el resultado de evaluar la función gamma de Euler en el argumento z, y se denota Γ*(z)*. Así, z puede ser cualquier *expresión algebraica* que evalúe a un *número real* o a un *número*

*complejo*. Ejemplos: gamma(½)=π<sup>½</sup>, gamma(–½)=–2·π<sup>½</sup>.

La función gamma de Euler está definida del siguiente modo:

$$
\Gamma(z) = \int_0^\infty t^{z-1} e^{-t} dt
$$

Esta integral no puede ser resuelta de forma exacta, pero Graph aplica la llamada *aproximación de Lanczos* en el cálculo de la función gamma. Recuerda que la función gamma está relacionada con la función [factorial](#page-37-2):  $fact(n)=gamma(n+1).$ 

#### **Ver también**

[Wikipedia \[http://en.wikipedia.org/wiki/Gamma\\_function\]](http://en.wikipedia.org/wiki/Gamma_function) [MathWorld \[http://mathworld.wolfram.com/GammaFunction.html\]](http://mathworld.wolfram.com/GammaFunction.html)

### <span id="page-38-1"></span>**Función beta**

Devuelve el valor de la función beta de Euler evaluada en los dos argumentos indicados.

#### **Sintaxis**

beta(m, n)

#### **Descripción**

La función beta devuelve el resultado de evaluar la función beta de Euler en los argumentos m y n. Así, m y n pueden ser *[expresiones algebraicas](#page-69-5)* que evalúen a *[números reales](#page-69-2)* o a *[números complejos](#page-69-4)*. Ejemplos: beta $(1,1)=1$ , beta $(\frac{1}{2},\frac{1}{2})=\pi$ .

Recuerda que la función beta está relacionada con la función [gamma](#page-38-0) de Euler: beta $(m, n) =$ gamma $(m) *$  $gamma(n) / gamma(m+n)$ .

#### **Ver también**

[Wikipedia \[http://en.wikipedia.org/wiki/Beta\\_function\]](http://en.wikipedia.org/wiki/Beta_function) [MathWorld \[http://mathworld.wolfram.com/BetaFunction.html](http://mathworld.wolfram.com/BetaFunction.html)]

### <span id="page-38-2"></span>**Función W**

Devuelve el valor de la función W de Lambert evaluada en el argumento indicado.

#### **Sintaxis**

 $W(z)$ 

#### **Descripción**

La función W devuelve el resultado de evaluar la función W de Lambert –también denominada *función omega*– en el argumento z. Así, z puede ser cualquier *expresión algebraica* que evalúe a un *número real* o a un *número complejo*. La inversa de W está dada por f(W)=W\*eW.

#### **Observaciones**

Para valores reales de z, cuando  $z < -1/e$ , la función W devuelve números complejos. Ejemplo:

W(–π/2)=π\***i**/2. Cuando z≥–1/e, la función W devuelve números reales. Ejemplos: W(–1/e)=–1, W(0)=0,  $W(e)=1$ .

#### **Ver también**

[Wikipedia \[http://en.wikipedia.org/wiki/Lambert\\_w\\_function](http://en.wikipedia.org/wiki/Lambert_w_function)] [MathWorld \[http://mathworld.wolfram.com/LambertW-Function.html\]](http://mathworld.wolfram.com/LambertW-Function.html)

### <span id="page-39-0"></span>**Función zeta**

Devuelve el valor de la función zeta de Riemann evaluada en el argumento indicado.

#### **Sintaxis**

zeta(z)

#### **Descripción**

La función zeta devuelve el resultado de evaluar la función zeta de Riemann –generalmente expresada

ζ*(s)*– en el argumento z. Así, z puede ser cualquier *expresión algebraica* que evalúe a un *número real* o a un

*número complejo*. Ejemplos: zeta(0)=–1/2, zeta(2)=π 2 /6.

#### **Observaciones**

La función zeta está definida para todo el plano complejo con excepción de z=1.

#### **Ver también**

[Wikipedia \[http://en.wikipedia.org/wiki/Riemann\\_zeta\\_function](http://en.wikipedia.org/wiki/Riemann_zeta_function)] [MathWorld \[http://mathworld.wolfram.com/RiemannZetaFunction.html\]](http://mathworld.wolfram.com/RiemannZetaFunction.html)

## <span id="page-39-1"></span>**Función mod**

Devuelve el resto de la división del primer argumento entre el segundo argumento.

#### **Sintaxis**

mod(m,n)

#### **Descripción**

m módulo n devuelve el resto de la división del primer argumento entre el segundo argumento, m/n. mod calcula el resto de f, donde m =  $a^*n$  + f para cualquier número entero a. El signo de f es siempre el signo de n. Cuando n=0, mod devuelve 0. m y n pueden ser *[expresiones algebraicas](#page-69-5)* que evalúen a *[números reales](#page-69-2)*.

#### **Ver también**

[Wikipedia \[http://en.wikipedia.org/wiki/Modular\\_arithmetic\]](http://en.wikipedia.org/wiki/Modular_arithmetic) [MathWorld \[http://mathworld.wolfram.com/Congruence.html\]](http://mathworld.wolfram.com/Congruence.html)

### <span id="page-39-2"></span>**Función dnorm**

Devuelve la función de densidad de probabilidad de una variable aleatoria en la media y desviación típica indicadas.

#### **Sintaxis**

dnorm(x,  $[\mu, \sigma]$ )

#### **Descripción**

La función dnorm –también denominada *distribución de Gauss*– es una función de distribución de probabilidad normal de una variable aleatoria continua x, en la media µ y desviación típica σ indicadas. Observa que  $\mu$  y  $\sigma$  son opcionales, y si no se definen, se emplearán los valores por defecto, esto es,  $\mu$ =0 y σ=1. Así, x, µ y σ pueden ser *[expresiones algebraicas](#page-69-5)* que evalúen a *[números reales](#page-69-2)* siempre que σ>0. La función de densidad de probabilidad está definida del siguiente modo:

$$
\text{dnorm}(x, \mu, \sigma) = \frac{1}{\sigma \sqrt{2\pi}} e^{-\frac{(x-\mu)^2}{2\sigma^2}}
$$

#### **Ver también**

[Wikipedia \[http://en.wikipedia.org/wiki/Normal\\_distribution\]](http://en.wikipedia.org/wiki/Normal_distribution) [MathWorld \[http://mathworld.wolfram.com/NormalDistribution.html](http://mathworld.wolfram.com/NormalDistribution.html)]

# <span id="page-41-0"></span>**Cuadros de diálogo**

## <span id="page-41-1"></span>**Editar ejes**

Cuando selecciones Editar → Ejes... se presentará el cuadro de diálogo abajo mostrado, donde podrás definir las opciones relativas al sistema de coordenadas. Por ejemplo, las dos primeras pestañas corresponden a las propiedades de los ejes X e Y, y son similares.

## **Eje X/Eje Y**

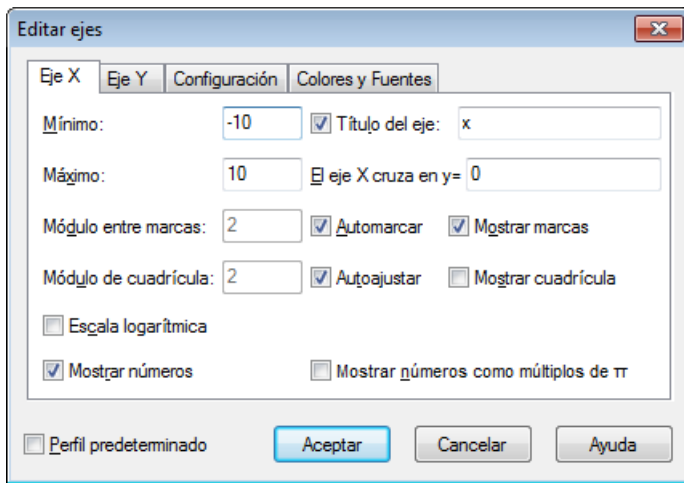

#### Mínimo

Valor mínimo de los números asociados a las divisiones o marcas de graduación del eje seleccionado. Por defecto, –10.

Máximo

Valor máximo de los números asociados a las divisiones o marcas de graduación del eje seleccionado. Por defecto, 10.

#### Módulo entre marcas

Es el intervalo entre dos marcas de graduación en el eje seleccionado. Las *marcas de graduación* son cortas líneas de medida perpendiculares al eje. Los números unidos a dichas marcas responderán al intervalo aquí especificado. Por ejemplo, si en Módulo entre marcas indicas 4, las marcas se mostrarán en ... –8, –4, 0, 4, 8 ...

Si la casilla *Escala logarítmica* está activada, el módulo quedará definido logarítmicamente, y si en Módulo entre marcas indicas 4, las marcas en este caso se mostrarán en 1, 4, 16, 64, 256 ... Nota que el cuadro Módulo entre marcas sólo está disponible si la casilla Automarcar está desactivada.

#### Módulo de cuadrícula

Es el intervalo entre dos líneas de división perpendiculares al eje seleccionado. Las *líneas de división* son líneas de cuadrícula que se extienden a través del área gráfica y cortan perpendicularmente al eje en las marcas de graduación. Este cuadro sólo está disponible si la casilla Autoajustar está desactivada.

#### Escala logarítmica

Aplica una escala logarítmica al eje seleccionado. Por defecto, la base logarítmica es 10, pero si desactivas la casilla Automarcar, podrás proponer una base diferente en el cuadro Módulo entre marcas.

#### Mostrar números

Muestra los valores asociados a las divisiones o marcas de graduación del eje seleccionado. El intervalo entre los números está definido en el cuadro Módulo entre marcas.

#### Cuadro de texto

Si activas esta casilla podrás asignar un nombre al eje seleccionado. Así, puedes denotar al eje de abscisas con la letra *X*, y al de ordenadas con *Y*, aunque el programa utiliza por defecto las letras minúsculas. No obstante, puedes identificar los ejes con ciertas variables, por ejemplo, *velocidad (m/s)*, *tiempo (s)*, etc.

#### El eje X cruza en y=/El eje Y cruza en x=

Por defecto, el eje de abscisas cruza en y=0, y el de ordenadas en x=0. Ahora bien, puedes especificar otras coordenadas de intersección. Esta opción sólo está disponible si en la pestaña [Configuración,](#page-42-0) recuadro Estilo de los ejes, has seleccionado la opción En cruz.

Automarcar

Si activas esta casilla, el programa determinará automáticamente un valor para el cuadro Módulo entre marcas. Observa que dicho valor está influido por las dimensiones del área gráfica, que varía a su vez con la anchura que fijes para el *[panel de contenido](#page-70-1)*.

#### Autoajustar

Si activas esta casilla, el programa establece que el valor del cuadro Módulo de cuadrícula sea el mismo que el valor del cuadro Módulo entre marcas.

#### Mostrar marcas

Muestra las marcas de graduación del eje seleccionado. Las *marcas de graduación* son cortas líneas de medida perpendiculares al eje. El intervalo entre dos marcas está fijado en el cuadro Módulo entre marcas.

Mostrar cuadrícula

Muestra las líneas de división como líneas punteadas perpendiculares al eje seleccionado, y con el color elegido en la pestaña Colores y Fuentes. El intervalo entre dos líneas de división está determinado por el cuadro Módulo de cuadrícula.

Mostrar números como múltiplos de  $\pi$ 

Muestra los valores unidos a las marcas de graduación del eje seleccionado como múltiplos de π, por ejemplo, ... –π, –π/2, 0, π/2, π ... Esta opción sólo está disponible si la casilla Mostrar números está activada.

## <span id="page-42-0"></span>**Configuración**

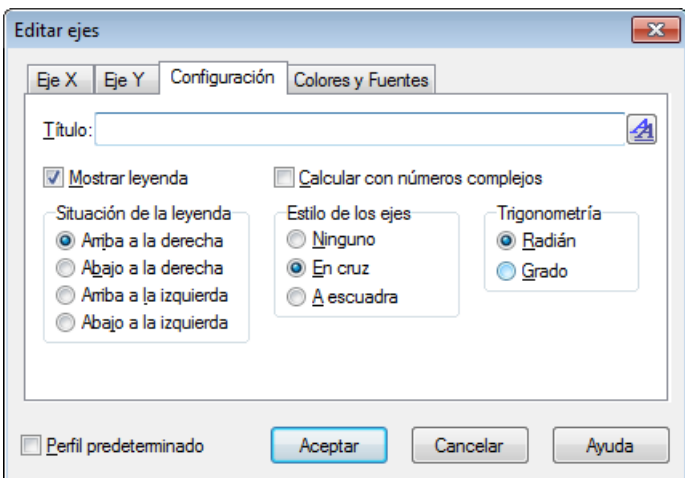

Título

En esta caja de texto puedes escribir un título o encabezado para el sistema de coordenadas, que quedará centrado sobre el eje Y. El botón  $\triangleq$  situado en el extremo derecho te permitirá aplicar un formato a dicho título.

#### Mostrar leyenda

Activa esta casilla si deseas mostrar la *leyenda* dentro del sistema de coordenadas. La leyenda es un recuadro que recoge una lista de todos los *[elementos de Graph](#page-69-1)* introducidos en el sistema coordenado, y está anclada, por defecto, en la esquina superior derecha de la ventana gráfica. Puedes modificar la fuente del contenido de la leyenda desde la pestaña Colores y Fuentes, o desde el menú contextual. Si prefieres que la leyenda no registre cierto elemento, haz clic derecho sobre éste en el *[panel de](#page-70-1) [contenido](#page-70-1)* y quita la marca de verificación de la opción Mostrar en la leyenda.

#### Situación de la leyenda

Determina en qué esquina de la ventana gráfica deseas emplazar la *leyenda*. Desde el menú contextual podrás decidir igualmente para ella una nueva situación. Recuerda que puedes arrastrar la leyenda con el ratón, y soltarla en cualquier punto del área gráfica.

#### Calcular con números complejos

Activa esta casilla si empleas *[números complejos](#page-69-4)* en los cálculos. Observa que esto podría enlentecer levemente la representación gráfica, pero puede ser necesario en ciertas ocasiones. En cualquier caso, debe obtenerse un resultado real para la gráfica a dibujar. Esta opción no interferirá con las evaluaciones.

#### Estilo de los ejes

Selecciona Ninguno si no deseas mostrar los ejes, o En cruz si quieres que los ejes se crucen perpendicularmente en (0,0). No obstante, en las pestañas Eje X y Eje Y puedes personalizar los puntos de corte en los cuadros El eje X cruza en  $y=y$  El eje Y cruza en  $x=$  respectivamente. En cambio, si deseas presentar los ejes abajo y a la izquierda del área gráfica, selecciona A escuadra. Con esta opción sobrescribirás el contenido de los cuadros El eje Y cruza en  $x=y$  El eje X cruza en  $y=y$ 

#### Trigonometría

Define la unidad para los cálculos que impliquen funciones trigonométricas: [Radián](#page-70-0) o Grado sexagesimal. Esta opción también determina la unidad angular del argumento o ángulo polar de los *[números complejos](#page-69-4)* expresados en forma polar.

## **Colores y Fuentes**

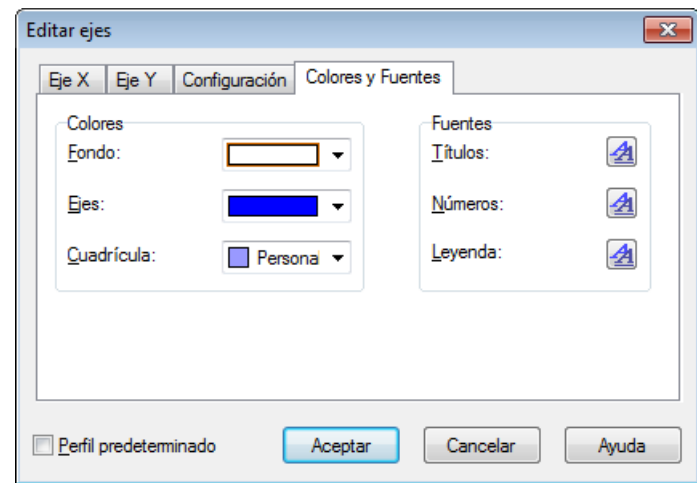

#### Colores

Permite modificar el color de fondo del área gráfica, el de los ejes y el de las líneas de división de la cuadrícula.

#### Fuentes

Permite elegir el formato que desees aplicar a los títulos de los ejes, a los números unidos a las marcas de graduación y al contenido de la *leyenda*.

#### Perfil predeterminado

Activa esta casilla si deseas guardar la configuración definida en este cuadro de diálogo como el perfil empleado por defecto en el futuro para crear nuevos sistemas de coordenadas. Si has personalizado los botones de las barras de herramientas no olvides activar esta casilla y hacer clic en el botón Aceptar para guardar así la nueva configuración.

## <span id="page-44-0"></span>**Opciones**

Cuando selecciones Editar → Opciones... se presentará el cuadro de diálogo abajo mostrado, donde podrás definir tus preferencias respecto a la interfaz de usuario y regular ciertas características generales del programa.

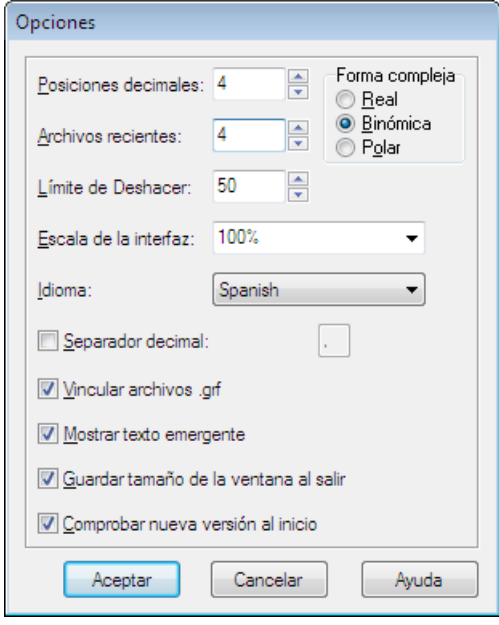

Posiciones decimales

Número de dígitos decimales que deseas que muestren los resultados. Puedes fijar un máximo de 15 posiciones decimales.

#### Archivos recientes

Número de archivos .grf (archivos de Graph) abiertos últimamente, que serán mostrados en el menú Archivo. El número debe estar entre 1 y 9. Si indicas 0, desactivarás esta opción, y no se mostrará ningún archivo reciente.

#### Límite de Deshacer

Máximo número de acciones que se pueden anular. Cada vez que realizas un cambio, el programa guardará información para invertirlo. Por defecto, Límite de Deshacer está fijado en 50, lo que significa que podrás deshacer los últimos 50 cambios introducidos en Graph. Esta opción consume una pequeña parte de la memoria RAM de tu ordenador, pero puedes reducir el valor de Límite de Deshacer, o incluso desactivar esta opción indicando 0.

#### Escala de la interfaz

Modifica la escala de la interfaz de usuario. Esto es útil si la resolución de tu pantalla es muy alta o si, por alguna razón, tienes dificultades para leer los textos.

Idioma

La lista desplegable muestra los idiomas disponibles para la interfaz de usuario. El idioma seleccionado será el empleado por defecto en el futuro.

#### Separador decimal

Separador decimal utilizado al exportar datos a un archivo. Si esta casilla está desactivada, se empleará el símbolo decimal definido en la Configuración Regional de Windows. No obstante, recuerda que en Graph el separador decimal predeterminado es un punto.

#### Vincular archivos .grf

Activa esta casilla para asociar los archivos con extensión .grf (archivos de Graph) con el programa. De este modo, cuando hagas doble clic sobre el acceso directo de cualquiera de ellos, Graph lo abrirá automáticamente.

#### Mostrar texto emergente

Activa esta casilla si deseas que, durante varios segundos, un texto sobre fondo amarillo describa brevemente el elemento sobre el que sitúas el puntero del ratón. Esta descripción también aparece en la barra de estado.

#### Guardar tamaño de la ventana al salir

Activa esta casilla si deseas que Graph recuerde el tamaño de la ventana del programa cuando éste se cierra. Dicho tamaño será empleado por defecto en el futuro. La anchura del *panel de contenido* queda igualmente guardada. Si esta casilla está desactivada, se utilizará el perfil definido por última vez.

#### Forma compleja

Especifica cómo deseas que el programa muestre los *[números complejos](#page-69-4)* en la ventana de herramientas [Evaluación](#page-60-0) así como en el cuadro de diálogo [Tabla de valores.](#page-61-0)

Real significa que sólo se mostrarán *[números reales](#page-69-2)*. Si una evaluación genera un número complejo, éste será desestimado, y el programa lo notificará con un error. Binómica significa que un número complejo **z** será expresado en la forma **z=a+bi**, donde **a** es la parte real, y **bi** la parte imaginaria (*i* es la unidad imaginaria). Polar significa que un número complejo **z** será expresado en la forma **z=a**∠θ, donde **a** es el módulo, el símbolo ∠ es el indicador del ángulo, y θ es el argumento. Recuerda que en [Editar ejes>](#page-41-1)

Configuración, podrás elegir la unidad angular para el argumento en el recuadro Trigonometría: Radián o Grado sexagesimal.

Observa que, en algunos casos y según la opción seleccionada en el recuadro Forma compleja, podrías obtener un resultado diferente en la ventana de herramientas [Evaluación.](#page-60-0) Por ejemplo, si seleccionas Real, Graph intentará encontrar un resultado real si esto es posible, y si seleccionas Binómica o Polar, podrías alcanzar un resultado no real para la misma evaluación.

#### Comprobar nueva versión al inicio

Si activas esta casilla, Graph comprobará automáticamente vía Internet con cada inicio si una nueva versión está disponible. En caso afirmativo, un cuadro de diálogo te preguntará si deseas descargarla. Si no hay ninguna nueva versión, no verás ningún mensaje.

Si desactivas esta casilla, podrás utilizar Ayuda → Internet → Buscar actualizaciones... para verificar manualmente si existe una nueva versión. Si no la hay, recibirás este mensaje: Ya estás utilizando la versión más reciente de Graph.

## <span id="page-45-0"></span>**Insertar función**

Si deseas introducir una función en el sistema de coordenadas, emplea Función → Insertar función... Se presentará el cuadro de diálogo abajo mostrado.

Para editar una función, selecciónala en el *panel de contenido* y utiliza Función → Editar..., o el menú contextual. El método más simple consiste en hacer doble clic sobre dicha función. Emergerá entonces el cuadro de diálogo Editar función.

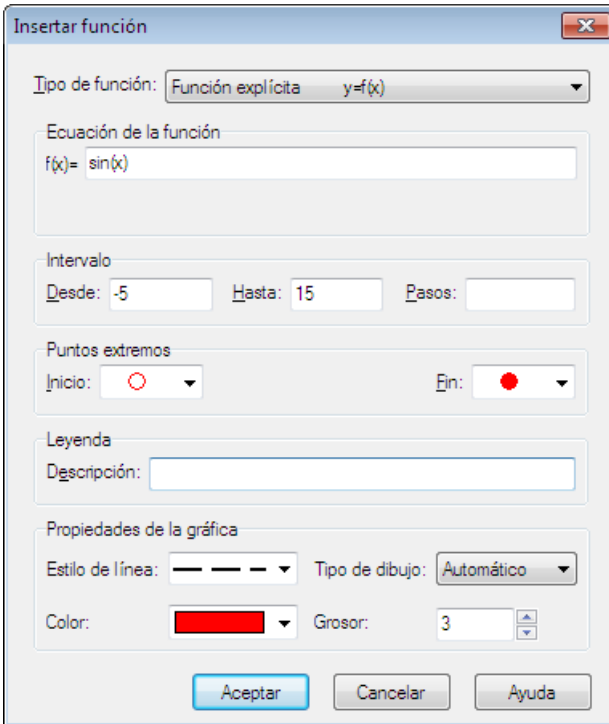

#### Tipo de función

Esta lista desplegable te permite elegir entre tres clases de funciones: Función explícita, Función paramétrica y Función polar. Una función explícita se define como  $y=f(x)$ , es decir, cada valor de la variable independiente *x* tiene asociado un único valor de la variable dependiente *y*, aunque la función puede no estar definida en uno o más valores de *x*. Por ejemplo, el dominio de la función **f(x)=1/x** es el conjunto de todos los *[números reales](#page-69-2)* con excepción de **x=0**.

En una función paramétrica, las coordenadas *x* e *y* están calculadas en función de una variable independiente denominada *parámetro*, y denotada por la letra t. Una función paramétrica está definida por medio de dos ecuaciones:  $x=f(t)$ ,  $y=g(t)$ . Por ejemplo, una elipse puede expresarse por medio de las ecuaciones paramétricas **x=a\*[cos\(](#page-23-4)t)**, **y=b\*[sin\(](#page-23-3)t)**, donde **a** y **b** son dos constantes reales conocidas como *semieje mayor* y *semieje menor* respectivamente.

Una función polar se define como r=f(t), donde *r* es el *radio vector* o distancia desde el origen o polo a un punto dado, y t es el *argumento* o *ángulo polar*. t es el ángulo entre el radio vector y la recta o eje polar. Por ejemplo, la ecuación polar de la espiral de Arquímedes es **r=a\*t**, donde **a** es una constante real. La conversión de las coordenadas polares en coordenadas cartesianas se realiza por medio de las siguientes ecuaciones: **x(t)=r(t)\*cos(t), y(t)=r(t)\*sin(t)**.

#### Ecuación de la función

Introduce aquí la expresión de la función que pretendes representar gráficamente. Para funciones explícitas el cuadro es  $f(x)=, y$  para funciones polares,  $r(t)=$ . En cambio, para funciones paramétricas dos son los cuadros disponibles: x(t)=, y(t)=. En el capítulo *[Lista de funciones](#page-19-1)* encontrarás una relación de las variables, constantes, operadores y funciones predefinidos en el programa.

Intervalo

Determina el intervalo en el que deseas representar la gráfica de la función. En el cuadro Desde especifica el valor inicial de la variable independiente empleada, es decir, dónde deseas que empiece la gráfica. En el cuadro Hasta indica el valor final de la variable independiente utilizada, es decir, dónde quieres que finalice la gráfica. En el caso de funciones explícitas, si no introduces ningún valor en el cuadro Desde, la gráfica comenzará en –∞, y si no fijas ningún valor en el cuadro Hasta, la gráfica

proseguirá hasta +∞. Recuerda que puedes dejar un cuadro en blanco, o los dos.

En funciones paramétricas y polares debes delimitar un intervalo, y proponer un valor para el cuadro Pasos, que establece el número de puntos de cálculo que llevará a cabo el programa para trazar la gráfica. Cuanto mayor sea tal número, tanto más fidedigna será dicha gráfica.

En funciones explícitas puedes dejar el cuadro Pasos en blanco para que Graph determine de forma automática un valor óptimo. No obstante, puedes indicar un número de puntos de cálculo si observas que la gráfica no muestra suficiente claridad. Nota que el valor insertado en Pasos es un mínimo. De hecho, Graph podría incrementar el número de puntos de cálculo si fuera preciso siempre que en el cuadro Tipo de dibujo esté seleccionada la opción Automático.

#### Puntos extremos

Si has especificado un intervalo, puedes elegir un marcador o símbolo para señalar el punto inicial y/o final del segmento de la gráfica a dibujar. Por defecto, los cuadros Inicio y Fin están en blanco, esto es, no se mostrará ningún marcador.

#### Leyenda

En la caja de texto Descripción puedes escribir un nombre o texto explicativo para la función que deseas introducir, que será mostrado por la *leyenda*. Si nada escribes, la leyenda recogerá la expresión de la función insertada.

#### Propiedades de la gráfica

En el cuadro Estilo de línea elige la clase de trazo que deseas para dibujar la gráfica. La opción por defecto es la línea continua. Este cuadro sólo está disponible si en Tipo de dibujo has seleccionado la opción Automático o Líneas. También puedes elegir un color para la gráfica y un grosor para la misma, en píxeles. Observa que al trazar la gráfica, el programa utilizará las propiedades adoptadas por última vez.

En el cuadro Tipo de dibujo las opciones Automático (establecida por defecto) y Líneas conectan los puntos calculados para la gráfica mediante líneas, pero en la primera opción el programa realizará evaluaciones complementarias si considera que con ello mejorará el trazado de la gráfica. Si en Tipo de dibujo eliges la opción Puntos, Graph mostrará los puntos de cálculo computados para dibujar la gráfica.

## <span id="page-47-0"></span>**Insertar tangente/normal**

Si deseas introducir una tangente o una normal respecto a la función seleccionada, emplea Función  $\rightarrow$ Insertar tangente/normal... Se presentará el cuadro de diálogo abajo mostrado.

Para editar una tangente o una normal, selecciónala en el *panel de contenido* y utiliza Función → Editar..., o el menú contextual. El método más simple consiste en hacer doble clic sobre dicha tangente o normal. Emergerá entonces el cuadro de diálogo Editar tangente/normal.

Una *tangente* es una línea recta que toca a la gráfica de una función en un único punto sin cortarla. Una *normal* es una línea recta perpendicular a la gráfica de una función en un punto dado. En funciones explícitas, el punto está determinado por la coordenada *x*, en funciones paramétricas por el parámetro *t*, y en funciones polares por el ángulo polar *t*.

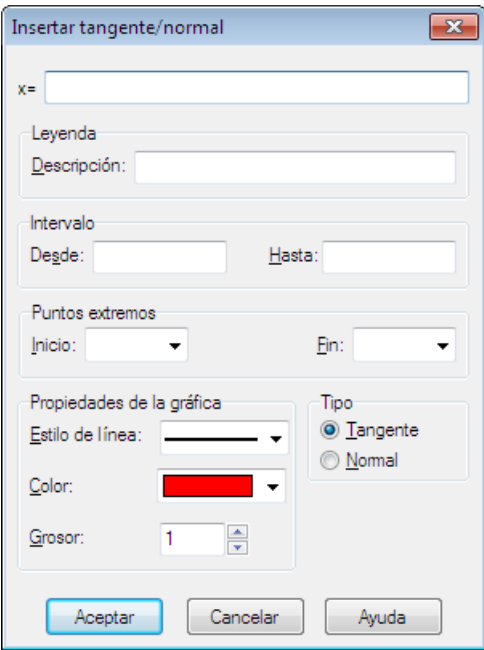

#### Intervalo

Delimita el intervalo en el que deseas representar la tangente o normal. En el cuadro Desde especifica el valor inicial de la coordenada *x*, o de la variable *t*, es decir, dónde quieres que empiece la tangente o

normal. Si no introduces ningún valor, la gráfica comenzará en –∞. En el cuadro Hasta indica el valor final de la coordenada *x*, o de la variable *t*, es decir, dónde deseas que finalice la tangente o normal. Si no introduces ningún valor, la gráfica proseguirá hasta +∞. Recuerda que puedes dejar un cuadro en blanco, o los dos.

#### Puntos extremos

Si has definido un intervalo, puedes elegir un marcador o símbolo para señalar el punto inicial y/o final del segmento de la tangente o normal a dibujar. Por defecto, los cuadros *Inicio y Fin* están en blanco, esto es, no se mostrará ningún marcador.

#### Leyenda

En la caja de texto Descripción puedes escribir un nombre o texto explicativo para la tangente o normal que deseas introducir, que será mostrado por la *leyenda*. Si nada escribes, la leyenda recogerá la expresión de la tangente o normal insertada.

#### Propiedades de la gráfica

En el cuadro Estilo de línea elige la clase de trazo que deseas para dibujar la tangente o normal. La opción por defecto es la línea continua. También puedes escoger un color para la tangente o normal, y un grosor para su gráfica, en píxeles. Observa que al dibujar la gráfica, el programa utilizará las propiedades adoptadas por última vez.

## <span id="page-48-0"></span>**Insertar relleno**

Si deseas introducir un relleno respecto a la función seleccionada, emplea Función → Insertar relleno... Se presentará el cuadro de diálogo abajo mostrado. Un relleno es útil para resaltar un área vinculada de alguna forma a cierta función. Puedes aplicar dos estilos de relleno: color uniforme o trama (rayado).

Para editar un relleno, selecciónalo en el *panel de contenido* y utiliza Función → Editar..., o el menú contextual. El método más simple consiste en hacer doble clic sobre dicho relleno. Emergerá entonces el cuadro de diálogo Editar relleno.

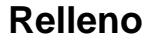

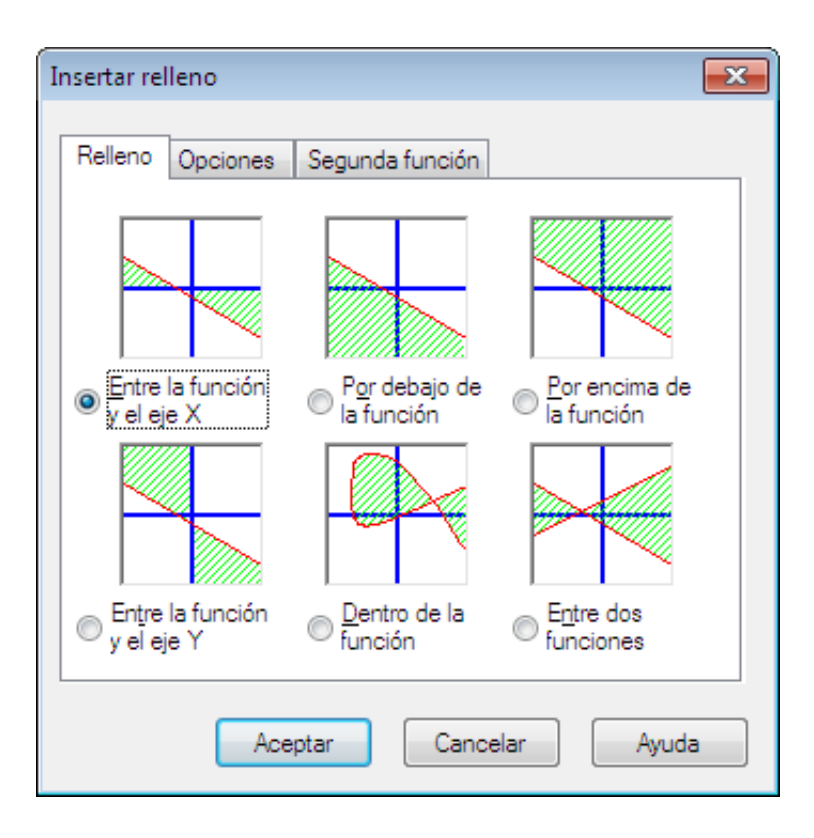

La pestaña Relleno ofrece las siguientes clases de relleno:

#### Entre la función y el eje X

Rellena el área entre la gráfica de la función seleccionada y el eje X en el intervalo definido. Si activas la casilla Disminuir hasta intersección o Aumentar hasta intersección en la pestaña Opciones, el intervalo decrecerá o se incrementará respectivamente hasta que la gráfica corte el eje X.

#### Entre la función y el eje Y

Rellena el área entre la gráfica de la función seleccionada y el eje Y en el intervalo definido. Este tipo de relleno es muy útil con funciones paramétricas. Observa que sigues empleando la coordenada *x* para indicar el intervalo. Si activas la casilla Disminuir hasta intersección o Aumentar hasta intersección en la pestaña Opciones, el intervalo decrecerá o se incrementará respectivamente hasta que la gráfica corte el eje Y.

#### Por debajo de la función

Rellena el área por debajo de la gráfica de la función seleccionada en el intervalo definido. Si activas la casilla Disminuir hasta intersección o Aumentar hasta intersección en la pestaña Opciones, el intervalo decrecerá o se incrementará respectivamente hasta que la gráfica alcance el borde inferior del área gráfica.

#### Por encima de la función

Rellena el área por encima de la gráfica de la función seleccionada en el intervalo definido. Si activas la casilla Disminuir hasta intersección o Aumentar hasta intersección en la pestaña Opciones, el intervalo decrecerá o se incrementará respectivamente hasta que la gráfica alcance el borde superior del área gráfica.

#### Dentro de la función

Rellena el área que encierra la gráfica de la función seleccionada consigo misma en el intervalo definido. Si activas la casilla Disminuir hasta intersección o Aumentar hasta intersección en la pestaña Opciones, el intervalo decrecerá o se incrementará respectivamente hasta que la gráfica se corte a sí misma.

Entre dos funciones

Rellena el área entre las gráficas de dos funciones en el intervalo definido. La función primaria es la seleccionada en el *panel de contenido*, y la secundaria la seleccionada en la pestaña Segunda función.

## **Opciones**

En la pestaña Opciones abajo mostrada, establece tus preferencias respecto al relleno. Recuerda que en la caja de texto Descripción puedes escribir un nombre o texto explicativo para el relleno, que será mostrado por la *[leyenda](#page-69-6)*. Si nada escribes, el programa designará por defecto al relleno insertado como *Relleno 1*, *Relleno 2*, etc.

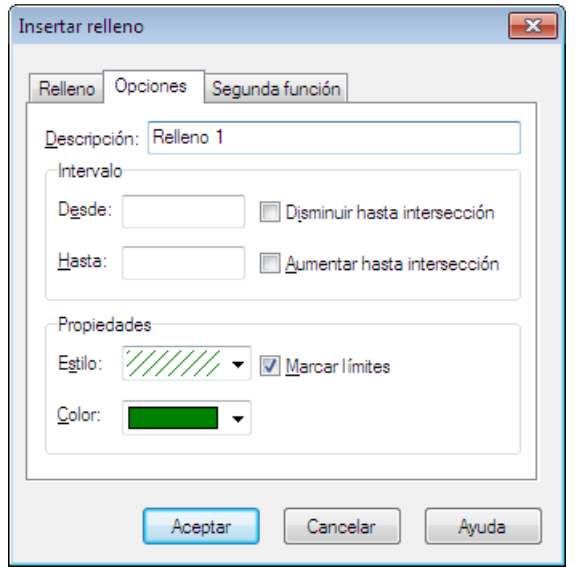

#### Desde

En este cuadro indica el valor inicial de la coordenada *x* si manejas funciones explícitas, o de la variable *t* si recurres a funciones paramétricas o polares, es decir, dónde deseas que empiece el relleno. Si no introduces ningún valor, el relleno comenzará en –∞.

Si activas la casilla Disminuir hasta intersección, el valor inicial del intervalo decrecerá hasta el valor en el que la gráfica corte el eje X (*Entre la función y el eje X*), corte el eje Y (*Entre la función y el eje* Y), alcance el borde inferior de la ventana gráfica (Por debajo de la función), alcance el borde superior

Hasta

En este cuadro indica el valor final de la coordenada *x* si manejas funciones explícitas, o de la variable *t* si recurres a funciones paramétricas o polares, es decir, dónde quieres que finalice el relleno. Si no

de la ventana gráfica (Por encima de la función), o intersecte consigo misma (Dentro de la función).

introduces ningún valor, el relleno proseguirá hasta +∞.

Si activas la casilla Aumentar hasta intersección, el valor final del intervalo se incrementará hasta el valor en el que la gráfica corte el eje X (Entre la función y el eje X), corte el eje Y (Entre la función y el eje Y), alcance el borde inferior de la ventana gráfica (Por debajo de la función), alcance el borde superior de la ventana gráfica (Por encima de la función), o intersecte consigo misma (Dentro de la función).

Estilo

Selecciona el estilo de relleno que deseas aplicar al área seleccionada: color uniforme o trama (rayado). Si quieres destacar la zona en que dos tramas se superponen, elige un estilo diferente para cada una de ellas.

#### Color

Elige el color que prefieras para el relleno.

#### Marcar límites

Activa esta casilla si deseas delimitar el inicio y el final del intervalo del relleno con líneas. Desactívala si quieres que dos rellenos con el mismo estilo semejen uno sólo.

## **Segunda función**

La imagen abajo mostrada ilustra la pestaña Segunda función. Observa que esta pestaña sólo está disponible si previamente has seleccionado la opción *Entre dos funciones* en la pestaña Relleno. En el cuadro de múltiples líneas Segunda función podrás elegir la función secundaria para un relleno entre dos funciones.

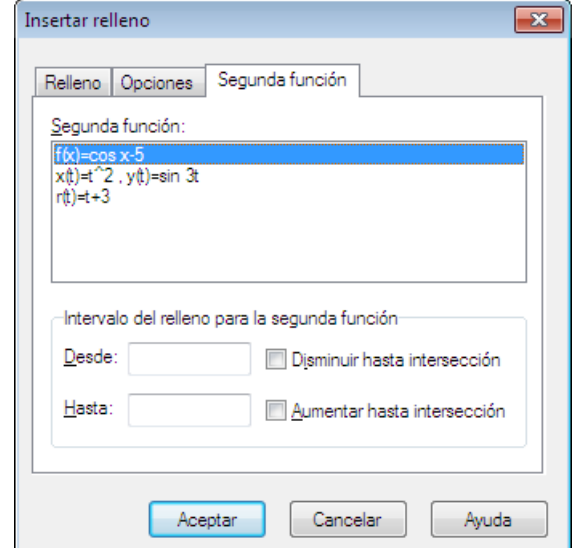

Intervalo del relleno para la segunda función

Aquí puedes definir el intervalo para la función secundaria de forma similar a como indicaste el intervalo para la función primaria en la pestaña Opciones , pero sólo está disponible para funciones paramétricas. En funciones explícitas y polares, el programa adoptará automáticamente para la función secundaria el intervalo establecido para la función primaria, incluso si para aquélla no indicaste ningún intervalo. En el cuadro Desde indica el valor inicial de la coordenada *x*, o de la variable *t*, es decir, dónde deseas que comience el relleno. En el cuadro Hasta especifica el valor final de la coordenada *x*, o de la variable *t*, es decir, dónde quieres que termine el relleno. En ausencia de intervalo, se emplearán los valores por

defecto,  $-\infty$  y  $+\infty$ .

Si activas la casilla Disminuir hasta intersección, el valor inicial del intervalo se reducirá hasta el valor en el que la gráfica corte un eje, el borde de la ventana gráfica, o intersecte consigo misma o con otra gráfica, dependiendo de la clase de relleno seleccionada. Si activas la casilla Aumentar hasta intersección, el valor final del intervalo se incrementará hasta el valor en el que la gráfica corte un eje, el borde de la ventana gráfica, o intersecte consigo misma o con otra gráfica, dependiendo de la clase de relleno seleccionada.

Un relleno constituye un medio expresivo para realzar cierta área. Ahora bien, si obtienes resultados extraños, comprueba que has seleccionado la función correcta y has especificado justamente el intervalo que pretendías.

## <span id="page-51-0"></span>**Insertar serie de puntos**

Si deseas introducir una serie de puntos en el sistema de coordenadas, emplea Función → Insertar serie de puntos... Se presentará el cuadro de diálogo abajo mostrado. Cada punto quedará señalizado con un marcador o símbolo.

Para editar una serie de puntos, selecciónala en el *panel de contenido* y utiliza Función → Editar..., o el menú contextual. El método más simple consiste en hacer doble clic sobre dicha serie de puntos. Emergerá entonces el cuadro de diálogo Editar serie de puntos.

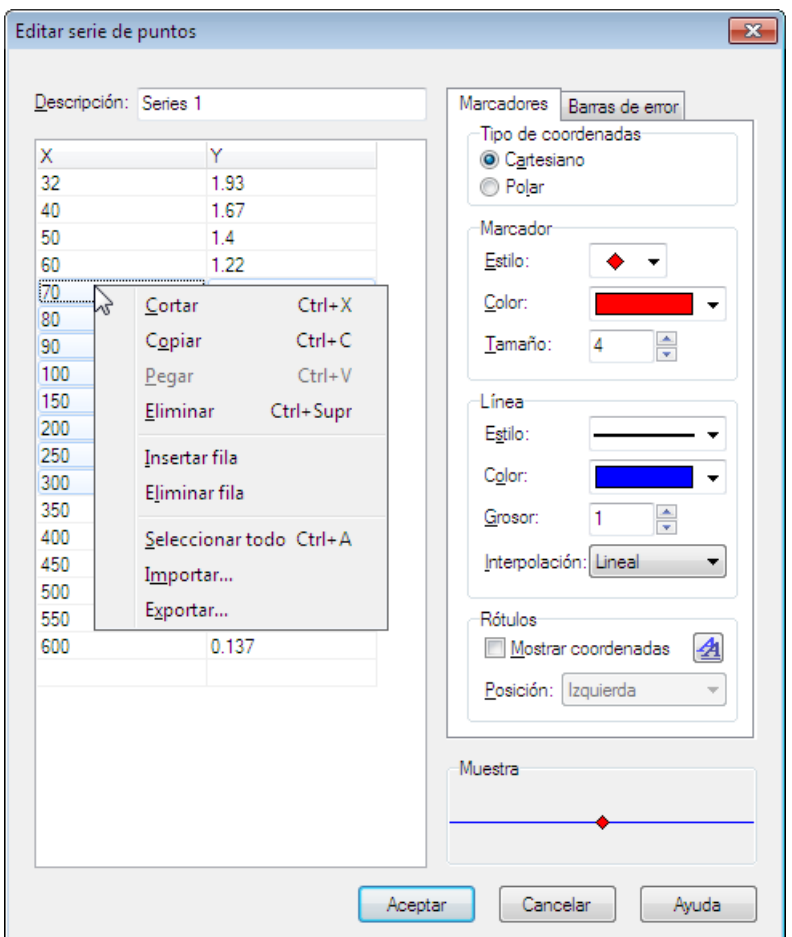

Tras añadir una serie de puntos podrás insertar una línea de tendencia, que es la línea de mejor ajuste para tal conjunto de puntos.

En la cuadrícula del cuadro de diálogo indica las coordenadas *x* e *y* de cada punto. Recuerda que puedes emplear como coordenadas constantes definidas en el cuadro de diálogo [Personalizar funciones/constantes](#page-59-0). No existe límite para el número de puntos que desees introducir.

Con el menú contextual puedes copiar coordenadas de la cuadrícula y pegarlas en otros programas, por ejemplo, MS Excel o MS Word (en este caso, se pegarán directamente como una tabla), o bien copiarlas desde estas aplicaciones y pegarlas en la cuadrícula de Graph.

Asimismo, por medio del menú contextual podrás importar datos desde un archivo delimitado por comas (.csv) o por tabulaciones (.txt) creado, por ejemplo, con MS Excel, aunque también es posible importar un archivo de texto plano creado con el *Bloc de notas* de Windows. Observa que los datos importados serán pegados en la posición del cursor. Esto hace posible pegar datos desde más de un archivo, o tener coordenadas *x* en un archivo, y coordenadas *y* en otro. Al pegar datos procedentes de un único archivo –el caso más frecuente– asegúrate de que el cursor se halla en la primera celda, esto es, la de la esquina superior izquierda de la cuadrícula.

#### Descripción

En esta caja de texto puedes escribir un nombre o texto explicativo para la serie de puntos introducida, que será mostrado por la *leyenda*. Si nada escribes, el programa designará por defecto a las series de puntos insertadas como *Serie de puntos 1*, *Serie de puntos 2*, etc.

Tipo de coordenadas

Elige el tipo de coordenadas que definirán los puntos. Cartesiano significa que cada punto se expresa como un par ordenado (x,y), donde *x* es la *abscisa* del punto e *y* su *ordenada*. Polar significa que cada punto se expresa como un par ordenado (θ,r), donde θ es el *argumento* o *ángulo polar* entre el radio

vector y la recta o eje polar, y *r* es el *radio vector* o distancia desde el origen o polo a un punto dado. θ puede indicarse en *radianes* o grados sexagesimales, dependiendo de la configuración establecida.

#### Marcador

Un *marcador* es un símbolo que representa un único punto dentro de una serie de puntos. La lista desplegable Estilo ofrece varias clases de marcadores, por ejemplo, círculo relleno, cuadrado, triángulo, rombo, etc. También puedes elegir un color y un tamaño para los marcadores. Observa que si reduces el tamaño a 0, no se mostrará ningún marcador.

Si deseas representar vectores, elige una cabeza de flecha como marcador, y en el recuadro Línea selecciona la línea continua como la opción de Estilo. Nota que con una cabeza de flecha como marcador, el primer punto de una serie de puntos no será señalizado. El vértice de la cabeza de flecha se superpondrá al punto del extremo del vector, aunque su dirección dependerá de la opción elegida en Interpolación.

#### Línea

Si lo deseas, puedes unir los marcadores con líneas. En Estilo selecciona una opción para el trazo. Por defecto, no se dibuja ninguna línea. En este sentido, nota que en la lista desplegable hay una opción en blanco. Asimismo, puedes escoger un color y un grosor para el trazo, en píxeles. Ten en cuenta que las líneas serán dibujadas en el mismo orden en el que definas los puntos dentro de la cuadrícula. La lista desplegable *Interpolación* ofrece cuatro clases de ajuste. Lineal: define líneas rectas entre los puntos. Spline cúbico-1D : dibuja un [spline cúbico natural \[http://en.wikipedia.org/wiki/Cubic\\_splines\]](http://en.wikipedia.org/wiki/Cubic_splines) entre los puntos según la coordenada x, esto es, una curvilínea que se reduce a un polinomio de tercer grado. Spline cúbico-2D: dibuja un spline cúbico entre los puntos según las coordenadas x e y. Coseno 1/2 fase: el ajuste entre dos puntos dibuja la mitad de la fase de la función [coseno.](#page-23-4) Aquí el resultado puede no parecer tan suave como el obtenido por splines cúbicos, pero la interpolación por coseno no sobretraza o subtraza el ajuste respecto a los puntos o nodos, extremo que sí hacen los splines cúbicos.

#### Rótulos

Activa la casilla Mostrar coordenadas si deseas adjuntar a cada punto sus coordenadas, cartesianas o polares. El botón  $\triangleq$  te permite elegir un formato para dichas coordenadas. En la lista desplegable Posición selecciona dónde quieres situar las coordenadas respecto a los puntos.

#### Barras de error

Las barras de error expresan gráficamente el error o grado de incertidumbre relativo a cada punto. Dicho error puede afectar a la coordenada *x* -–barras de error horizontales–, a la coordenada *y* –barras de error verticales–, o a ambas al mismo tiempo.

Tres opciones permiten especificar la cuantía o margen de error. Valor fijo: las cuantías de error de todos los puntos tienen la misma magnitud. Porcentaje: las cuantías de error de todos los puntos tienen el mismo porcentaje respecto a la coordenada seleccionada. Personalizada: define una cuantía de error diferente para cada punto. En este caso, el área de edición de la cuadrícula desplegará una o dos nuevas columnas (*Error X*, *Error Y*) donde podrás fijar una determinada cuantía de error para cada punto. Recuerda que todas las cuantías de error se representan como valores ±, esto es, valores positivos y negativos.

El recuadro Muestra proporciona una vista previa de las opciones elegidas, por ejemplo, el marcador seleccionado, su color y tamaño, y otros detalles como los rótulos o las barras de error.

## <span id="page-53-0"></span>**Insertar línea de tendencia**

Si deseas introducir una línea de tendencia respecto a la [serie de puntos](#page-51-0) seleccionada, emplea Función → Insertar línea de tendencia... Se presentará el cuadro de diálogo abajo mostrado.

Una línea de tendencia –o línea de regresión-– es la línea de mejor ajuste para un determinado conjunto o nube de puntos que representan los datos, y se calcula como una función explícita y=f(x). La fiabilidad de una línea de tendencia está expresada por el coeficiente de determinación  $\mathbb{R}^2$ .

El coeficiente de determinación cuantifica la proporción de la variación de la variable dependiente respecto a la variable independiente, es decir, en qué grado la línea de tendencia se ajusta a los datos. Puede adoptar

valores entre 0 y 1. Si  $R^2=1$ , entre la línea de regresión y los puntos insertados hay una correspondencia perfecta. Sin embargo, cuanto más se aleje  $R^2$  de ese valor ideal tanto más frágil será el ajuste realizado.

Si has definido cuantías de error Y en la serie de puntos, tales valores se utilizarán en el cálculo de la línea de tendencia. Cada punto se pondera por la inversa de la varianza, 1/ $\sigma^2$ , donde  $\sigma$  es la desviación típica o error Y del punto. No se tienen en cuenta eventuales errores X.

## **Predefinida**

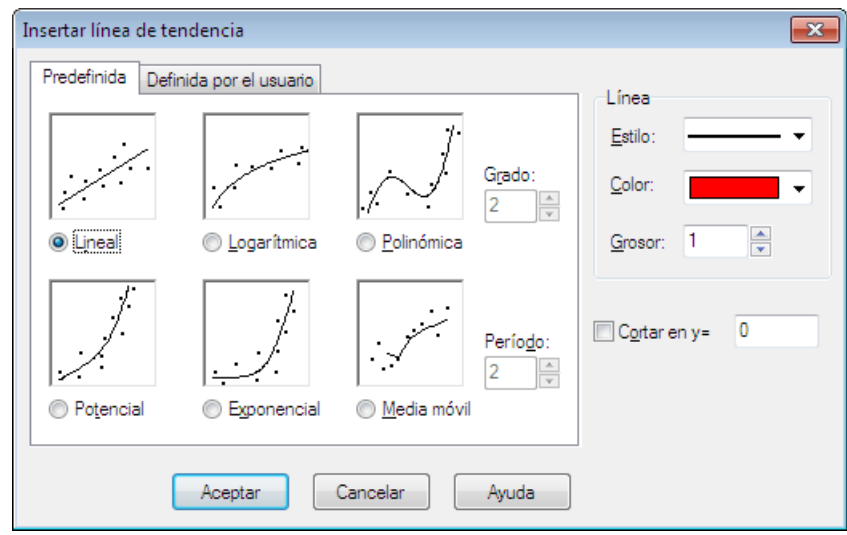

Hay seis modelos predeterminados para el cálculo de la línea de tendencia que, con excepción del modelo de media móvil, aplican el método de mínimos cuadrados (MMC): la suma de los cuadrados de las desviaciones o residuos (diferencias entre los valores de las ordenadas reales y las ordenadas ajustadas por el modelo) adquiere un valor mínimo.

Para Lineal, Polinómica y Exponencial está disponible la opción Cortar en y=, donde podrás indicar en qué ordenada deseas que la línea de tendencia intersecte al eje Y.

Lineal

Crea una línea de tendencia según una función lineal minimizando la suma de los cuadrados de las desviaciones o residuos.

La línea de tendencia emplea la ecuación f(x)=a\*x+b, esto es, una línea recta, donde **a** y **b** son constantes calculadas por el programa. Con el método de mínimos cuadrados (MMC), Graph intentará obtener el resultado más pequeño para el sumatorio de los residuos al cuadrado  $\Sigma(y_i-f(x_i))^2$ .

Logarítmica

Crea una línea de tendencia según una función logarítmica minimizando la suma de los cuadrados de las desviaciones o residuos.

La línea de tendencia emplea la ecuación  $f(x) = a^*ln(x)+b$ , donde a y b son constantes calculadas por el programa, y ln es el logaritmo natural o neperiano. Graph deshabilitará automáticamente este modelo si detecta en la serie de puntos una coordenada *x* negativa o igual a cero.

Recuerda que si defines logarítmicamente el eje X, una línea de tendencia logarítmica se mostrará como una línea recta.

Polinómica

Crea una línea de tendencia según una función polinómica minimizando la suma de los cuadrados de las desviaciones o residuos.

La línea de tendencia emplea la ecuación f(x) =  $a_n*x^n + ... + a_3*x^3 + a_2*x^2 + a_1*x + a_0$ , donde  $a_0 ... a_n$ son constantes calculadas por el programa, y n es el grado u orden del polinomio, que debes indicar en el cuadro Grado. Observa que si **n** es el orden del polinomio, debes tener definidos, al menos, **n+1** puntos para realizar este tipo de ajuste. Por ejemplo, si deseas insertar una línea de tendencia polinómica de grado 2, debes introducir, como mínimo, tres puntos.

#### Potencial

Crea una línea de tendencia según una función potencial minimizando la suma de los cuadrados de las desviaciones o residuos.

La línea de tendencia emplea la ecuación  $f(x) = a^*x^b$ , donde a y b son constantes calculadas por el programa. Graph deshabilitará automáticamente este modelo si detecta en la serie de puntos una coordenada *x* o *y* negativa o igual a cero.

Recuerda que si defines logarítmicamente los ejes X e Y, una línea de tendencia potencial se mostrará como una línea recta.

Exponencial

Crea una línea de tendencia según una función exponencial minimizando la suma de los cuadrados de las desviaciones o residuos.

La línea de tendencia emplea la ecuación  $f(x) = a * b^x$ , donde a y b son constantes calculadas por el programa. Graph deshabilitará automáticamente este modelo si detecta en la serie de puntos una coordenada *y* negativa o igual a cero.

Recuerda que si defines logarítmicamente el eje Y, una línea de tendencia exponencial se mostrará como una línea recta.

Media móvil

Una media móvil es una secuencia de medias aritméticas calculadas a partir de determinados conjuntos de datos. En el cuadro Período indica el número de datos que quieres utilizar para calcular cada media aritmética.

Una media móvil se muestra como una sucesión de líneas rectas, que atenúan o suavizan las fluctuaciones de los datos, y este carácter es tanto más acentuado cuanto mayor es el período adoptado. Si en el cuadro Período indicas 1, no se puede calcular ninguna media aritmética, pero los puntos insertados quedarán unidos por líneas rectas. Por tanto, para que el programa calcule la media, debes indicar en el cuadro Período un valor mayor que 1.

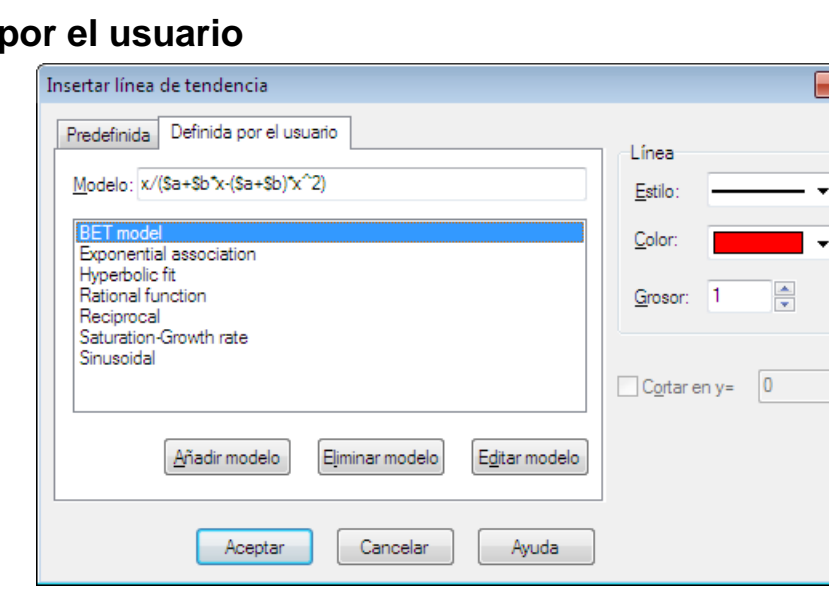

## **Definida**

Puedes definir tus propios modelos de funciones sobre los que basar los cálculos de las líneas de tendencia. Los modelos se definen como funciones explícitas donde las constantes que deseas que el programa evalúe están precedidas por el símbolo \$, y denotadas por cualquier combinación de letras (a–z) y números (0–9). Ejemplos: \$a, \$3, \$y0.

Un ejemplo de modelo podría ser  $f(x)=\frac{2a*x}{s}b+\frac{2c}{s}$ . Graph intentará computar las constantes  $\frac{2}{s}a, \frac{2}{s}b$  y \$c de modo que aproxime –mediante el método de mínimos cuadrados-– una función explícita f(x) a la nube de puntos propuesta.

Advierte que el programa, por defecto, atribuye a todas las constantes el valor 1, y desde este valor inicial se esforzará por obtener un valor óptimo para aquéllas. No obstante, puedes especificar el valor que consideres más conveniente.

De este modo, Graph procurará hallar un valor para las constantes contenidas en el modelo postulado,

minimizando la suma de los cuadrados de las desviaciones o residuos  $\Sigma(y_i-f(x_i))^2$ . Ahora bien, si no alcanza una solución después de 100 iteraciones, abandonará la búsqueda.

Aunque ocurre raramente, es posible que el programa encuentre más de un mínimo (suma de los cuadrados de los residuos). En este caso, se validarán para las constantes los valores más cercanos a los anticipados, aunque no necesariamente sean los mejores.

Observa que deberías evitar constantes superfluas, pues podrían confundir al programa. Por ejemplo, en el siguiente modelo,  $f(x) = \frac{5c + 5d}{3a^*x + 5b}$ , advierte la relación entre las constantes  $\sinh(3a)$ ,  $\sinh(3a)$ que **\$d/(\$a\*x+\$b)** compone por sí misma una *[expresión algebraica](#page-69-5)*, y si multiplicas \$a, \$b y \$d por el mismo valor, la expresión que se deriva no cambiará respecto a la original. Esto significa que hay un número infinito de combinaciones de constantes con la misma función resultante y, por tanto, un número infinito de soluciones. Esto puede desconcertar al programa cuando intenta encontrar la mejor línea de tendencia. Así pues, una de las constantes \$a, \$b o \$d debería ser eliminada.

Cuando finalmente se determine la línea de tendencia, se adjuntará el valor del coeficiente de determinación  $R^2$ . Recuerda que cuanto más cercano a 1 esté  $R^2$ , tanto mejor será el ajuste realizado.

## <span id="page-56-0"></span>**Insertar cuadro de texto**

Si deseas introducir un cuadro de texto en el sistema de coordenadas, emplea Función → Insertar cuadro de texto... Se presentará el cuadro de diálogo abajo mostrado.

Para editar un cuadro de texto, selecciónalo en el *panel de contenido* y utiliza Función → Editar..., o el menú contextual. El método más simple consiste en hacer doble clic sobre dicho cuadro de texto. Emergerá entonces el cuadro de diálogo Editar cuadro de texto.

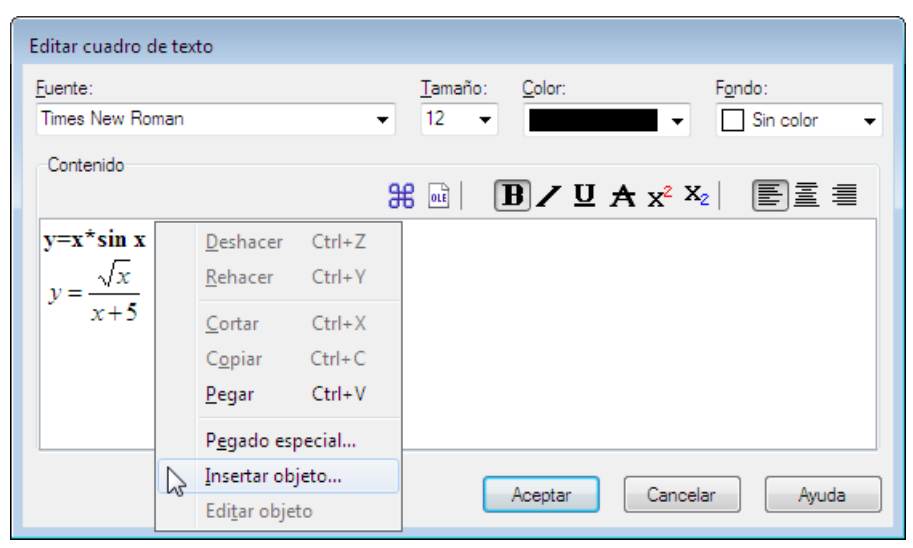

Un cuadro de texto es un contenedor móvil para texto y gráficos. En el área de edición del cuadro de diálogo introduce el texto que desees. Hay disponibles varias características de formato. Con el botón  $\frac{46}{10}$  podrás incluir caracteres y símbolos especiales, como letras griegas o símbolos matemáticos. El programa, por defecto, no aplica ningún color de fondo, pero éste es práctico para resaltar un texto dentro del sistema de coordenadas, o si dicho texto se halla en el interior de un relleno.

Un cuadro de texto puede contener cualquier clase de *[objeto OLE](#page-10-0)*, por ejemplo, una imagen o una expresión matemática procedente del *Editor de ecuaciones* de Microsoft. Para introducir un objeto OLE en el cuadro de texto, haz clic derecho en el área de edición y selecciona Insertar objeto..., o haz clic en el botón . Advierte que el objeto OLE será pegado en la posición del cursor. Con el comando Pegado especial... del menú contextual es posible seleccionar qué deseas pegar del contenido del Portapapeles.

Cuando hagas clic en el botón Aceptar, el cuadro de texto aparecerá en el área gráfica. Recuerda que puedes arrastrar el cuadro de texto con el ratón a la posición que prefieras, o seleccionar una situación con el menú contextual. En dicho menú también tienes la opción de girar el cuadro de texto y, por ejemplo, colocarlo en vertical.

Un cuadro de texto puede contener y evaluar una *expresión algebraica*. Esto es muy útil si deseas mostrar el valor de ciertas constantes personalizadas en una [animación.](#page-62-0) Para ello, la constante debe estar encerrada entre paréntesis y precedida por el símbolo del porcentaje: %(constante).

Por ejemplo, en Función → [Personalizar funciones/constantes...](#page-59-0) inserta las constantes a=2.4, b=– 3, c=8.6. Escribe en un cuadro de texto **f(x)=%(a)x^2+%(b)x+%(c)**, y el área gráfica mostrará **f(x)=2.4x^2–3x+8.6**. Si modificas alguna constante, el cuadro de texto se actualizará inmediatamente y reflejará el nuevo valor.

Observa que en lugar de constantes puedes emplear expresiones algebraicas. Por ejemplo, si indicas **f(x)= %((sin(a)+cos(b))/ln(c))\*x^2**, el área gráfica mostrará **f(x)=–0.1462\*x^2**. El cuadro de texto ha evaluado la expresión **(sin(a)+cos(b))/ln(c)**.

## <span id="page-57-0"></span>**Insertar ecuación/inecuación**

Si deseas introducir una ecuación o inecuación en el sistema de coordenadas, emplea Función → Insertar ecuación/inecuación... Se presentará el cuadro de diálogo abajo mostrado.

Para editar una ecuación o inecuación, selecciónala en el *panel de contenido* y utiliza Función → Editar..., o el menú contextual. El método más simple consiste en hacer doble clic sobre dicha ecuación o inecuación. Emergerá entonces el cuadro de diálogo Editar ecuación/inecuación.

Las ecuaciones e inecuaciones también se conocen como *funciones implícitas*, esto es, funciones del tipo  $f(x,y)=0$ .

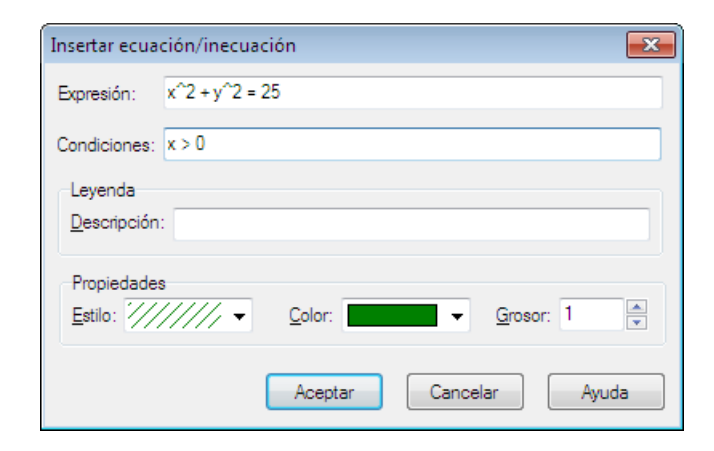

Expresión

Introduce la expresión de la ecuación o inecuación que deseas representar gráficamente. Las variables son x e y. Una ecuación es una igualdad entre dos *[expresiones algebraicas](#page-69-5)*. La igualdad se establece por medio del operador = (igual a). Por ejemplo, la ecuación **x^2+4y^2=16** dibujará una elipse con semieje mayor **a=4** y semieje menor **b=2**.

Por otra parte, una inecuación es una desigualdad entre dos expresiones algebraicas. La desigualdad se establece por medio de los operadores < (menor que), > (mayor que), ≤ (menor o igual que), ≥ (mayor o igual que). Ejemplos: **abs(x)+abs(y)<4**, **x^3+y<6**. Observa que dos operadores de comparación pueden ser utilizados para delimitar un intervalo, por ejemplo, **y<sin(x)<0.5**

En el capítulo *[Lista de funciones](#page-19-1)* encontrarás una relación de las variables, constantes, operadores y funciones predefinidos en el programa. Recuerda que en Función → [Personalizar funciones/](#page-59-0) [constantes...](#page-59-0) puedes crear tus propias funciones y constantes.

#### Condiciones

Indica las condiciones que eventualmente deseas exigir a la ecuación o inecuación, que pueden ser cualquier *expresión algebraica*. x e y son las variables independientes. Advierte que la ecuación o inecuación que insertes sólo será dibujada en los valores existentes de las condiciones, es decir, valores distintos de cero. Con frecuencia, la condición exigida para que se verifique cierta expresión es una desigualdad, o incluso varias desigualdades separadas por los operadores lógicos (and, orxor). Por ejemplo, si introduces la ecuación **x^2+y^2=25**, se dibujará un círculo. Pero si exiges las condiciones **x>0 and y<0**, únicamente se representará el arco perteneciente al cuarto cuadrante.

#### Descripción

En esta caja de texto puedes escribir un nombre o texto explicativo para la ecuación o inecuación que deseas insertar, que será mostrado por la *leyenda*. Si nada escribes, la leyenda mostrará por defecto la expresión definida (junto con las condiciones exigidas, si las hubiere).

#### Propiedades

En el cuadro Estilo puedes elegir un color uniforme o una trama (rayado), pero sólo para representar gráficamente las soluciones de las inecuaciones. Si quieres destacar la zona en que dos inecuaciones se superponen, selecciona una trama diferente para cada una de ellas. En el cuadro Grosor define la anchura de la gráfica de una ecuación o del límite de una inecuación, en píxeles. En este último caso, si no deseas mostrar dicho límite, indica 0.

## <span id="page-58-0"></span>**Insertar f'(x)**

Si deseas introducir la primera derivada respecto a la función seleccionada, emplea Función → Insertar f'(x)... Se presentará el cuadro de diálogo abajo mostrado.

Observa que la primera derivada de una función explícita en un punto dado coincide con la pendiente de la tangente geométrica a dicha función en el punto indicado. La *pendiente* es la tangente del ángulo (α) que forma la citada recta [tan](#page-24-0)gente con el eje X:  $f'(x) = df(x)/dx = tan(\alpha)$ 

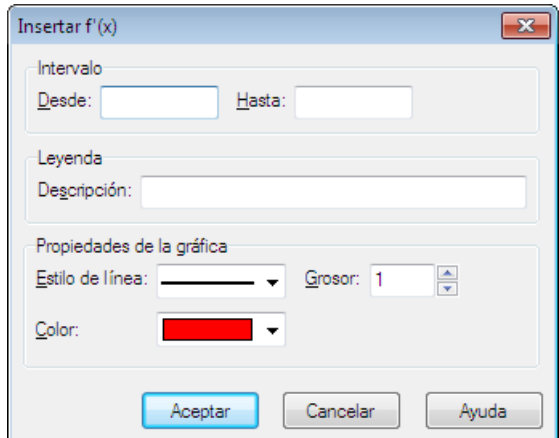

En el cuadro Desde especifica el valor inicial de la coordenada *x*, o de la variable *t*, es decir, dónde deseas que empiece la gráfica de la n-derivada. Si no introduces ningún valor, la gráfica comenzará en –∞. En el cuadro Hasta indica el valor final de la coordenada *x*, o de la variable *t*, es decir, dónde quieres que finalice

la gráfica de la n-derivada. Si no insertas ningún valor, la gráfica proseguirá hasta +∞. Recuerda que puedes dejar un cuadro en blanco, o los dos.

En la caja de texto Descripción puedes escribir un nombre o texto explicativo para la n-derivada que pretendes introducir, que será mostrado por la *[leyenda](#page-69-6)*. Si nada escribes, la leyenda recogerá la expresión de la n-derivada.

En el cuadro Estilo de línea selecciona la clase de trazo que deseas para dibujar la gráfica. La opción por defecto es la línea continua. Asimismo, puedes elegir un color para la gráfica y un grosor para la misma, en píxeles.

## <span id="page-59-0"></span>**Personalizar funciones/constantes**

Si deseas crear tus propias funciones y constantes, emplea Función → Personalizar funciones... Se presentará el cuadro de diálogo abajo mostrado.

Funciones y constantes usadas con frecuencia pueden ser definidas para su rápida utilización al construir expresiones complejas. Recuerda que constantes recogidas en este cuadro de diálogo pueden ser adoptadas para especificar coordenadas *x* e *y* en *[series de puntos](#page-51-0)*. Advierte que si quieres conservar las funciones y constantes introducidas, guarda el archivo .grf que las contiene, ya que Graph no las recordará en el próximo inicio del programa.

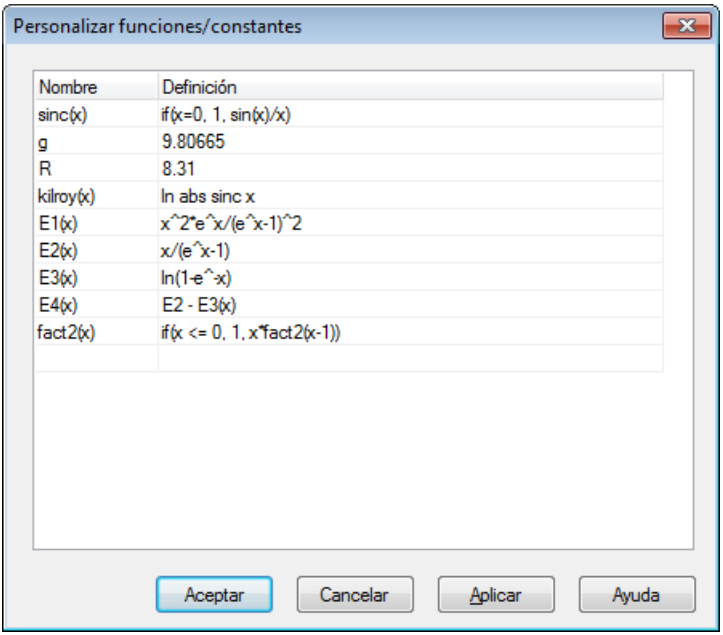

Insertar entradas

En la columna Nombre asigna una denominación a la función o constante que deseas introducir. El nombre puede contener cualquier combinación de letras (a–z) y números (0–9), pero siempre debe comenzar con una letra. Puedes emplear el guión bajo, \_ , para separar caracteres y dígitos. Observa que no se te permite utilizar nombres de funciones o constantes predefinidas en el programa. El argumento de una función se indica entre paréntesis, pero si hay dos o más argumentos, éstos se separan con *comas*. El nombre de un argumento puede contener cualquier combinación de letras y números, pero siempre debe comenzar con una letra. Ejemplos:  $f(x)$ ,  $h2(x)$ ,  $f3(t)$ ,  $e(x,y)$ .

En la columna Definición establece el valor de la constante, o la expresión de la función. Si introduces una ecuación o inecuación, no incluyas ningún operador de comparación, inserta dicho operador y su expresión asociada en el cuadro de diálogo [Insertar ecuación/inecuación](#page-57-0) (en la figura adjunta, observa las entradas *ec(x,y)* e *inec(x,y)*). Advierte que Graph acepta un máximo de dos variables, *x* e *y*. Nuevos argumentos no significan nuevas variables independientes sino que remiten a elementos previamente definidos. Por ejemplo, nota la entrada *ec1(x,y,g)*.

Las expresiones pueden emplear entradas ya fijadas en la columna Nombre, funciones y constantes predefinidas en el programa, o incluso funciones recursivas. Tras el signo de número, #, puedes adjuntar un comentario respecto al elemento introducido.

#### Modificar o eliminar entradas

Si modificas alguna entrada, cuando hagas clic en el botón Aplicar o Aceptar todos los elementos (funciones, ecuaciones, series de puntos, etc.) que contengan la función o constante personalizada que has modificado se actualizarán al instante en el área gráfica.

Para eliminar una entrada, borra su nombre y definición, o selecciona Eliminar fila desde el menú contextual. También puedes seleccionar la fila con el ratón y hacer clic en el comando Eliminar del menú contextual, o pulsar **Supr** en el teclado.

Cuando hagas clic en el botón Aplicar o Aceptar todos los elementos que contengan la función o constante personalizada que has eliminado permanecerán en el *[panel de contenido](#page-70-1)*, pero no sus representaciones gráficas. Si intentas evaluar uno de tales elementos, se presentará un mensaje de error.

## <span id="page-60-0"></span>**Evaluación**

Esta ventana de herramientas se utiliza para obtener determinadas evaluaciones respecto a la función seleccionada. Por defecto, las ventanas de herramientas Evaluación, Integral y Longitud de arco, están integradas en la parte inferior del *[panel de contenido](#page-70-1)*, pero pueden ser convertidas en ventanas flotantes.

## <span id="page-60-1"></span>**Evaluación**

Si deseas evaluar la función seleccionada en un determinado valor de la variable independiente, *x* o *t*, emplea Calcular → Evaluación. Puedes introducir dicho valor directamente en el cuadro activo, o elegir un punto de la gráfica con el ratón (el punto quedará señalado por una cruz de rayas).

La figura adjunta muestra la ventana de herramientas Evaluación correspondiente a una función explícita. Para un valor de la variable *x*, se indican *f(x)*, *f'(x)* y *f''(x)*. Esta ventana acoplable cambia al seleccionar una función paramétrica o polar, o una tangente/normal.

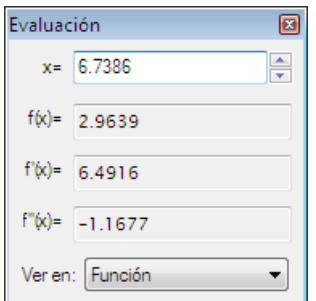

Introduce en el cuadro activo el valor de la variable independiente, *x* o *t*, para el que pretendes evaluar la función seleccionada en el *panel de contenido*.

Puede ocurrir que el resultado de una evaluación sea un *[número complejo](#page-69-4)*. En este caso, dicho número puede ser expresado en forma binómica (z=a+b**i**) o en forma polar (z=a∠θ), según la opción elegida en el cuadro de diálogo [Opciones .](#page-44-0)

En el cuadro Ver en puedes seleccionar qué deseas señalar cuando hagas clic sobre el área gráfica. En el caso de intersecciones o puntos extremos, intenta hacer clic cerca de ellos y el programa los reconocerá automáticamente:

#### Función

La cruz de rayas marcará el punto de la gráfica más cercano respecto al seleccionado sobre el área gráfica.

#### Intersección

La cruz de rayas marcará la intersección entre la función seleccionada y las funciones representadas en el área gráfica.

#### Eje X

La cruz de rayas marcará la intersección entre la función seleccionada y el eje X.

#### Eje Y

La cruz de rayas marcará la intersección entre la función seleccionada y el eje Y. Esta opción sólo está disponible para funciones paramétricas y polares.

#### Valor extremo de x

La cruz de rayas marcará el valor extremo de la coordenada *x* más cercano respecto al punto seleccionado sobre el área gráfica. Esta opción sólo está disponible para funciones paramétricas y polares.

Valor extremo de y

La cruz de rayas marcará el valor extremo de la coordenada *y* más cercano respecto al punto seleccionado sobre el área gráfica (mínimo/máximo absoluto o relativo).

## <span id="page-61-2"></span>**Área**

Si deseas determinar la integral definida de una función en un intervalo determinado, emplea Calcular → Área.

En funciones explícitas (entre las que están incluidas tangentes, normales, n-derivadas y líneas de tendencia) y funciones paramétricas, la integral definida es igual al área comprendida entre la gráfica de la función seleccionada y el eje X en el intervalo especificado.

Para funciones polares, la integral definida es igual al área comprendida entre la gráfica de la función y el origen de coordenadas –también denominado *polo*– en un intervalo dado. Por convención, el área se considera negativa si el valor inicial del ángulo es mayor que el valor final del mismo (esto es, un ángulo definido en sentido horario).

Para funciones explícitas y paramétricas, por convención, el área se considera negativa si ésta se halla por debajo del eje X, o si el valor inicial de la variable independiente –*x* o *t*– es mayor que el valor final de la misma.

Indica los valores inicial y final del intervalo en los cuadros Desde y Hasta respectivamente, o selecciona un intervalo con el ratón. El cálculo de la integral definida se indicará en el cuadro Integral y quedará resaltado por una trama en el sistema de coordenadas. Este cálculo utiliza la regla de integración de Gauss-Kronrod de  $21$  puntos, pero si el error estimado no es menor que  $10^{-4}$ , no se mostrará ningún resultado.

## <span id="page-61-1"></span>**Longitud de arco**

Si deseas determinar la longitud del arco comprendido entre dos puntos de una gráfica, emplea Calcular → Longitud de arco.

Indica los valores inicial y final del intervalo en los cuadros Desde y Hasta respectivamente, o selecciona un intervalo con el ratón. Por defecto, el segmento de la gráfica así definido quedará resaltado en color negro, que puede ser difícil de distinguir si para la gráfica has optado por un color oscuro. Este cálculo emplea una integración siguiendo la regla de Simpson a través de 1000 iteraciones.

## <span id="page-61-0"></span>**Tabla de valores**

Si deseas obtener una tabla de valores respecto a la función seleccionada en el *panel de contenido*, emplea

Calcular → Tabla de valores. Una tabla de valores es una lista que recoge los resultados de evaluar una función en un determinado intervalo.

Indica el valor inicial del intervalo respecto a la variable independiente –*x* o *t*– en el cuadro Desde y el

valor final del mismo en el cuadro Hasta. El cuadro ∆x –para funciones explícitas–, o ∆t –para funciones paramétricas y polares–, se denomina *Paso*, y se define como la diferencia entre dos valores contiguos de la variable dentro del intervalo especificado.

Cuando hagas clic en el botón Calcular, la tabla mostrará la variable independiente en la primera columna, y en las restantes las diferentes evaluaciones según el tipo de función seleccionada. Para funciones explícitas, se indican f(x), f'(x) y f''(x). Para funciones paramétricas, se indican x(t), y(t), dx/dt, dy/dt y dy/dx. Para funciones polares, se indican  $r(t)$ ,  $x(t)$ ,  $y(t)$ ,  $dr/dt$  y  $dy/dx$ .

Desde el menú contextual puedes decidir qué columnas deseas mostrar. Nota que con el ratón podrás redimensionar este cuadro de diálogo, así como el ancho de columna, en el caso de que alguna evaluación queda parcialmente oculta.

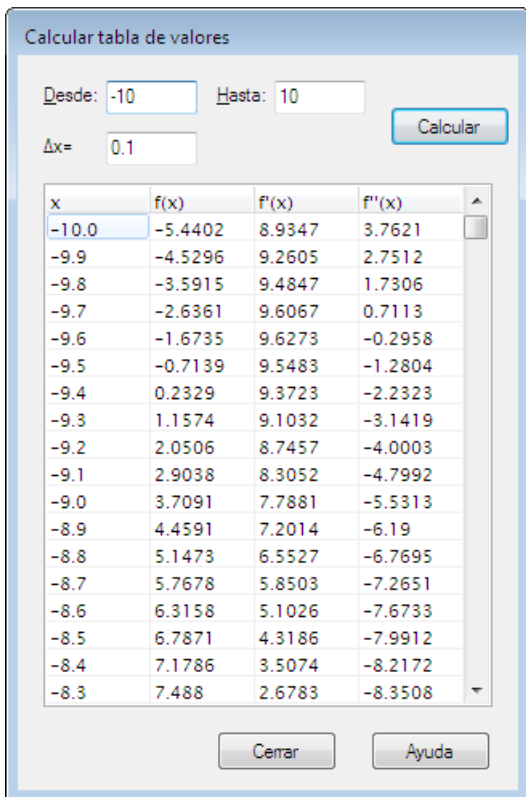

Puedes seleccionar celdas con el ratón y, desde el menú contextual, utilizar el comando Copiar para colocar la selección en el Portapapeles. Podrás pegar los datos en otro programa, por ejemplo, MS Excel.

Observa que cuando sitúes el puntero en la parte izquierda de la tabla, cambiará a una flecha negra, y podrás seleccionar filas. Asimismo, cuando sitúes el puntero en la parte superior de la tabla, cambiará a una flecha negra, y podrás seleccionar columnas. Si pulsas la tecla **Mayús** puedes emplear las teclas de dirección para seleccionar filas y columnas. Si quieres seleccionar toda la tabla, abre el menú contextual y haz clic en el comando Seleccionar todo.

Recuerda que puedes exportar la tabla de valores como un archivo .csv (delimitado por comas), o .txt (delimitado por tabulaciones).

Finalmente, advierte que cuando el número de evaluaciones es muy elevado, el programa tardará cierto tiempo en completarlas, y el rendimiento del sistema podría ralentizarse momentáneamente.

## <span id="page-62-0"></span>**Animación**

Si deseas crear una animación para observar cómo cambia la representación gráfica de cierto objeto al modificarse la constante que contiene, emplea Calcular → Animación... El citado objeto puede ser cualquier *[elemento de Graph](#page-69-1)*, como una función, ecuación, serie de puntos, cuadro de texto, etc. Posteriormente, podrás guardar la animación como un archivo .avi, o copiarla en un documento, por ejemplo, de MS Word. La animación de un cuadro de texto es particularmente útil en combinación con el objeto que describe. Recuerda que, en este caso, la constante debe estar encerrada entre paréntesis y precedida por el signo del porcentaje (consulta el capítulo *[Insertar cuadro de texto](#page-56-0)*). Así, con cada cuadro de la animación, el cuadro de texto mostrará el correspondiente valor de la constante. Ejemplos: **f(x)=%(a)\*x^2**, **y^3+%(b)\*x=6**.

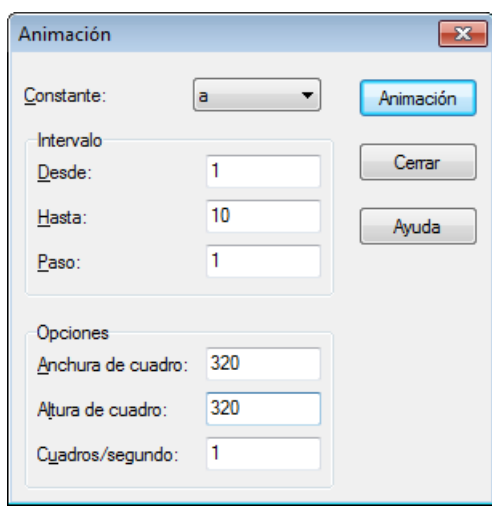

#### Constante

Elige la constante que deseas modificar en la lista desplegable. Nota que antes de insertar una constante en un elemento de Graph debes definirla en el cuadro de diálogo [Personalizar funciones/constantes](#page-59-0) . Cada cuadro de la animación mostrará un valor diferente de dicha constante, y su influencia sobre la representación gráfica del elemento seleccionado.

#### Intervalo

En Desde indica el valor inicial de la constante seleccionada, y en Hasta el valor final de la misma. En Cuadro siguiente especifica el incremento de la constante entre dos cuadros consecutivos de la animación. El número de cuadros (N) de la animación está definido así: N=(Hasta – Desde) / Cuadro siguiente. Cuanto mayor sea el número de cuadros tanto mayor será el tiempo que la animación exigirá al programa en su creación, y tendrá un mayor tamaño.

#### Opciones

En Anchura de cuadro y Altura de cuadro especifica el tamaño de los cuadros de la animación. Observa que el programa establece unos valores por defecto de acuerdo con la resolución de tu pantalla. Estos datos afectan al tiempo que el programa necesitará para crear la animación. En Cuadros/segundo indica la velocidad de reproducción de la animación.

Cuando hagas clic en el botón Animación el programa creará una animación conforme a los parámetros definidos. Una barra de progreso te mostrará el porcentaje completado a cada momento.

Finalmente, cuando la animación esté disponible, se abrirá un sencillo reproductor. Puedes emplear la barra deslizante para llevar la animación al cuadro que desees. Si dicha barra está seleccionada (un rectángulo punteado la enmarcará en este caso), podrás moverla con las teclas de dirección. Observa que en la esquina inferior derecha se indica el valor de la constante respecto a cada cuadro.

Con el botón  $\mathbb N$  desplegarás un menú con nuevas opciones para la animación, idéntico al menú contextual.

#### Velocidad de reproducción

Permite variar la velocidad de reproducción de la animación.

#### Repetir

Permite una reproducción continua de la animación. Cuando ésta termina, regresa al primer cuadro y repite indefinidamente el proceso.

#### Reversión automática

Permite reproducir en sentido inverso la animación. Puedes convertir esta acción en automática si seleccionas también la opción Repetir. De este modo, cuando la animación termine, se reproducirá en sentido inverso para luego iniciarse en sentido normal desde el primer cuadro, y así sucesivamente hasta que la detengas.

Guardar como...

Guarda la animación como un archivo .avi (Audio Video Interleave), que podrá ser abierta por cualquier reproductor, por ejemplo, el Reproductor de Windows Media.

Guardar cuadro...

Guarda el cuadro mostrado como una imagen. Tres *[formatos de imagen](#page-64-0)* están disponibles: bmp, jpg/jpeg, png.

Guardar todos los cuadros...

Guarda todos los cuadros de la animación como una serie de imágenes. Esto es equivalente a emplear el comando Guardar cuadro... respecto a cada cuadro de la animación. Tres formatos de imagen están disponibles: bmp, jpg/jpeg, png.

## <span id="page-64-0"></span>**Guardar como imagen**

Si deseas guardar el sistema de coordenadas activo como una imagen, emplea Archivo → Guardar como imagen... Emergerá entonces el cuadro de diálogo Guardar como, y desde aquí podrás elegir para la imagen a guardar una ubicación, un nombre y un formato. Graph reconoce los siguientes formatos de imagen:

Windows Enhanced Metafile (emf)

Formato vectorial. Recomendado por su pequeño tamaño y buena definición de imagen incluso cuando ésta es ampliada.

Scalable Vector Graphics (svg)

Formato de gráficos vectoriales basado en XML, recomendable para todo tipo de gráficos complejos. Una imagen en este formato puede ser ampliada de forma ilimitada sin pérdida de calidad, y debería ser el formato preferido para archivos colocados en Internet. No obstante, este formato no es reconocido por todos los navegadores.

Portable Network Graphics (png)

Formato sin pérdida de calidad por compresión, y el preferible para páginas web ya que su tamaño es pequeño y es reconocido por todos los navegadores.

#### Windows Bitmap (bmp)

Formato de mapa de bits. Ofrece buena calidad de imagen, pero dado que no admite compresión, tiene un gran tamaño. Es el formato nativo de Windows.

Joint Photographic Experts Group (jpg/jpeg)

Formato de mapa de bits con pérdida de calidad por compresión. No se recomienda este formato pues cada vez que se guarda una imagen *jpg/jpeg* ésta se degrada perdiendo nitidez.

#### Portable Document Format (pdf)

No es un formato de imagen, pero si eliges esta opción Graph guardará una imagen *png* del sistema de coordenadas activo dentro de un archivo *pdf*.

Con el botón Opciones... abrirás el cuadro de diálogo Opciones de imagen. Por defecto, está seleccionada la opción Tamaño en pantalla, que guardará una imagen del sistema de coordenadas activo con unas dimensiones que dependerán de la resolución de tu pantalla. Con la opción Personalizar tamaño podrás definir las dimensiones de la imagen a guardar.

Si seleccionas los formatos *jpg/jpeg* o *pdf*, el citado cuadro de diálogo mostrará una nueva pestaña, que ofrecerá opciones adicionales. Por ejemplo, en el caso del formato *jpg/jpeg*, el programa te permite elegir el nivel de compresión de la imagen con lo que podrás determinar la relación tamaño/calidad.

# <span id="page-65-0"></span>**Complementos**

Para poder usar los complementos en Graph necesitas instalar Python 3.2 ([http://www.python.org\)](http://www.python.org). Puedes obtener ayuda sobre Python desde el mismo programa, o desde [Internet](http://docs.python.org/3.2/) [<http://docs.python.org/3.2/>].

## **Complementos**

Los complementos son archivos de órdenes (scripts) de Python con extensión .py, o archivos compilados con extensión .pyc. Observa que los complementos deben ser colocados en la carpeta Plugins de Graph, y de este modo el programa los reconocerá automáticamente.

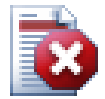

## **Aviso**

Los complementos son pequeños programas que se ejecutan en Graph e interactúan con él. Pero un complemento puede llevar a cabo cualquier cosa que un programa con los mismos derechos puede hacer. Esto significa que si Graph se ejecuta con derechos de administrador, sería posible programar un complemento que, por ejemplo, borrase el contenido de un disco duro. Así pues, debes ser muy cuidadoso con los complementos que empleas. Instala sólo complementos de una fuente confiable o, al menos, revisa sus códigos fuente buscando cadenas o instrucciones sospechosas.

# **Intérprete Python**

El sistema de complementos proporciona acceso a un intérprete Python en forma de consola de comandos presionando **F11**. Aquí podrás escribir código Python para hacer cosas realmente avanzadas en Graph o, simplemente, comprobar dicho código antes de insertarlo en un complemento.

# <span id="page-66-0"></span>**Agradecimientos**

## **Bibliotecas**

#### **dxgettext**

Biblioteca de traducción para programas. Copyright © Lars B. Dybdahl et al. <http://dybdahl.dk/dxgettext/>

### **EasyNSE**

Biblioteca para crear extensiones shell. Copyright © 2005 Cool Breeze Software <http://www.mustangpeak.net>

#### **PDFlib-Lite**

Biblioteca empleada para crear archivos PDF. Copyright © 1997-2005 Thomas Merz & PDFlib GmbH <http://www.pdflib.com>

#### **Python**

Biblioteca utilizada para soporte de los complementos e interacción avanzada. Copyright © 2001-2006 Python Software Foundation <http://www.python.org>

#### **GNU Scientific Library**

Bibliotecas matemáticas. Copyright © 2009 Free Software Foundation, Inc. <http://www.gnu.org/software/gsl/>

#### **Boost**

Bibliotecas C++ para aplicaciones. <http://www.boost.org>

## **Traducciones**

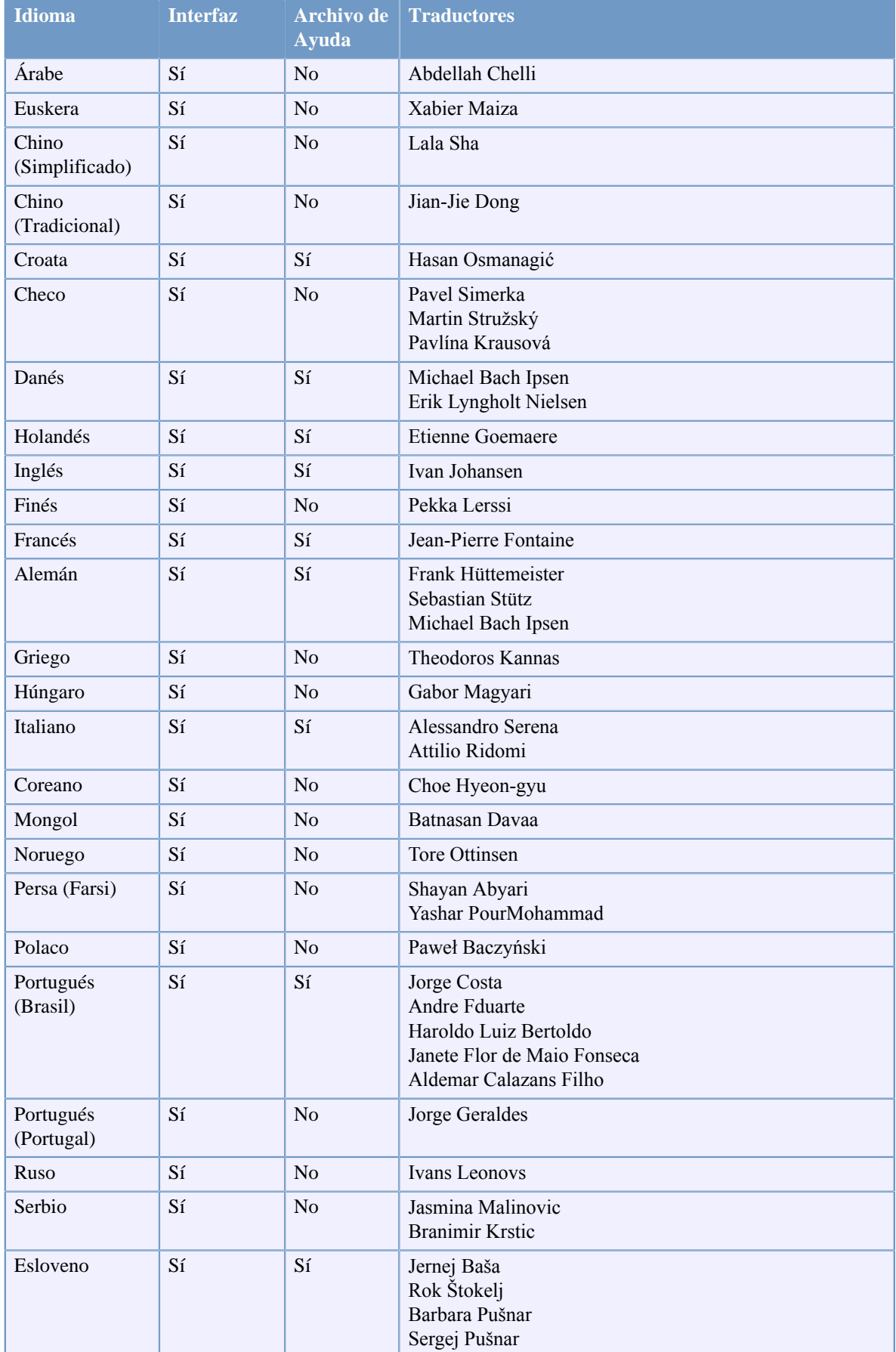

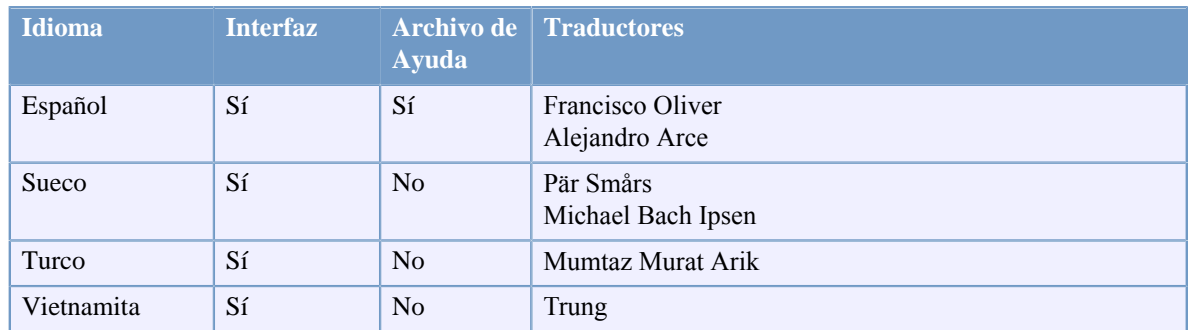

## **Logo**

El icono de Graph ha sido diseñado por Jonathan Holvey.

# <span id="page-69-0"></span>**Glosario**

#### <span id="page-69-1"></span>elemento de Graph

Un elemento de Graph es cualquier objeto reconocido por el programa y mostrado en el área gráfica, por ejemplo, una función, tangente, ecuación, inecuación, serie de puntos, cuadro de texto, etc. Todos los elementos de Graph están recogidos en el *[panel de contenido](#page-70-1)* desde donde podrás editarlos bien desde el menú Función bien desde el menú contextual.

#### <span id="page-69-5"></span>expresión algebraica

Una expresión algebraica es una combinación de coeficientes (números) e incógnitas (letras) ligados entre sí por los signos de las operaciones aritméticas, es decir, + (signo más, suma), – (signo menos, resta), \* (asterisco, multiplicación), / (barra inclinada, división), ^ (acento circunflejo, potenciación). Ejemplos: **y <sup>2</sup>+y/5**, **x <sup>3</sup>–6x**, **4+ln(pi)**.

Puedes emplear paréntesis (), corchetes [] o llaves {} para agrupar términos dentro de una expresión algebraica, y utilizar funciones especiales predefinidas en el programa (consulta el capítulo *[Lista de](#page-19-1) [funciones](#page-19-1)*). Nota que toda expresión algebraica es evaluable a un valor numérico, que resulta de sustituir las incógnitas por un determinado valor.

#### <span id="page-69-6"></span>leyenda

La leyenda es un recuadro situado, por defecto, en la esquina superior derecha de la ventana gráfica, y recoge una lista de todos los elementos insertados en el sistema de coordenadas. Si deseas mostrarla, en el cuadro de diálogo Editar ejes pestaña [Configuración,](#page-42-0) activa la casilla Mostrar leyenda. Si no deseas que la leyenda registre cierto elemento, haz clic derecho sobre éste en el *[panel de contenido](#page-70-1)* y deselecciona la opción Mostrar en la leyenda. Recuerda que cuando introduzcas o edites un elemento (función, ecuación, serie de puntos, etc.), puedes escribir una definición del mismo en la caja de texto Descripción de su respectivo cuadro de diálogo, que será mostrado por la leyenda.

#### <span id="page-69-4"></span>número complejo

El conjunto de los números complejos es una extensión del conjunto de los *[números reales](#page-69-2)*, y constituye un espacio vectorial de dos dimensiones. Un número complejo está formado por una parte real y una parte imaginaria. Si la parte real es nula, se tiene un número imaginario puro, y si la parte imaginaria es nula, se tiene un número real. La parte imaginaria, a su vez, está compuesta por un número real y una *unidad imaginaria*, **i**, definida como **i** 2 =–1.

Generalmente, los números complejos se representan en *forma binómica* y en *forma polar* (que podrás seleccionar desde el cuadro de diálogo [Opciones](#page-44-0)). La forma binómica de un número complejo **z** se expresa como **z=a+bi**, donde a es la parte real y b*i* la parte imaginaria (**a** y **b** son números reales). En

forma polar, **z=a**∠θ, donde a es el *módulo*, el símbolo ∠ es el indicador del ángulo, y θ es el *argumento* o *ángulo polar* expresado en *[radianes](#page-70-0)* o grados sexagesimales.

Los números complejos se emplean en la ventana de herramientas [Evaluación](#page-60-0), y para la representación gráfica de funciones, cuando en el cuadro de diálogo Editar ejes, pestaña [Configuración,](#page-42-0) la casilla Calcular con números complejos está activada.

#### <span id="page-69-3"></span>número entero

Un número entero puede definirse como un número decimal periódico puro de período 0. Por esta razón, dentro del conjunto de los números racionales se halla el subconjunto de los números enteros, que se define como  $Z = \{..., 3, -2, -1, 0, 1, 2, 3 ...\}$ . Esto es, un número entero puede ser negativo, cero o positivo.

<span id="page-69-2"></span>número real

El conjunto de los números reales R comprende los números racionales e irracionales. Un número real es un número con una expresión decimal finita o periódica (número racional), o infinita y no periódica (número irracional), y puede ser positivo, negativo o cero.

En Graph los números reales pueden mostrarse en notación exponencial o científica bajo la forma n.dEp, donde *n* es la parte entera (positiva o negativa) y *d* es la parte decimal (el separador decimal es un punto). La letra mayúscula *E* es el indicador del exponente, y *p* es la potencia (base 10), que puede ser positiva o negativa. Ejemplos:  $5E-8 = 5.10^{-8}$ ,  $2.04E+6 = 2.04E+6 = 2.04 \cdot 10^{6}$ .

#### <span id="page-70-1"></span>panel de contenido

El panel de contenido está situado en la parte izquierda de la ventana gráfica. Es una lista que contiene todos los elementos insertados en el sistema de coordenadas, por ejemplo, funciones, ecuaciones, series de puntos, cuadros de texto, etc.

Si deseas editar algún elemento, selecciónalo en el panel de contenido y emplea Función → Editar..., o haz clic derecho sobre él y selecciona Editar... desde el menú contextual. El método más sencillo consiste en hacer doble clic sobre dicho elemento. Recuerda que puedes expandir o contraer el panel de contenido arrastrando su margen derecho con el ratón.

#### <span id="page-70-0"></span>radianes

El radián es una unidad angular que se define como el ángulo subtendido por un arco de circunferencia cuya longitud es igual al radio de una circunferencia dada. Así,  $360^{\circ}$  equivalen a  $2\pi$  radianes.

Puedes convertir un ángulo en radianes a grados sexagesimales multiplicando por 180°/π. Asimismo,

puedes convertir un ángulo en grados sexagesimales a radianes multiplicando por π/180°. En el cuadro de diálogo Editar ejes pestaña [Configuración](#page-42-0), podrás elegir las unidades que deseas emplear en las funciones trigonométricas.